# **TomTom Rider Gebruikershandleiding**

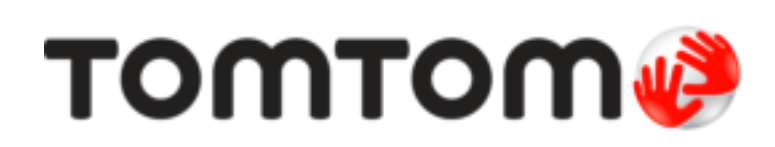

### Inhoud

### Welkom bij navigatie met TomTom

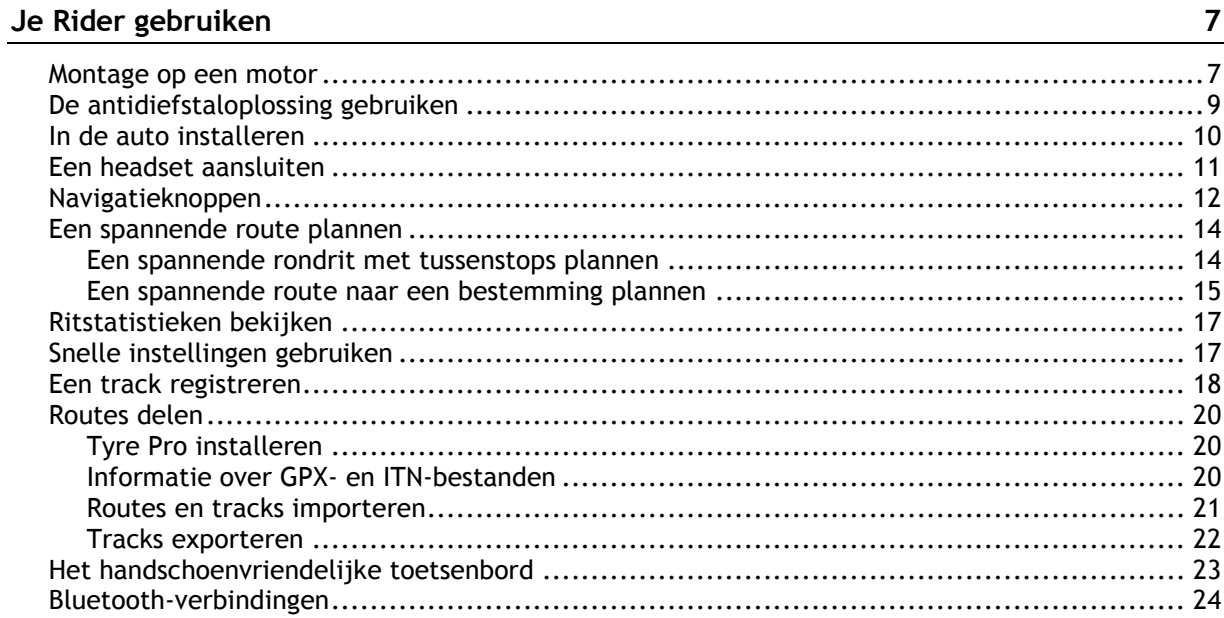

#### **Starten**

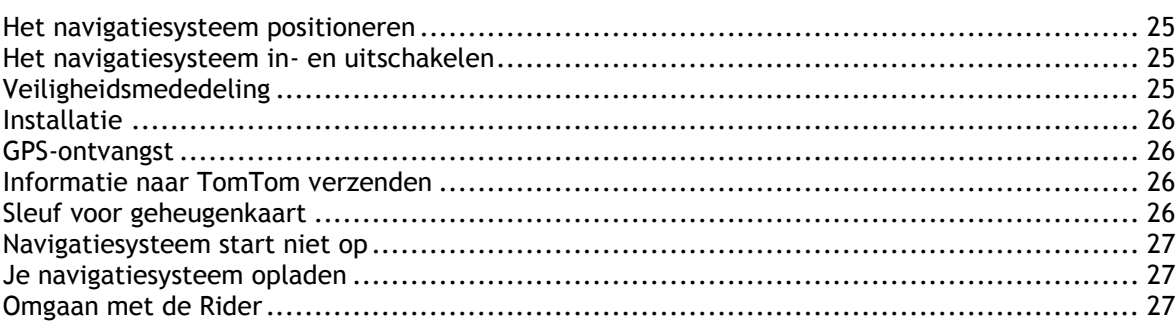

### Verbinding maken met TomTom Services

28

 $32$ 

 $25\,$ 

 $\boldsymbol{6}$ 

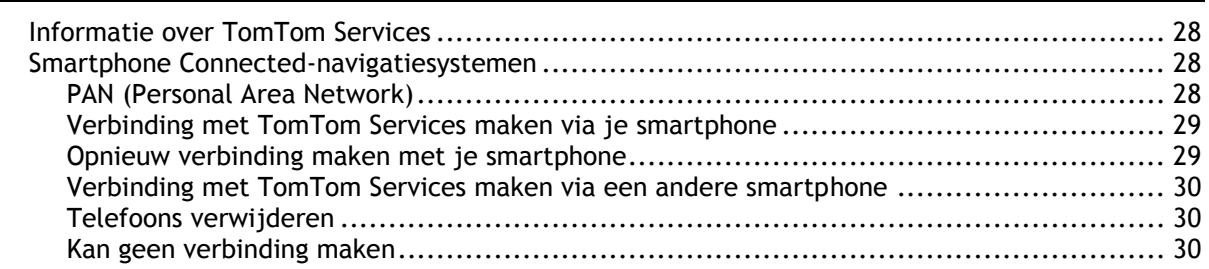

#### Inhoud van het scherm

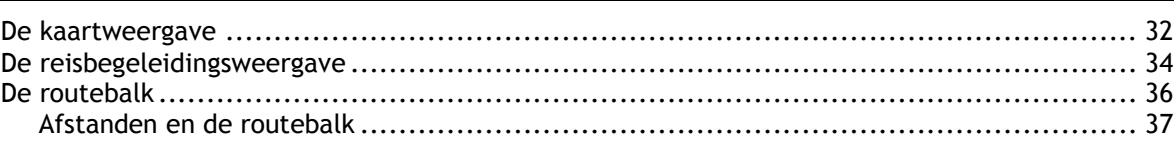

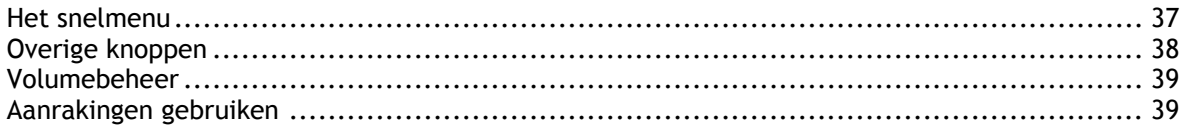

#### Verkeersinformatie

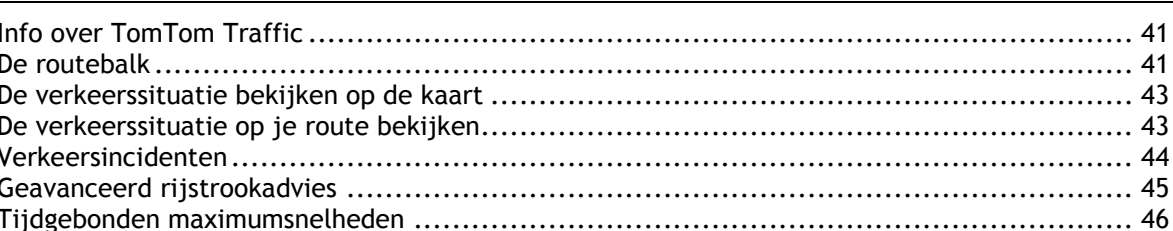

#### Snel zoeken gebruiken

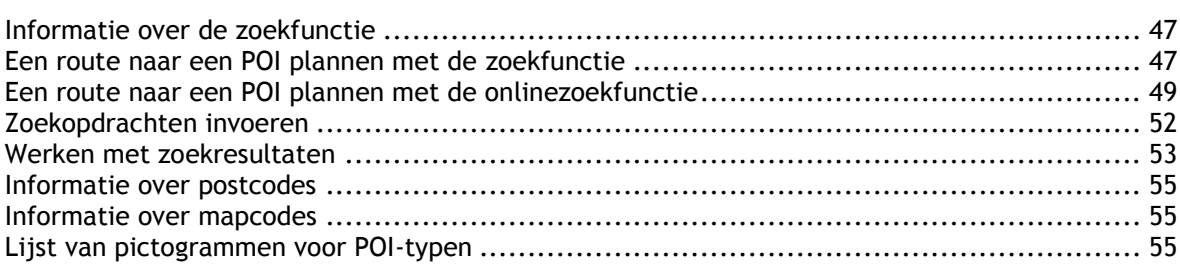

#### Een route plannen

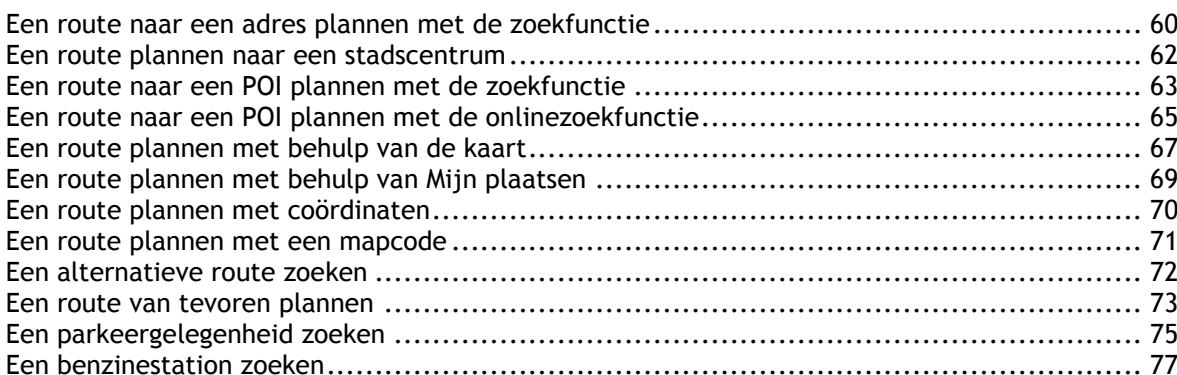

#### Je route wijzigen

#### Mijn routes 84

### 80

41

47

60

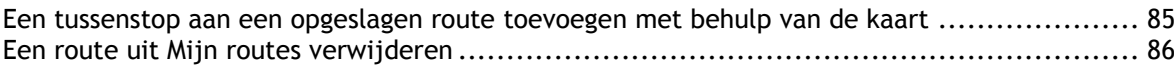

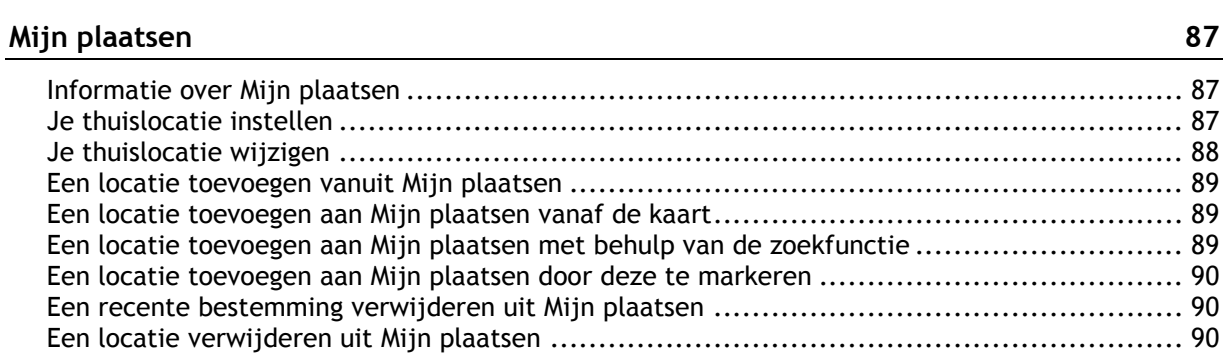

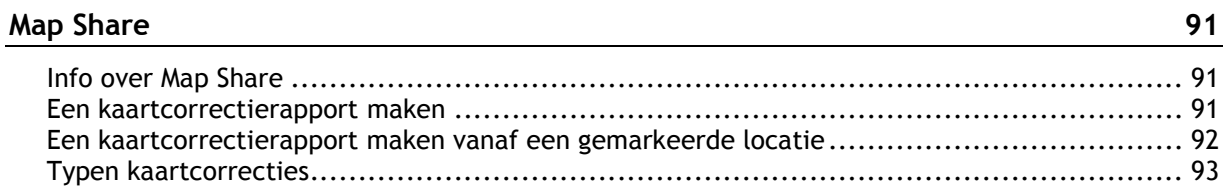

#### **[Flitsers 95](#page-94-0)**

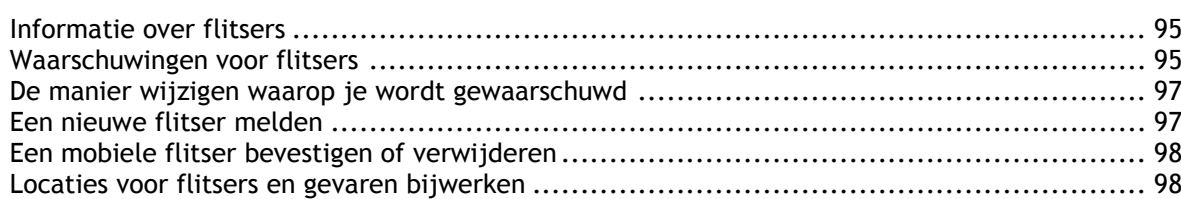

### **[Gevarenzones 99](#page-98-0)**

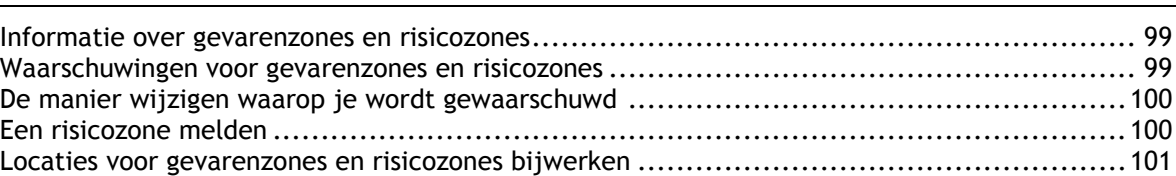

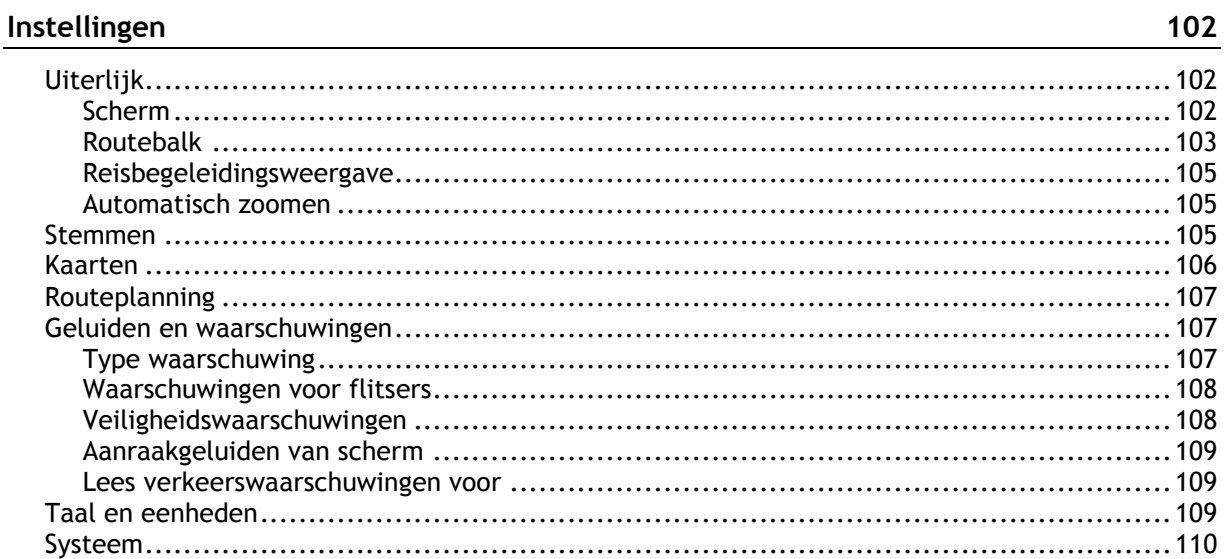

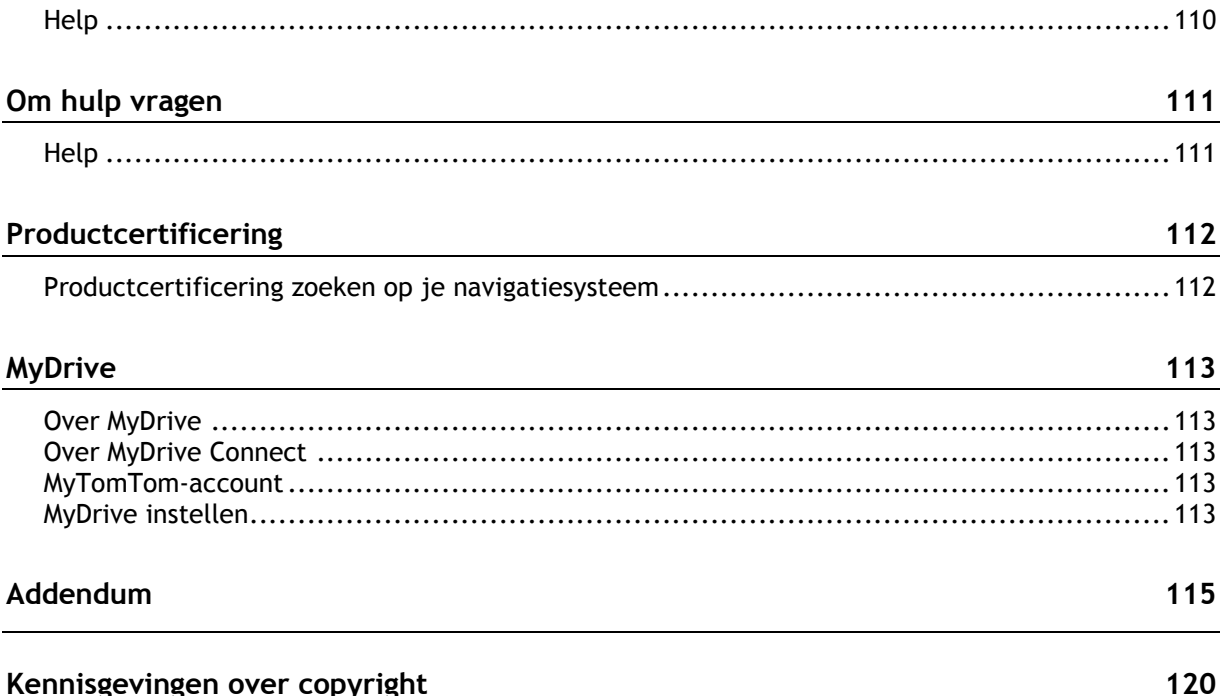

## <span id="page-5-0"></span>**Welkom bij navigatie met TomTom**

In deze gebruikershandleiding vind je alles wat je moet weten over je nieuwe TomTom Rider.

We raden je aan het hoofdstuk [Je Rider gebruiken](#page-6-0) te lezen als je snel de basisbeginselen wilt doornemen. Hierin worden de installatie, het plannen van een spannende rit en alle belangrijke functies van je navigatiesysteem beschreven. In het gedeelte [Starten](#page-24-0) komen het inschakelen, instellen en opladen aan de orde.

Vervolgens wil je waarschijnlijk verbinding maken met TomTom Services. Je kunt hier alles over lezen in het hoofdstuk [Verbinding maken met TomTom Services.](#page-27-0) Je kunt TomTom Services zelfs gebruiken op je dagelijkse routes. Dit helpt je om vertragingen te vermijden en je bestemming sneller te bereiken.

**Tip**: op [tomtom.com/support](http://www.tomtom.com/support) vind je antwoorden op veelgestelde vragen. Selecteer je productmodel in de lijst of voer een zoekopdracht in.

Veel leesplezier en vooral veel plezier met je nieuwe Rider!

**Let op**: omdat het navigatiesysteem op de motor en in de auto kan worden gebruikt, wordt in deze handleiding met de term 'rijden' zowel autorijden als motorrijden bedoeld.

## <span id="page-6-0"></span>**Je Rider gebruiken**

<span id="page-6-1"></span>**Montage op een motor** 

1. Bevestig de RAM™-montagekit op je motor.

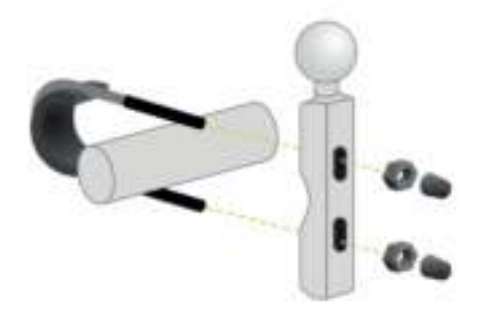

2. Bevestig de houder in de montagekit en sluit de bedrading aan op de bedrading van je motor.

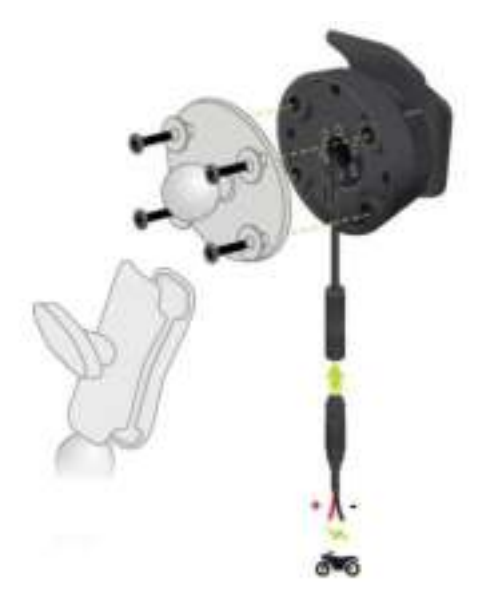

**Belangrijk**: de rode POS(+) draad moet worden aangesloten op de kabelboom van de motor op een punt tussen het contactslot en de 12V-accuvoeding van de motor. De zwarte NEG(-) draad moet worden aangesloten op de kabelboom van de motor op een punt tussen het contactslot en de massa-aansluiting (GND) van de accuvoeding van de motor. Sluit de draad aan op een 12V-punt dat kan worden uitgeschakeld via het contactslot, zoals het circuit voor de verlichting.

Houd je aan de volgende richtlijnen wanneer je de montagekit op je motor bevestigt:

- Als je niet zeker weet hoe je de montagekit moet installeren, vraag dan een bevoegd monteur dit voor je te doen.
- Als je ervoor kiest je montagekit zelf te bevestigen, moet je onthouden dat de actieve dock een ingebouwde zekering heeft. Dit betekent dat je geen zekering hoeft toe te voegen tussen het navigatiesysteem en de accu van de motor.
- Zorg ervoor dat de montagekit de bediening van je motor op geen enkele manier belemmert.
- Gebruik altijd het juiste gereedschap. Als je ondeugdelijk gereedschap gebruikt, kan de montagekit beschadigd raken of defect gaan.
- Draai de moeren en schroeven niet te strak aan. Als je de moeren of schroeven te strak aandraait, kun je onderdelen van de montagekit breken of het stuur van je motor beschadigen.
- Als je de U-bout gebruikt, moet je niet vergeten de meegeleverde rubberen doppen op de blootliggende draden te plaatsen.

**Belangrijk**: schade als gevolg van aanpassingen, onjuiste installatie, verkeersonveiligheid of ongevallen, wordt niet door de garantie gedekt. Noch RAM, noch TomTom is aansprakelijk voor eventueel letsel, verlies, directe schade of gevolgschade wegens onjuiste installatie of onjuist gebruik van het product. Voor gebruik dient de gebruiker de geschiktheid van het product voor het beoogde gebruik vast te stellen. Gebruik van de houder is voor risico en aansprakelijkheid van de gebruiker.

3. Plaats je TomTom Rider in de houder.

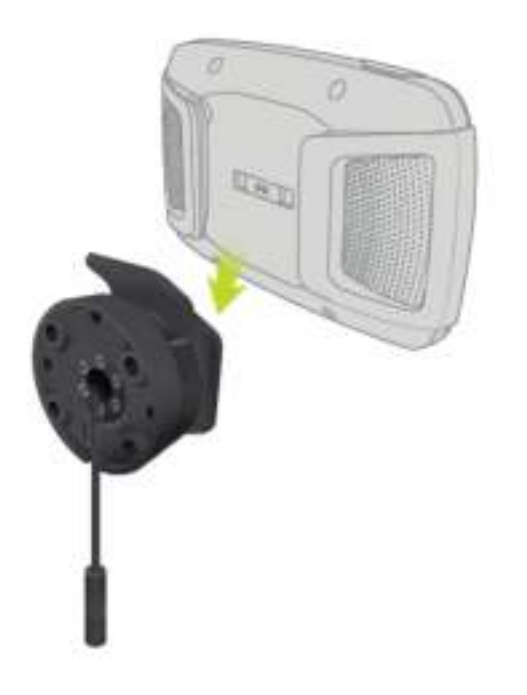

4. Je kunt het navigatiesysteem een kwartslag draaien voor de gewenste weergave.

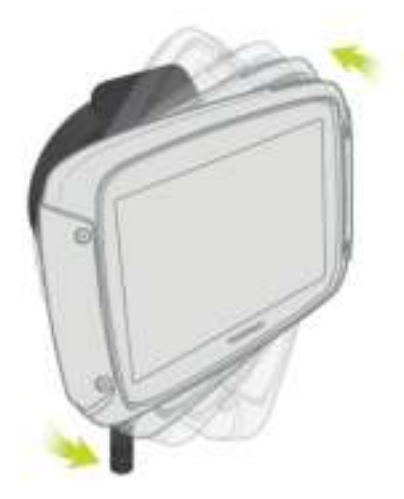

#### <span id="page-8-0"></span>**De antidiefstaloplossing gebruiken**

Als je systeem is geleverd met een antidiefstaloplossing, bestaat deze uit twee onderdelen:

- **Een RAM-slot voor de houder.** Dit slot voorkomt dat de RAM-arm kan worden losgeschroefd van de motor.
- **Een slot voor de TomTom Rider zelf.** Dit slot voorkomt dat de TomTom Rider uit de dock kan worden losgekoppeld.

**Belangrijk**: voor beide sloten heb je een sleutel nodig, dus zorg dat je deze twee extra sleutels altijd bij je hebt!

Ga als volgt te werk om de antidiefstaloplossing te gebruiken:

1. Bevestig de RAM-houder op je motor zoals hieronder wordt getoond.

**Let op**: gebruik hiervoor de lange schroeven die bij je Rider-slot zijn geleverd.

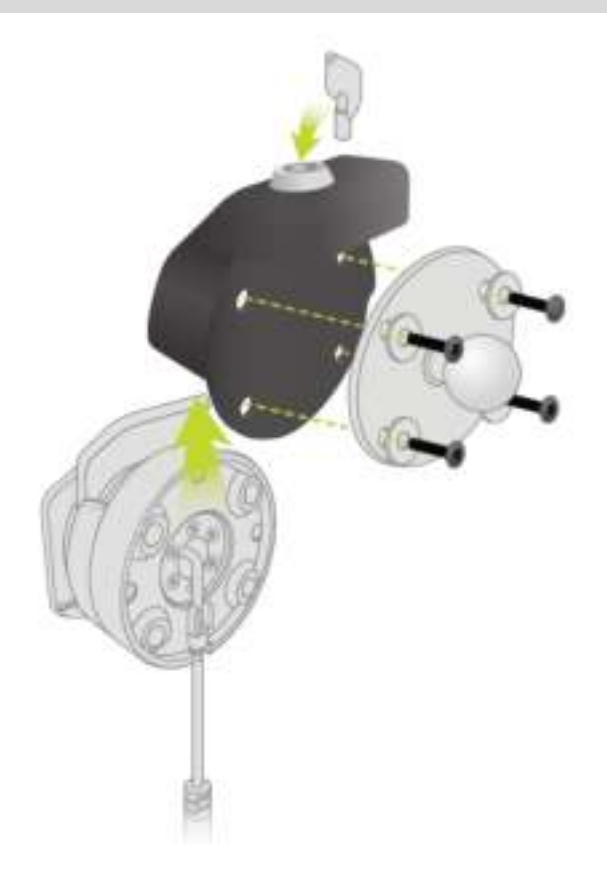

2. Vergrendel je TomTom Rider zodat deze niet kan worden verwijderd uit de houder. Draai de vleugelmoer van de RAM-arm en breng het RAM-slot aan.

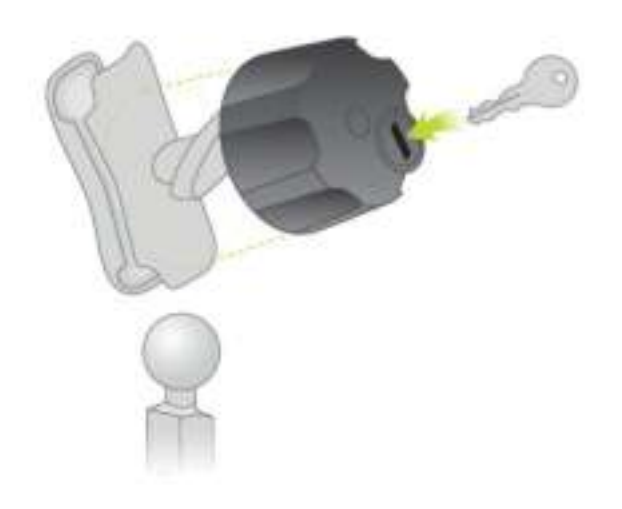

#### <span id="page-9-0"></span>**In de auto installeren**

Als de verpakking een autohouder bevat, gebruik je de meegeleverde houder om je TomTom Rider in je voertuig te installeren. Lees de instructies voor het positioneren van je navigatiesysteem voordat je je Rider bevestigt.

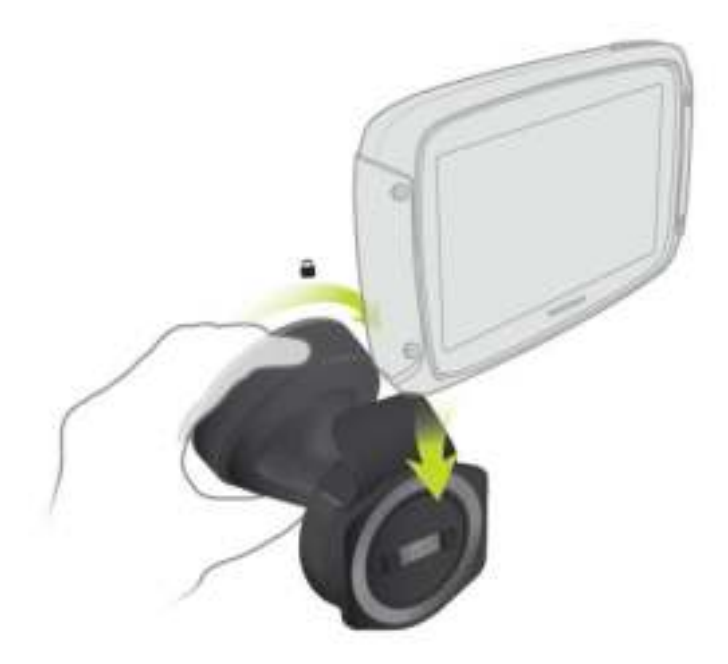

Als de verpakking een autohouder bevat, installeer je je Rider als volgt:

1. Sluit de meegeleverde USB-kabel aan op de houder.

**Let op**: gebruik UITSLUITEND de USB-kabel die werd meegeleverd bij je Rider. Andere USB-kabels werken mogelijk niet naar behoren.

- 2. Sluit de USB-kabel aan op een van de USB-aansluitingen op de dubbele oplader en steek deze in de voedingsbron op het dashboard.
- 3. Kies op de voorruit of een zijruit de beste egale plaats om je TomTom Rider te bevestigen.
- 4. Zorg ervoor dat zowel de zuignap op de houder als de voorruit schoon en droog zijn.
- 5. Duw de zuignap van de houder stevig vast tegen de voorruit.
- 6. Draai de greep bij de basis van de houder naar rechts totdat je voelt dat deze vergrendeld is.
- 7. Plaats je Rider in de houder en zorg er daarbij voor dat deze vastklikt.

**Tip**: met de snelle dubbele oplader kun je je TomTom Rider en smartphone tegelijkertijd opladen.

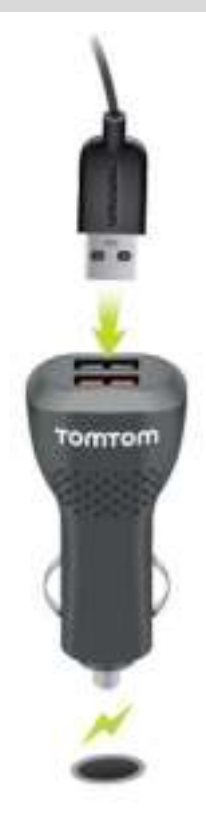

#### <span id="page-10-0"></span>**Een headset aansluiten**

We raden je aan een compatibele headset te gebruiken met je TomTom Rider om zo gesproken instructies te ontvangen, handsfree te bellen en gebeld te worden, en de waarschuwingsgeluiden van je TomTom Rider te kunnen horen. Dit zorgt voor optimale veiligheid tijdens je rit met je TomTom Rider. Voor meer informatie en een volledige lijst met compatibele headsets ga je naar [www.tomtom.com/riderheadsets.](http://www.tomtom.com/riderheadsets)

Hieronder lees je hoe je een Bluetooth®-headset kunt instellen. Als je bij inschakeling van je TomTom Rider geen Bluetooth-verbinding tussen je Bluetooth-headset en je TomTom Rider hebt gemaakt, kun je deze verbinding op elk gewenst moment als volgt tot stand brengen:

- 1. Schakel de headset in of uit volgens de instructies voor de headset die je gebruikt.
- 2. Selecteer **Instellingen** in het hoofdmenu.
- 3. Selecteer **Bluetooth-verbindingen**.
- 4. Selecteer **Zoek naar headset** en volg de instructies om de verbinding te maken.
- 5. Maak je headset vast aan je helm.

Zorg ervoor dat je de microfoon goed plaatst. Voor het beste resultaat plaats je de microfoon niet recht voor je mond, maar net iets ernaast.

Hieronder worden de onderdelen van een standaardheadset weergegeven:

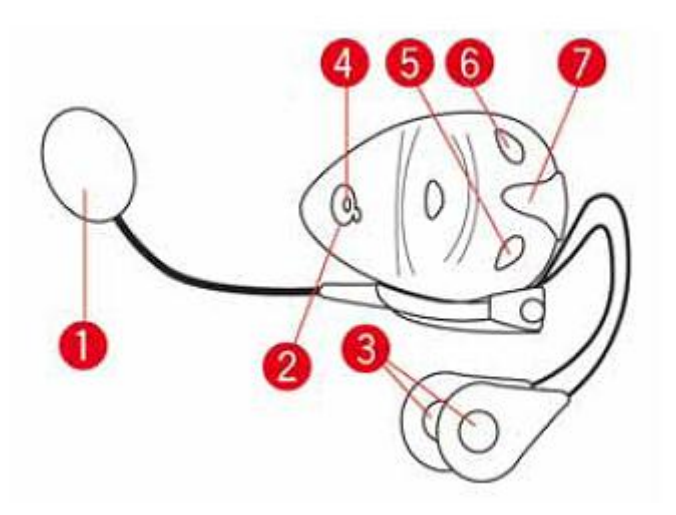

- 1. Microfoon
- 2. Aan/Uit-knop
- 3. Luidsprekers
- 4. LED
- 5. Volume lager
- 6. Volume hoger
- 7. Aansluiting voor oplader

Voordat je de Bluetooth-headset kunt gebruiken, moet je deze volledig opladen met behulp van de meegeleverde oplader.

**Belangrijk**: als je een headset gebruikt, is de volumeregeling mogelijk niet beschikbaar als je headset geen ondersteuning biedt voor volumeregeling op afstand. In dat geval kun je het volume aanpassen met de volumeknop op de headset.

#### <span id="page-11-0"></span>**Navigatieknoppen**

Selecteer in de [kaartweergave](#page-31-1) of de [reisbegeleidingsweergave](#page-33-0) de hoofdmenuknop om het hoofdmenu te openen.

In het hoofdmenu zijn de volgende navigatieknoppen beschikbaar:

**Let op**: niet alle functies worden ondersteund op alle systemen.

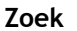

**Zoek** Selecteer deze knop als je een adres, een plaats of een Nuttige Plaats wilt zoeken en vervolgens [een route wilt plannen](#page-59-1) naar die locatie.

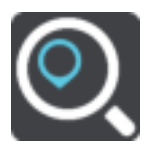

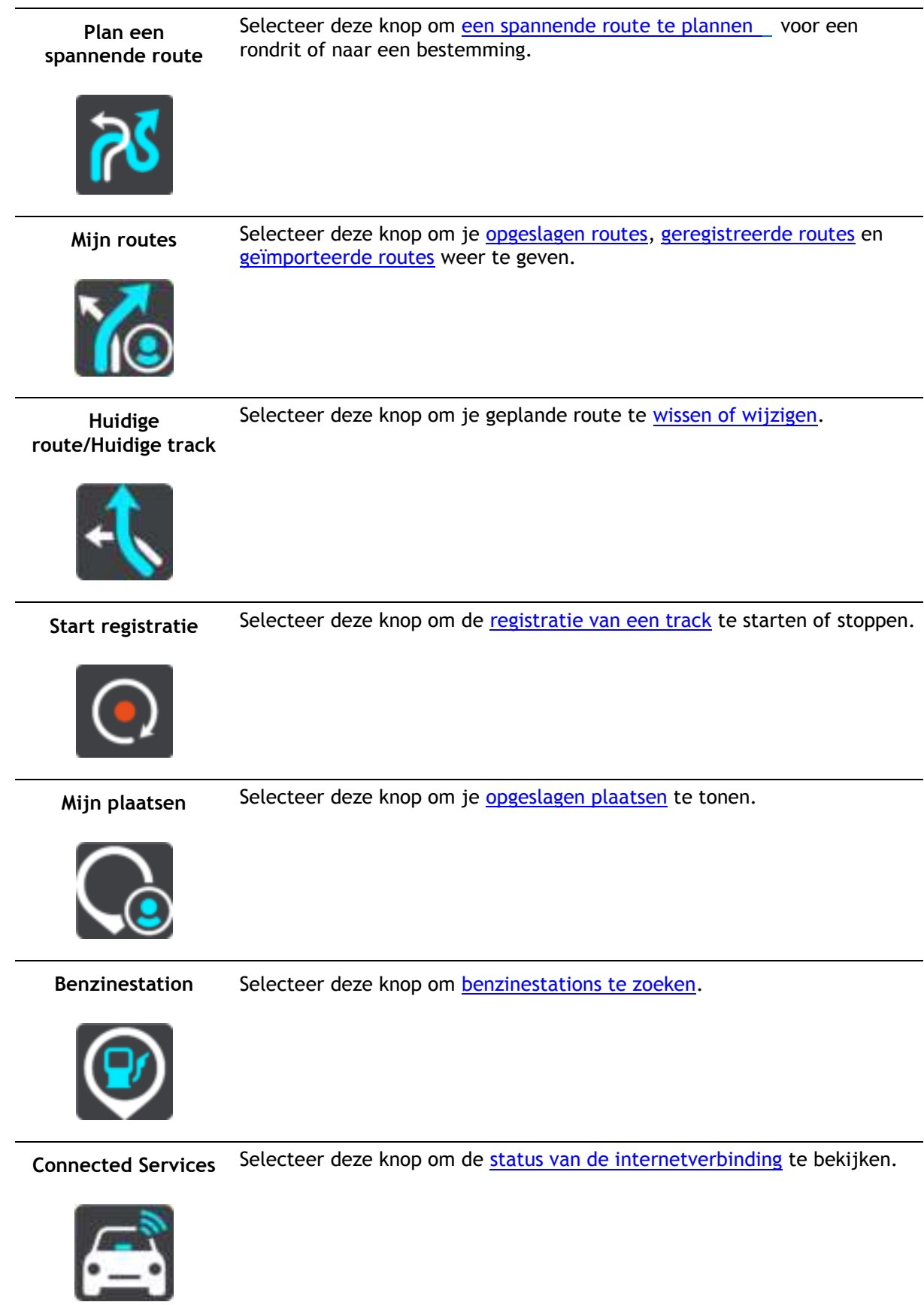

**Ritstatistieken** Selecteer deze knop om [ritstatistieken](#page-16-0) weer te geven over hoe ver, hoelang en met welke snelheid je hebt gereden.

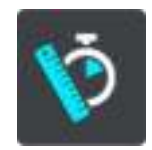

#### <span id="page-13-0"></span>**Een spannende route plannen**

Met de knop Plan een spannende route kun je direct interessante ritten plannen. Dit is vooral handig als je een dag wat vrije uren hebt en je gewoon op een gemakkelijke manier een spannende rit wilt samenstellen.

Een spannende route is een rit waarin interessante wegen of wegen met uitdagingen zijn opgenomen en waarin je zo weinig mogelijk op de snelweg rijdt. Je kunt zelf bepalen hoe kronkelig en heuvelachtig je de rit wilt hebben.

**Tip**: met Plan een spannende route stel je direct routes samen die je niet kunt opslaan in Mijn routes.

**Tip**: spannende routes zijn standaard rondritten, maar je kunt eventueel ook een route naar een bestemming plannen.

#### <span id="page-13-1"></span>**Een spannende rondrit met tussenstops plannen**

Als je gewoon een stukje wilt gaan rijden, kun je met **Plan een spannende route** een rondrit plannen over de interessantste wegen, vanaf je huidige locatie en via de tussenstops die je zelf kiest. Je moet minstens één tussenstop kiezen om een spannende route samen te stellen.

1. Selecteer de hoofdmenuknop om het hoofdmenu te openen.

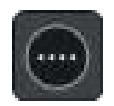

2. Selecteer **Plan een spannende route**.

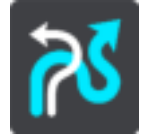

De kaartweergave wordt geopend.

- 3. [Verplaats de kaart](#page-38-1) en zoom in totdat je de plaats ziet waar je doorheen wilt rijden.
- 4. Maak een tussenstop door snel op de kaart te tikken.

Je Rider plant een spannende rondrit via de tussenstop die je hebt gekozen.

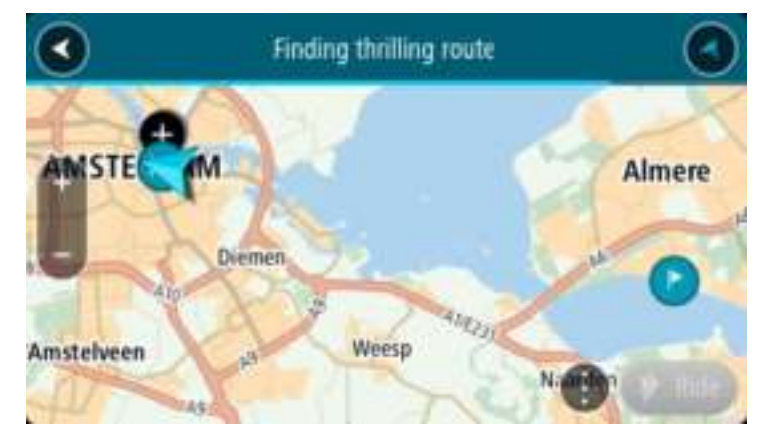

**Tip**: de richting van de rondrit is willekeurig. Als je minstens twee tussenstops op je route hebt ingesteld, kun je de rijrichting veranderen door de volgorde van de tussenstops aan te passen. De rijrichting voor de geplande route wordt aangegeven met pijlen.

5. Als je meer tussenstops aan je route wilt toevoegen, verplaats je de kaart en selecteer je de gewenste tussenstops.

Je Rider plant een spannende rondrit via de tussenstops die je hebt gekozen.

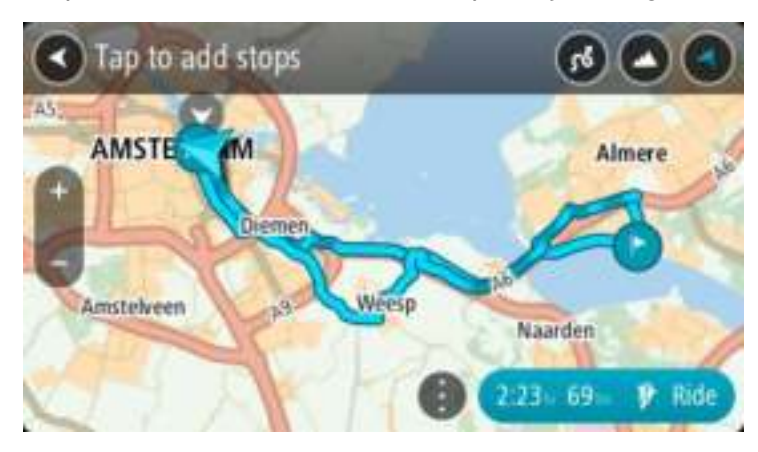

**Tip**: selecteer de pop-upmenuknop om de volgorde van je tussenstops te wijzigen.

- 6. Bepaal hoe kronkelig en heuvelachtig de spannende route moet zijn.
	- Selecteer deze knop om een van de drie instellingen voor bochten te kiezen.

 Selecteer deze knop om een van de drie instellingen voor hoogteverschillen te kiezen. Je Rider plant een spannende rondrit via de tussenstops en met de kronkeligheid en heuvelachtigheid die je hebt gekozen.

7. Als je je spannende route hebt gepland, selecteer je **Rijd**.

Je route wordt weergegeven in de kaartweergave en de routebegeleiding wordt gestart. Zodra je begint te rijden, wordt automatisch de reisbegeleidingsweergave getoond.

#### <span id="page-14-0"></span>**Een spannende route naar een bestemming plannen**

Je kunt een route naar een bestemming plannen met de kaart. De route naar je bestemming loopt via de interessantste wegen vanaf je huidige locatie.

**Tip**: je kunt ook [een route naar een bestemming plannen](#page-59-0) en **Kronkelroute** kiezen als het routetype.

1. Selecteer de hoofdmenuknop om het hoofdmenu te openen.

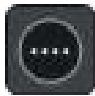

2. Selecteer **Plan een spannende route**.

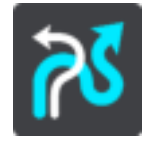

De kaartweergave wordt geopend.

3. Selecteer een locatie door ongeveer een seconde op het scherm te drukken.

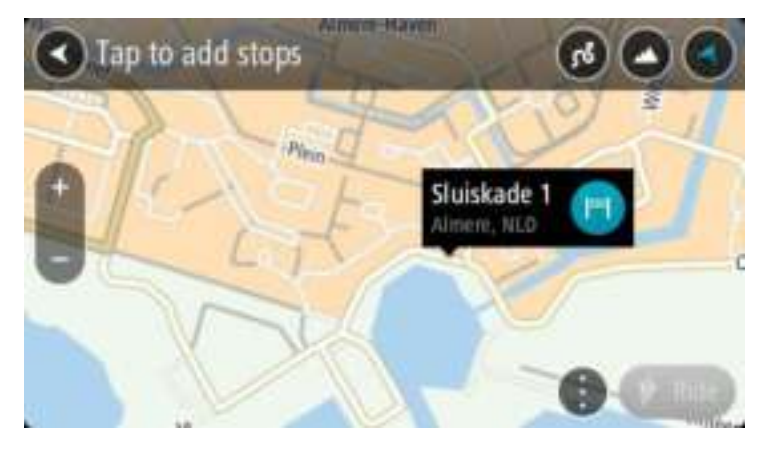

4. Selecteer de bestemmingsknop.

Je Rider plant een spannende route naar je gekozen bestemming.

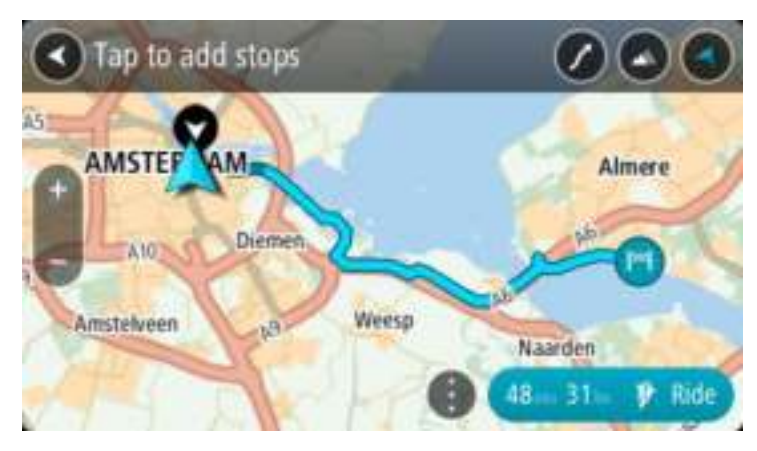

5. Als je meer tussenstops aan je route wilt toevoegen, verplaats je de kaart en selecteer je de gewenste tussenstops.

Je Rider plant een spannende route naar je bestemming via de tussenstops die je hebt gekozen.

**Tip**: selecteer de pop-upmenuknop om de volgorde van je tussenstops te wijzigen.

- 6. Bepaal hoe kronkelig en heuvelachtig de spannende route moet zijn.
	-

Selecteer deze knop om een van de drie instellingen voor bochten te kiezen.

 Selecteer deze knop om een van de drie instellingen voor hoogteverschillen te kiezen. Je Rider plant een spannende route via de tussenstops en met de kronkeligheid en heuvelachtigheid die je hebt gekozen.

7. Als je je spannende route hebt gepland, selecteer je **Rijd**.

Je route wordt weergegeven in de kaartweergave en de routebegeleiding wordt gestart. Zodra je begint te rijden, wordt automatisch de reisbegeleidingsweergave getoond.

#### <span id="page-16-0"></span>**Ritstatistieken bekijken**

Je Rider kan aangeven hoe ver, hoelang en met welke snelheid je hebt gereden.

Als je de ritstatistieken wilt weergeven, selecteer je **Ritstatistieken** in het hoofdmenu.

Selecteer een van de drie tabbladen om de statistieken voor de ritten van de huidige dag, je huidige rit en voor al je ritten weer te geven.

**Tip**: **Totaal** bestaat uit de statistieken die zijn verzameld vanaf het moment dat het navigatiesysteem voor het eerst werd ingeschakeld.

**Tip**: bij grote afstanden wordt een punt aan de waarde toegevoegd; zo wordt 20047,64 kilometer weergegeven als 20.047,6 km.

#### **Statistieken voor je huidige rit**

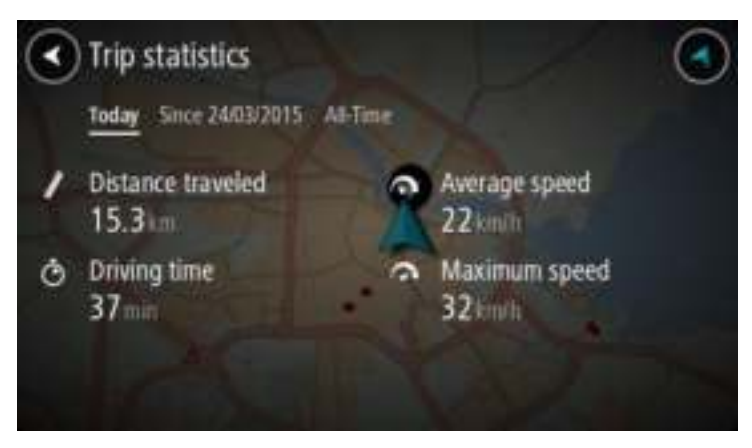

Je kunt de statistieken weergeven voor je huidige rit door het tabblad **Sinds --/--/--** te selecteren.

Als je een nieuwe rit wilt starten, selecteer je de knop **Wis rit**, net zoals je de kilometerteller in een auto weer op nul instelt.

Als je je motor tot stilstand hebt gebracht en daarna niet op de knop **Wis rit** drukt, lopen de statistieken gewoon door en wordt de kilometerstand hoger als je weer gaat rijden. Dit betekent dat je nauwkeurige statistieken krijgt voor ritten die meerdere dagen beslaan of voor meerdere ritten op één dag.

**Belangrijk**: als je de fabrieksinstellingen herstelt, worden de waarden op het tabblad Totaal weer op nul ingesteld!

#### <span id="page-16-1"></span>**Snelle instellingen gebruiken**

Met Snelle instellingen kun je een reeks instellingen gemakkelijker gebruiken als je handschoenen draagt.

Met Snelle instellingen kun je:

- Gesproken instructies in- of uitschakelen.
- Het volume dempen.
- Schakelen tussen lichtere en donkerdere kleuren.
- Het volume van de instructies aanpassen.

Zie [Overige knoppen](#page-37-0) en [Volumeregeling](#page-38-0) voor meer informatie.

**Belangrijk**: als je een headset gebruikt, is de volumeregeling mogelijk niet beschikbaar als je headset geen ondersteuning biedt voor volumeregeling op afstand. In dat geval kun je het volume aanpassen met de volumeknop op de headset.

Selecteer de knop Snelle instellingen in het hoofdmenu, [de kaartweergave](#page-33-0) of [de reisbegeleiding](#page-33-0)[sweergave](#page-33-0) om Snelle instellingen te gebruiken.

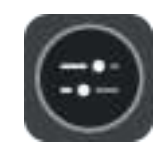

Je ziet dan het onderstaande scherm met grote knoppen en volumeregeling:

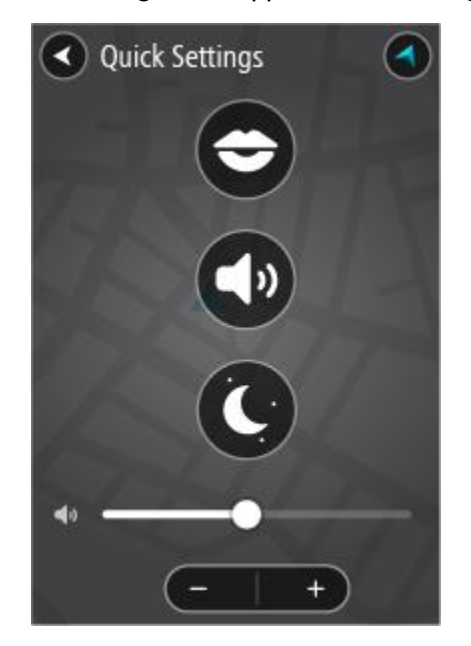

**Tip**: als je handschoenen draagt, gebruik dan de plus- (+) en minknop (-) onder de volumeregelaar om het volume aan te passen, in plaats van de volumeregelaar naar links of rechts te schuiven.

<span id="page-17-0"></span>**Een track registreren** 

#### **Informatie over routes en tracks**

De term 'route' omvat twee typen traject van de ene plaats naar de andere:

 **Routes** hebben een begin- en een eindpunt, en optionele tussenstops ertussenin. Je navigatiesysteem berekent het gewenste type traject tussen al deze punten, bijvoorbeeld het snelste of het meest zuinige. Je kunt een route bewerken door bijvoorbeeld tussenstops toe te voegen of het beginpunt te verplaatsen. Routes kunnen worden geïmporteerd, maar ze kunnen op dit moment niet uit je navigatiesysteem worden geëxporteerd.

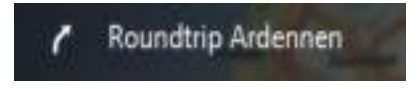

 **Tracks** hebben ook een begin- en eindpunt, maar ze hebben geen tussenstops. Je navigatiesysteem bevat echter een vast, kaartafhankelijk traject tussen deze punten en je navigatiesysteem houdt dit vaste traject zo veel mogelijk aan. Je kunt tracks alleen bewerken met hulpmiddelen als [Tyre Pro](#page-19-1) of Garmin Basecamp. Tracks kunnen in je navigatiesysteem worden geïmporteerd en uit je navigatiesysteem worden geëxporteerd.

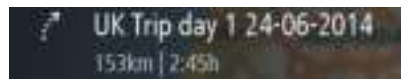

**Tip**: tracks hebben een gestippelde pijl!

#### **Een track registreren**

Je kunt tijdens het rijden een track registreren, met of zonder een vooraf geplande route. Na het registreren kun je je track exporteren zodat je deze kunt delen met vrienden of kunt bekijken op [Tyre Pro.](#page-19-1)

Ga als volgt te werk om een track te registreren:

1. Selecteer **Start registratie** in het hoofdmenu.

Er verschijnt een rode stip rechtsonder op het scherm, die in eerste instantie drie keer knippert om aan te geven dat registratie plaatsvindt. De stip blijft op het scherm staan totdat je de registratie stopt.

- 2. Selecteer **Stop registratie** in het hoofdmenu.
- 3. Voer een naam voor je track in of gebruik de voorgestelde combinatie van datum en tijd als naam.
- 4. Selecteer **Sla op**.
- 5. Je track wordt opgeslagen in Mijn routes.

**Let op**: je kunt [tracks exporteren](#page-21-0) als GPX-bestanden en ze opslaan op een geheugenkaart, zodat je ze met andere motorrijders kunt delen.

#### <span id="page-19-0"></span>**Routes delen**

#### <span id="page-19-1"></span>**Tyre Pro installeren**

Je kunt Tyre Pro® gebruiken om op je computer routes te zoeken, samen te stellen en te bewerken voordat je ze uploadt naar je TomTom Rider.

Je krijgt als volgt gratis toegang tot Tyre Pro®:

- 1. Ga naar [tomtom.com/getstarted](http://www.tomtom.com/getstarted) en selecteer je land.
- 2. Sluit je Rider aan op de computer, koppel je navigatiesysteem aan je account en registreer je bij ons.
- 3. Je ontvangt binnen 24 uur een e-mail met een unieke Tyre-code en -URL. Gebruik deze code en URL om de Tyre Pro®-software te activeren en downloaden.

#### **Informatie over routes en tracks**

De term 'route' omvat twee typen traject van de ene plaats naar de andere:

 **Routes** hebben een begin- en een eindpunt, en optionele tussenstops ertussenin. Je navigatiesysteem berekent het gewenste type traject tussen al deze punten, bijvoorbeeld het snelste of het meest zuinige. Je kunt een route bewerken door bijvoorbeeld tussenstops toe te voegen of het beginpunt te verplaatsen. Routes kunnen worden geïmporteerd, maar ze kunnen op dit moment niet uit je navigatiesysteem worden geëxporteerd.

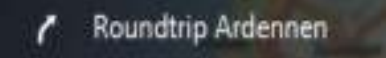

 **Tracks** hebben ook een begin- en eindpunt, maar ze hebben geen tussenstops. Je navigatiesysteem bevat echter een vast, kaartafhankelijk traject tussen deze punten en je navigatiesysteem houdt dit vaste traject zo veel mogelijk aan. Je kunt tracks alleen bewerken met hulpmiddelen als [Tyre Pro](#page-19-1) of Garmin Basecamp. Tracks kunnen in je navigatiesysteem worden geïmporteerd en uit je navigatiesysteem worden geëxporteerd.

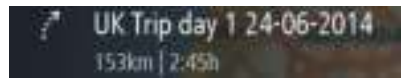

**Tip**: tracks hebben een gestippelde pijl!

<span id="page-19-2"></span>**Informatie over GPX- en ITN-bestanden** 

#### **GPX-bestanden (GPS eXchange-indeling)**

GPX-bestanden bevatten een zeer gedetailleerde registratie van waar je op je route bent geweest, inclusief off-road locaties. GPX-bestanden worden tracks nadat ze zijn geïmporteerd.

#### **GPX-bestanden gebruiken**

Met je GPX-bestand kun je verschillende dingen doen:

- Gebruik [Tyre Pro](#page-19-1) om je trackbestand weer te geven.
- Exporteer het bestand naar een geheugenkaart en gebruik vervolgens je computer om het bestand weer te geven met software als Google Earth.

**Let op**: bij het bekijken van je opname kan het zijn dat je geregistreerde GPS-locaties niet altijd overeenkomen met de wegen. Dit kan verschillende redenen hebben. Ten eerste probeert je navigatiesysteem de bestanden klein te houden waardoor er een klein verlies aan gegevensnauwkeurigheid kan ontstaan. Ten tweede registreert je navigatiesysteem de daadwerkelijke gegevens van de GPS-chip voor een nauwkeurige weergave van waar je bent geweest, en niet wat je op je scherm te zien krijgt. Ten derde kan het zijn dat de software waarmee je de registratie bekijkt de kaarten onjuist interpreteert.

Deel het bestand met vrienden door het te exporteren naar een geheugenkaart.

**Let op**: tracks kunnen worden geïmporteerd en geëxporteerd.

#### **ITN-bestanden (TomTom's eigen reisplanbestandsindeling)**

Een ITN-bestand bevat minder details dan een GPX-bestand. Een ITN-bestand kan maximaal 255 locaties bevatten, en dat is voldoende om een route nauwkeurig opnieuw samen te stellen. ITN-bestanden worden routes nadat ze zijn geïmporteerd.

#### **ITN-bestanden gebruiken**

Met je ITN-bestand kun je verschillende dingen doen:

- Je kunt een ITN-bestand importeren in je TomTom Rider, zodat je dezelfde route opnieuw kunt afleggen en navigatie-instructies kunt krijgen.
- Gebruik [Tyre Pro](#page-19-1) om je route weer te geven.

**Let op**: routes kunnen worden geïmporteerd, maar niet geëxporteerd.

#### <span id="page-20-0"></span>**Routes en tracks importeren**

#### **Informatie over routes en tracks**

De term 'route' omvat twee typen traject van de ene plaats naar de andere:

 **Routes** hebben een begin- en een eindpunt, en optionele tussenstops ertussenin. Je navigatiesysteem berekent het gewenste type traject tussen al deze punten, bijvoorbeeld het snelste of het meest zuinige. Je kunt een route bewerken door bijvoorbeeld tussenstops toe te voegen of het beginpunt te verplaatsen. Routes kunnen worden geïmporteerd, maar ze kunnen op dit moment niet uit je navigatiesysteem worden geëxporteerd.

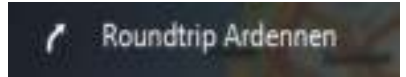

 **Tracks** hebben ook een begin- en eindpunt, maar ze hebben geen tussenstops. Je navigatiesysteem bevat echter een vast, kaartafhankelijk traject tussen deze punten en je navigatiesysteem houdt dit vaste traject zo veel mogelijk aan. Je kunt tracks alleen bewerken met hulpmiddelen als [Tyre Pro](#page-19-1) of Garmin Basecamp. Tracks kunnen in je navigatiesysteem worden geïmporteerd en uit je navigatiesysteem worden geëxporteerd.

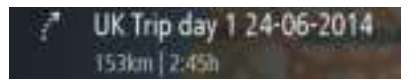

**Tip**: tracks hebben een gestippelde pijl!

#### **Routes en tracks importeren**

Je kunt twee soorten bestanden van je vrienden of van [Tyre Pro](#page-19-1) importeren:

- GPX-bestanden deze worden tracks nadat ze zijn geïmporteerd.
- ITN-bestanden deze worden routes nadat ze zijn geïmporteerd.

**Tip**: ITN-bestanden zijn TomTom's eigen reisplanbestanden. Vrienden kunnen reisplanbestanden met je delen of je kunt ITN- en GPX-bestanden downloaden uit [Tyre Pro.](#page-19-1)

Ga als volgt te werk om een of meer routes en tracks te importeren:

- 1. Plaats een geheugenkaart in de kaartsleuf van je TomTom Rider. Wanneer routes worden aangetroffen, wordt dit bevestigd met een bericht.
- 2. Selecteer **OK**.
- 3. Selecteer een of meer routes in de lijst op je geheugenkaart om te importeren.

**Tip**: als je alle routes wilt selecteren of deselecteren, druk je op de pop-upmenuknop.

4. Selecteer **Importeer**.

Het bericht **Routes worden geïmporteerd** wordt weergegeven. Je routes worden geïmporteerd naar je navigatiesysteem.

- 5. Als je een bericht ziet dat je routes zijn geïmporteerd, kun je de geheugenkaart verwijderen.
- 6. Selecteer **Mijn routes** in het hoofdmenu om de geïmporteerde routes en tracks weer te geven.

#### <span id="page-21-0"></span>**Tracks exporteren**

#### **Informatie over routes en tracks**

De term 'route' omvat twee typen traject van de ene plaats naar de andere:

 **Routes** hebben een begin- en een eindpunt, en optionele tussenstops ertussenin. Je navigatiesysteem berekent het gewenste type traject tussen al deze punten, bijvoorbeeld het snelste of het meest zuinige. Je kunt een route bewerken door bijvoorbeeld tussenstops toe te voegen of het beginpunt te verplaatsen. Routes kunnen worden geïmporteerd, maar ze kunnen op dit moment niet uit je navigatiesysteem worden geëxporteerd.

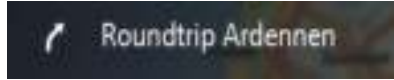

 **Tracks** hebben ook een begin- en eindpunt, maar ze hebben geen tussenstops. Je navigatiesysteem bevat echter een vast, kaartafhankelijk traject tussen deze punten en je navigatiesysteem houdt dit vaste traject zo veel mogelijk aan. Je kunt tracks alleen bewerken met hulpmiddelen als [Tyre Pro](#page-19-1) of Garmin Basecamp. Tracks kunnen in je navigatiesysteem worden geïmporteerd en uit je navigatiesysteem worden geëxporteerd.

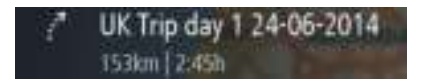

**Tip**: tracks hebben een gestippelde pijl!

#### **Tracks exporteren**

Je kunt tracks exporteren als GPX-bestanden en ze opslaan op een geheugenkaart, zodat je ze met andere motorrijders kunt delen.

Ga als volgt te werk om een of meer tracks te exporteren:

- 1. Selecteer **Mijn routes** in het hoofdmenu.
- 2. Druk op de pop-upmenuknop en selecteer vervolgens **Exporteer tracks**.

**Tip**: je kunt ook in de kaartweergave een route selecteren en **Exporteer tracks** selecteren in het pop-upmenu.

3. Selecteer een of meer routes in de lijst om te exporteren.

Let op: je kunt op dit moment alleen tracks exporteren uit je Rider. **Tip**: als je alle routes voor export wilt selecteren of deselecteren, druk je op de pop-upmenuknop.

4. Selecteer **Exporteer**.

Het bericht **Routes worden geëxporteerd** wordt weergegeven.

**Tip**: als je geheugenkaart niet genoeg ruimte heeft of als je kaart niet goed is geformatteerd, wordt op het scherm hulpinformatie weergegeven waarmee je het probleem kunt oplossen.

5. Als je een bericht ziet dat je routes zijn geëxporteerd, kun je de geheugenkaart verwijderen en je routes delen met andere motorrijders.

**Let op**: elke geëxporteerde route wordt opgeslagen als een GPX-bestand in de map **TomTom Routes** op je geheugenkaart.

#### <span id="page-22-0"></span>**Het handschoenvriendelijke toetsenbord**

#### **Overschakelen op het handschoenvriendelijke toetsenbord**

Het handschoenvriendelijke toetsenbord heeft grote knoppen waarmee je gemakkelijker opties kunt selecteren als je motorhandschoenen draagt.

Zie [Zoekopdrachten invoeren](#page-51-0) voor instructies voor het selecteren van verschillende toetsenbordindelingen.

#### **Het handschoenvriendelijke toetsenbord gebruiken**

Ga als volgt te werk, met de toets 'pqrs' als voorbeeld:

1. Tik een keer op de toets 'pqrs' om de eerste letter ('p') te selecteren.

**Tip**: als je nog een letter op dezelfde toets wilt selecteren, bijvoorbeeld 'p' gevolgd door 'r', wacht dan een halve seconde voordat je de tweede letter selecteert.

- 2. Tik twee keer snel achter elkaar op de toets 'pqrs' om de tweede letter (bijvoorbeeld 'q') te selecteren.
- 3. Tik drie keer snel achter elkaar op de toets 'pqrs' om de derde letter (bijvoorbeeld 'r') te selecteren.
- 4. Tik vier keer snel achter elkaar op de toets 'pqrs' om de vierde letter ('s') te selecteren.

Als je het nog steeds lastig vindt om letters te selecteren als je handschoenen draagt, kun je het volgende doen:

- 1. Houd de toets, bijvoorbeeld 'def' [ingedrukt.](#page-38-1) Nadat je de toets hebt aangeraakt, wordt het eerste teken weergegeven, in dit geval de letter 'd'.
- 2. Wacht tot de pop-up verschijnt.
- 3. Selecteer het gewenste teken, bijvoorbeeld 'f', in de pop-up.
- 4. Het geselecteerde teken 'f' vervangt de letter 'd' die eerst werd weergegeven.

#### **Beschikbare toetsen**

De onderstaande toetsen zijn beschikbaar als je je TomTom Traffic gebruikt in staande en liggende weergave.

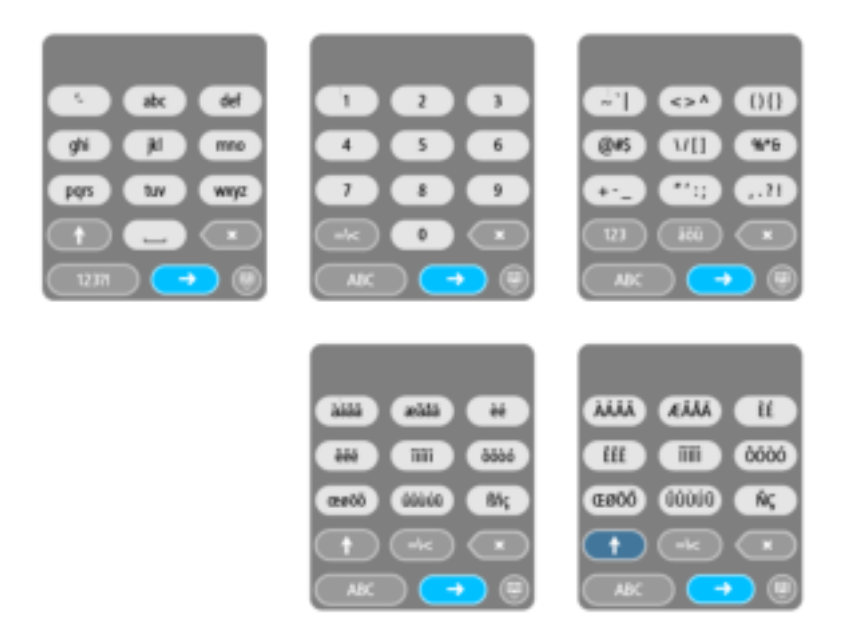

#### <span id="page-23-0"></span>**Bluetooth-verbindingen**

Selecteer **Instellingen** in het hoofdmenu en selecteer vervolgens **Bluetooth-verbindingen**.

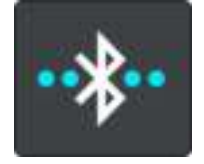

**Een headset aansluiten**  Selecteer **Zoek naar headset** en volg de instructies. Zie ook: [Een headset aansluiten](#page-10-0)

## <span id="page-24-0"></span>**Starten**

#### <span id="page-24-1"></span>**Het navigatiesysteem positioneren**

Ga voorzichtig te werk bij het installeren van je Rider. De Rider mag het volgende niet blokkeren of belemmeren:

- Je zicht op de weg.
- De bedieningselementen in je voertuig.
- Je achteruitkijkspiegels.
- **De airbags.**

Je moet je Rider gemakkelijk kunnen aanraken zonder je ver uit te rekken of voorover te leunen. In een auto kun je je Rider bevestigen aan de voor- of zijruit, maar je kunt ook een dashboardmontageschijf gebruiken om de houder aan het dashboard te bevestigen.

#### <span id="page-24-2"></span>**Het navigatiesysteem in- en uitschakelen**

#### **Het navigatiesysteem inschakelen**

Druk op de Aan/Uit-knop totdat het navigatiesysteem wordt gestart. Als het navigatiesysteem was uitgeschakeld, zie je de kaartweergave. Als het navigatiesysteem in de slaapstand stond, zie je het laatste scherm dat je hebt bekeken.

#### **De slaapstand inschakelen**

Druk op de Aan/Uit-knop en laat deze weer los als je de slaapstand wilt inschakelen.

Je kunt ook langer dan twee seconden op de Aan/Uit-knop drukken, totdat de knoppen Slaapstand en Schakel uit worden weergegeven. Selecteer **Slaapstand** als je de slaapstand wilt inschakelen.

**Tip**: als je de slaapstand wilt inschakelen wanneer de USB-kabel niet is bevestigd of het navigatiesysteem van de houder wordt verwijderd, ga je naar Batterij-instellingen in het menu [Instellingen.](#page-101-0)

#### **Het navigatiesysteem volledig uitschakelen**

Als je het navigatiesysteem volledig wilt uitschakelen, ga je op een van de volgende manieren te werk:

- Houd de Aan/Uit-knop langer dan twee seconden ingedrukt, totdat de knoppen Slaapstand en Schakel uit worden weergegeven. Selecteer **Schakel uit** als je het navigatiesysteem wilt uitschakelen. Selecteer de knop voor het vorige scherm als je het navigatiesysteem niet wilt uitschakelen.
- Houd de Aan/Uit-knop langer dan vijf seconden ingedrukt, totdat het navigatiesysteem wordt uitgeschakeld.

#### <span id="page-24-3"></span>**Veiligheidsmededeling**

Sommige navigatiesystemen bevatten een GSM/GPRS-module die de werking van elektrische apparaten kan verstoren. Denk hierbij aan pacemakers, gehoorapparaten en apparatuur in vliegtuigen.

Storing met deze apparatuur kan de gezondheid van gebruikers schaden of levensbedreigende situaties opleveren.

Als je navigatiesysteem beschikt over een GSM/GPRS-module gebruik deze dan niet in de nabijheid van onbeschermde elektrische apparaten of op plaatsen waar het gebruik van mobiele telefoons verboden is, zoals in ziekenhuizen en vliegtuigen.

#### <span id="page-25-0"></span>**Installatie**

**Opmerking**: de taal die je kiest, wordt gebruikt voor alle tekst op het scherm. Je kunt de taal later altijd wijzigen in [Taal en eenheden](#page-108-2) van het menu **Instellingen**.

Als je je TomTom Rider voor het eerst inschakelt, moet je een aantal vragen beantwoorden om het navigatiesysteem in te stellen. Beantwoord de vragen door het scherm aan te raken.

#### <span id="page-25-1"></span>**GPS-ontvangst**

Als je de TomTom Rider voor het eerst start, kan het enkele minuten duren voordat je positie wordt vastgesteld. Na deze eerste keer wordt je positie veel sneller gevonden.

Voor een goede satellietontvangst gebruik je je Rider buitenshuis en houd je het recht. Grote objecten, zoals hoge gebouwen, kunnen de ontvangst soms verstoren.

**Belangrijk**: QuickGPSFix bevat informatie over satellietposities, zodat je positie sneller kan worden bepaald op je Rider. QuickGPSfix-informatie wordt in realtime naar Always Connected-navigatiesystemen verzonden en naar Smartphone Connected-navigatiesystemen wanneer ze met TomTom Services zijn verbonden via je smartphone. Je kunt QuickGPSFix ook updaten met [MyDrive.](#page-112-0)

#### <span id="page-25-2"></span>**Informatie naar TomTom verzenden**

Wanneer je je navigatiesysteem voor het eerst gebruikt of Rider opnieuw hebt ingesteld, wordt je door de Rider gevraagd om toestemming te geven zodat het systeem wat informatie kan verzamelen over je gebruik van het navigatiesysteem. De gegevens worden opgeslagen op de Rider totdat we ze ophalen. We gebruiken ze anoniem om onze producten en services te verbeteren. Als je gebruikmaakt van onze services, gebruiken we ook informatie over je locatie om de services aan je te leveren.

Je kunt op elk gewenst moment je toestemming voor het verzenden van deze gegevens intrekken door het volgende te doen:

- 1. Selecteer de knop **Instellingen** in het hoofdmenu.
- 2. Selecteer **Systeem**.
- 3. Selecteer **Je gegevens**.
- 4. Selecteer de knop om het verzenden van informatie in of uit te schakelen.

**Let op**: als je ervoor kiest geen informatie over je locatie naar ons te verzenden, ontvang je onze services niet meer. Dit komt doordat services de locatie van je navigatiesysteem naar TomTom moeten verzenden om de verkeersinformatie te ontvangen voor de locatie waar je je bevindt. De einddatum van je abonnement verandert niet, ook niet als je deze gegevens niet naar ons verzendt.

#### **Extra informatie**

Wanneer je vermoedt dat je gegevens niet worden gebruikt voor het doel waarvoor je deze aan TomTom hebt verstrekt, neem je contact met ons op via [tomtom.com/support.](http://www.tomtom.com/support)

Ga voor de meest recente en meer gedetailleerde informatie naar [tomtom.com/privacy.](http://www.tomtom.com/privacy)

#### <span id="page-25-3"></span>**Sleuf voor geheugenkaart**

Bepaalde TomTom-navigatiesystemen hebben een sleuf voor geheugenkaarten die zich bevindt aan de zijkant of de onderkant van het navigatiesysteem.

Voordat je de sleuf voor geheugenkaarten gebruikt, controleer je of je de nieuwste versie van de applicatie hebt geïnstalleerd op je navigatiesysteem door op een computer verbinding te maken met [MyDrive.](#page-112-0)

Als je Rider up-to-date is, kun je een geheugenkaart gebruiken als extra opslagruimte om extra kaarten, tracks of routes toe te voegen aan je navigatiesysteem. Je kunt kaarten aanschaffen via [tomtom.com.](http://www.tomtom.com/)

#### <span id="page-26-0"></span>**Navigatiesysteem start niet op**

In enkele gevallen komt het voor dat je TomTom Rider niet correct start of niet meer reageert wanneer je het scherm aanraakt.

Controleer in dat geval eerst of de batterij is opgeladen. Voor het opladen van de batterij sluit je je Rider aan op de auto-oplader. Afhankelijk van het type navigatiesysteem kan het 3 - 5 uur duren voordat de batterij volledig is opgeladen.

Als het probleem hiermee niet wordt opgelost, kun je het navigatiesysteem resetten. Houd hiertoe de Aan/Uit-knop ingedrukt totdat de Rider opnieuw wordt opgestart.

#### <span id="page-26-1"></span>**Je navigatiesysteem opladen**

De batterij in je TomTom Rider wordt opgeladen wanneer je het systeem aansluit op de auto-oplader, op je computer of een USB-thuisoplader.

Je wordt gewaarschuwd wanneer het batterijniveau laag of kritiek is. Je verliest je verbinding met sommige TomTom Services wanneer het batterijniveau laag is of de batterij bijna leeg is. Wanneer de batterij leeg is, schakelt de Rider over naar de slaapstand.

**Let op**: gebruik UITSLUITEND de USB-kabel die werd meegeleverd bij je Rider. Andere USB-kabels werken mogelijk niet naar behoren.

#### <span id="page-26-2"></span>**Omgaan met de Rider**

Het is belangrijk dat je zorgvuldig omgaat met je navigatiesysteem:

- Open onder geen enkele voorwaarde de behuizing van je navigatiesysteem. Dit kan gevaarlijk zijn en hierdoor vervalt je aanspraak op garantie.
- Veeg het scherm van je navigatiesysteem af of droog het met een zachte doek. Gebruik geen vloeibare schoonmaakmiddelen.

### <span id="page-27-0"></span>**Verbinding maken met TomTom Services**

#### <span id="page-27-1"></span>**Informatie over TomTom Services**

TomTom Services geeft je realtime informatie over [verkeer](#page-40-0) en [flitsers](#page-94-0) op je route.

Voor Smartphone Connected-navigatiesystemen wordt je huidige mobiele-data-abonnement gebruikt voor services zoals TomTom Traffic en TomTom Flitsers door via Bluetooth® verbinding met je smartphone te maken. Ga naar [tomtom.com/connect](http://www.tomtom.com/connect) voor meer informatie.

Voor TomTom Services op je Rider heb je de volgende items nodig:

- **Een Rider.**
- Een smartphone met een data-abonnement van een mobiele serviceprovider.
- Een [MyTomTom-account.](#page-112-3)

Als je TomTom Services gebruikt, betekent dit dat er via je serviceprovider gegevens worden verzonden naar en ontvangen door je telefoon.

**Belangrijk**: er worden mogelijk extra kosten in rekening gebracht als je internet op je telefoon gebruikt, vooral als je je buiten het gebied bevindt dat door je gegevensabonnement wordt gedekt. Neem contact op met je serviceprovider voor meer informatie.

**Let op**: TomTom Services zijn niet in alle landen of regio's beschikbaar en niet alle services zijn beschikbaar in alle landen of regio's. Voor meer informatie over de services die in elke regio beschikbaar zijn, ga je naar tomtom.com/services.

#### <span id="page-27-2"></span>**Smartphone Connected-navigatiesystemen**

Sommige TomTom-navigatiesystemen gebruiken je telefoon om verbinding te maken met TomTom Services, zodat je realtime verkeers- en veiligheidswaarschuwingen kunt ontvangen van TomTom. Je telefoon moet geschikt zijn voor het navigatiesysteem en je moet beschikken over een gegevensabonnement van een serviceprovider. Ga naar [tomtom.com/connect](http://www.tomtom.com/connect) voor meer informatie.

Als je TomTom Services gebruikt, betekent dit dat er via je serviceprovider gegevens worden verzonden naar en ontvangen door je telefoon.

**Belangrijk**: er worden mogelijk extra kosten in rekening gebracht als je internet op je telefoon gebruikt, vooral als je je buiten het gebied bevindt dat door je gegevensabonnement wordt gedekt. Neem contact op met je serviceprovider voor meer informatie.

#### <span id="page-27-3"></span>**PAN (Personal Area Network)**

De internetverbinding van je telefoon wordt gedeeld via de geïntegreerde Bluetooth- en PAN-functies (Personal Area Network) van de telefoon.

Afhankelijk van het besturingssysteem van je telefoon heeft dit netwerk (of PAN) een van de volgende namen:

- Persoonlijke hotspot
- Tethering of Bluetooth-tethering
- Tether of Bluetooth Tether

De PAN-functie maakt waarschijnlijk al deel uit van het besturingssysteem van je telefoon. Als dat niet het geval is, kun je een app downloaden om een PAN te maken.

**Let op:** bepaalde mobiele serviceproviders staan hun gebruikers niet toe om een PAN te gebruiken. Als je telefoon geen PAN-functie heeft, neem je contact op met je serviceprovider voor meer informatie.

Raadpleeg de verkorte handleiding bij je telefoon als je de instellingen niet kunt vinden.

Ga naar [tomtom.com/connect](http://www.tomtom.com/connect) voor meer informatie.

#### <span id="page-28-0"></span>**Verbinding met TomTom Services maken via je smartphone**

Ga als volgt te werk om Rider aan te sluiten op je telefoon:

- 1. Selecteer **Activeer Traffic** in het hoofdmenu.
- 2. Selecteer **Activeer**.
- 3. Als je hierom wordt gevraagd, selecteer je **Ja** als je ermee akkoord gaat dat er informatie wordt verzonden naar TomTom.

**Opmerking**: je kunt TomTom Services alleen gebruiken als je ermee akkoord gaat dat er informatie wordt verzonden naar TomTom.

- 4. Volg de instructies op het navigatiesysteem over het inschakelen van een PAN (Personal Area [Network\)](#page-27-3) op je smartphone.
- 5. Schakel Bluetooth in op je telefoon en controleer of de telefoon vindbaar is.
- 6. Selecteer de pijl voor het volgende scherm op je navigatiesysteem.

Er wordt gezocht naar je telefoon.

**Tip**: als je smartphone niet kan worden gevonden, controleer je of je smartphone nog wel vindbaar of zichtbaar is voor andere Bluetooth-apparaten. Selecteer **Zoek naar telefoons** in het pop-upmenu om weer naar je telefoon te zoeken.

- 7. Selecteer je telefoon in de lijst op je navigatiesysteem. Je navigatiesysteem maakt verbinding met TomTom Services via de internetverbinding van je telefoon.
- 8. Maak een nieuw MyTomTom-account aan of meld je aan bij je MyTomTom-account.

**Tip**: als je al in het bezit bent van een TomTom-navigatiesysteem, raden we je aan om voor je Rider een nieuw MyTomTom-account te openen met een ander e-mailadres.

TomTom Services zijn nu beschikbaar.

**Tip**: je kunt ook verbinding maken met services door **Connected Services** te selecteren in het hoofdmenu, gevolgd door **Traffic en Flitsers** of **Traffic en Gevarenzones**.

#### <span id="page-28-1"></span>**Opnieuw verbinding maken met je smartphone**

Je hoeft niets te doen om opnieuw verbinding te maken tussen Rider en je telefoon.

Rider onthoudt je telefoon en vindt deze automatisch wanneer je PAN (Personal Area Network) en Bluetooth hebt ingeschakeld en je je binnen het bereik van je navigatiesysteem bevindt.

Het Bluetooth-pictogram boven aan het scherm van het [hoofdmenu](#page-11-0) geeft de status van de Bluetooth-verbinding aan:

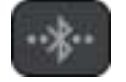

Er is geen verbinding met Bluetooth.

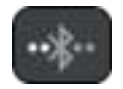

Er wordt verbinding gemaakt met Bluetooth. Er wordt geprobeerd automatisch verbinding te maken met je telefoon.

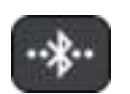

Er is verbinding met Bluetooth. Je navigatiesysteem heeft verbinding met je telefoon.

Als je [verbinding wilt maken met een andere telefoon,](#page-29-0) moet je PAN (Personal Area Network) en Bluetooth inschakelen op die telefoon. Laat je navigatiesysteem vervolgens zoeken naar de telefoon.

<span id="page-29-0"></span>**Verbinding met TomTom Services maken via een andere smartphone** 

- 1. Volg de instructies op het navigatiesysteem over het inschakelen van een PAN (Personal Area [Network\)](#page-27-3) op je smartphone.
- 2. Schakel Bluetooth in op je smartphone.
- 3. Selecteer **Connected Services** in het hoofdmenu.
- 4. Selecteer **Traffic en Flitsers** of **Traffic en Gevarenzones**.
- 5. Selecteer de pop-upmenuknop en selecteer vervolgens **Zoek naar telefoons**. Er wordt gezocht naar je smartphone.

**Tip**: als je smartphone niet kan worden gevonden, controleer je of je smartphone nog wel vindbaar of zichtbaar is voor andere Bluetooth-apparaten.

- 6. Selecteer je smartphone in de lijst met smartphones op het navigatiesysteem. Je navigatiesysteem maakt verbinding met TomTom Services via de internetverbinding van je smartphone.
- 7. Meld je aan bij je MyTomTom-account.

TomTom Services zijn nu beschikbaar.

#### <span id="page-29-1"></span>**Telefoons verwijderen**

- 1. Selecteer **Connected Services** in het hoofdmenu.
- 2. Selecteer **Traffic en Flitsers** of **Traffic en Gevarenzones**.
- 3. Selecteer de pop-upmenuknop en selecteer vervolgens **Verwijder telefoons**.
- 4. Selecteer de telefoon die je wilt verwijderen.
- 5. Selecteer **Verwijder**.

Je telefoon wordt verwijderd.

**Tip**: als je alle verbonden telefoons wilt verwijderen, kun je geen TomTom Services meer gebruiken.

#### <span id="page-29-2"></span>**Kan geen verbinding maken**

Controleer de status van de internetverbinding door **Connected Services** in het hoofdmenu te selecteren. Als de verbindingsstatus 'offline' wordt aangegeven, selecteer je **Offline** en volg je de instructies.

Als je Rider geen verbinding kan maken met je telefoon of als je geen internetverbinding hebt, controleer je ook het volgende:

- Of je telefoon wordt weergegeven op je Rider.
- Of Bluetooth is ingeschakeld op je telefoon.
- Of het PAN (Personal Area Network) van je telefoon is ingeschakeld. (Het PAN wordt ook wel persoonlijke hotspot, Tethering of Bluetooth-tethering genoemd.)

 Of het gegevensabonnement bij je serviceprovider actief is en of je toegang tot internet hebt op je telefoon.

## <span id="page-31-0"></span>**Inhoud van het scherm**

#### <span id="page-31-1"></span>**De kaartweergave**

De kaartweergave wordt getoond wanneer je geen route hebt gepland. Je werkelijke locatie wordt getoond zodra je Rider je GPS-locatie heeft gevonden.

Je kunt de kaartweergave op dezelfde manier gebruiken als een traditionele papieren kaart. Je kunt de kaart verplaatsen met behulp van [aanrakingen](#page-38-1) en je kunt in- of uitzoomen met de zoomknoppen.

**Belangrijk**: alles op de kaart is interactief, met inbegrip van de route en de kaartsymbolen. Probeer iets te selecteren en kijk wat er gebeurt!

**Tip**: als je een pop-upmenu wilt openen voor een item op de kaart, bijvoorbeeld een route of een POI, selecteer je het item om het menu te openen. Als je een locatie op de kaart wilt selecteren, selecteer je de locatie en houd je deze vast tot er een pop-upmenu wordt geopend.

Op de kaart worden je huidige locatie en veel andere locaties getoond, zoals je Mijn [plaatsen-](#page-86-0)locaties.

Als je geen route hebt gepland, wordt er uitgezoomd op de kaart zodat je het gebied rondom je locatie kunt zien.

Als je een route hebt gepland, wordt de volledige route op de kaart weergegeven. Je kunt direct vanaf de kaart [tussenstops toevoegen](#page-81-2) aan je route. Wanneer je begint met rijden, wordt de [reisbegeleidingsweergave](#page-33-0) weergegeven.

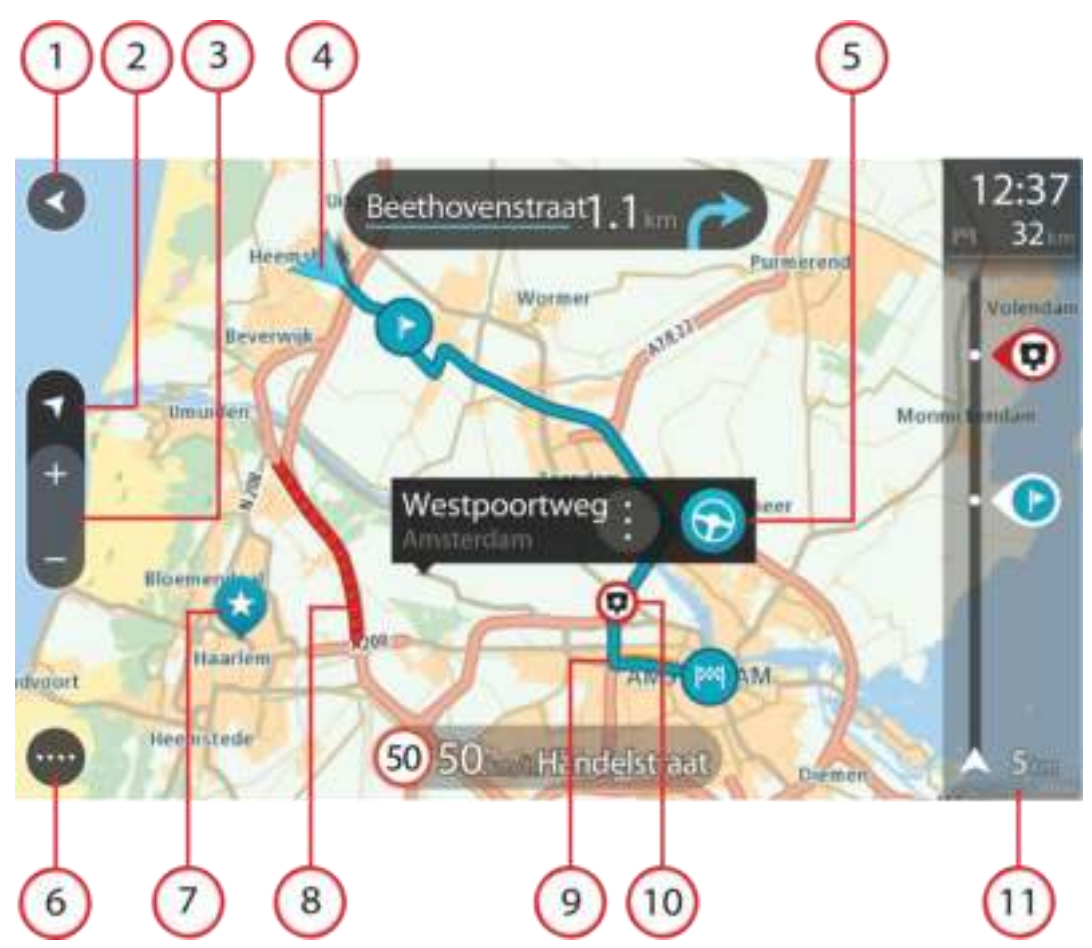

- 1. De knop voor het vorige scherm. Met deze knop keer je terug naar een overzicht van de hele route. Als er geen route is gepland, wordt je huidige locatie in het midden weergegeven.
- 2. Weergaveknop. Tik op de weergaveknop om te schakelen tussen de kaartweergave en de reisbegeleidingsweergave. Wanneer tijdens het rijden de kaartweergave actief is, draait de kleine pijl om je huidige rijrichting aan te geven, met het noorden boven.
- 3. Zoomknoppen. Selecteer de zoomknoppen als je wilt in- of uitzoomen.
- 4. Huidige locatie. Dit symbool geeft je huidige locatie aan. Selecteer het symbool om de locatie aan Mijn plaatsen toe te voegen of zoek in de buurt van je huidige locatie.

**Let op**: als je Rider je locatie niet met GPS of een andere methode kan vinden, wordt het symbool grijs weergegeven.

- 5. Geselecteerde locatie. Druk op een locatie en houd deze ingedrukt als je [een locatie wilt](#page-66-0)  [selecteren](#page-66-0) op de kaart. Selecteer de knop voor het pop-upmenu als je opties wilt weergeven voor de locatie, of selecteer de knop Rijd als je een route wilt plannen naar de locatie.
- 6. Hoofdmenuknop. Selecteer deze knop om het [hoofdmenu](#page-11-0) te openen.
- 7. Kaartsymbolen. Op de kaart worden symbolen gebruikt voor je bestemming en je opgeslagen plaatsen:

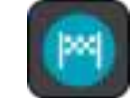

Je bestemming.

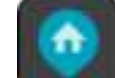

Je thuislocatie. Je kunt je thuislocatie instellen bij [Mijn plaatsen.](#page-86-0)

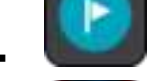

Een [tussenstop](#page-79-0) op je route.

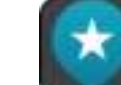

#### Een locatie die is opgeslagen in [Mijn plaatsen.](#page-86-0)

Selecteer een kaartsymbool om het pop-upmenu te openen en selecteer vervolgens de menuknop om een lijst weer te geven met acties die je kunt uitvoeren.

8. Verkeersinformatie. Selecteer het verkeersincident als je informatie over de [vertraging](#page-40-0) wilt bekijken.

**Let op**: verkeersinformatie is alleen beschikbaar als je TomTom Rider beschikt over TomTom Traffic.

- 9. Je route, mits je [een route hebt gepland.](#page-59-0) Selecteer de route om deze te wissen, wijzig het routetype, voeg een tussenstop toe of sla wijzigingen in je route op.
- 10. Flitsers op je route. Selecteer een [flitser](#page-94-0) om informatie over die flitser weer te geven.
- 11. Routebalk. De [routebalk](#page-35-0) wordt getoond wanneer je een route hebt gepland.

#### <span id="page-33-0"></span>**De reisbegeleidingsweergave**

De reisbegeleidingsweergave wordt gebruikt om je via de route naar je bestemming te leiden. De reisbegeleidingsweergave wordt getoond wanneer je begint te rijden. Je ziet je huidige locatie en details van de route, zoals 3D-gebouwen in bepaalde plaatsen.

**Let op**: 3D-gebouwen in de reisbegeleidingsweergave zijn niet op alle navigatiesystemen beschikbaar.

De reisbegeleidingsweergave is doorgaans in 3D. Je kunt een 2D-kaart weergeven waarbij de kaart meebeweegt in je reisrichting door de [2D- en 3D-standaardinstellingen](#page-101-0) te wijzigen.

**Tip**: wanneer je een route hebt gepland en de 3D-reisbegeleidingsweergave wordt weergegeven, selecteer je de rijweergaveknop om over te schakelen naar de [kaartweergave](#page-31-1) en de interactieve functies te gebruiken.

Als je Rider weer wordt gestart nadat het in de slaapstand heeft gestaan en je een route hebt gepland, wordt de reisbegeleidingsweergave getoond, inclusief je huidige locatie.

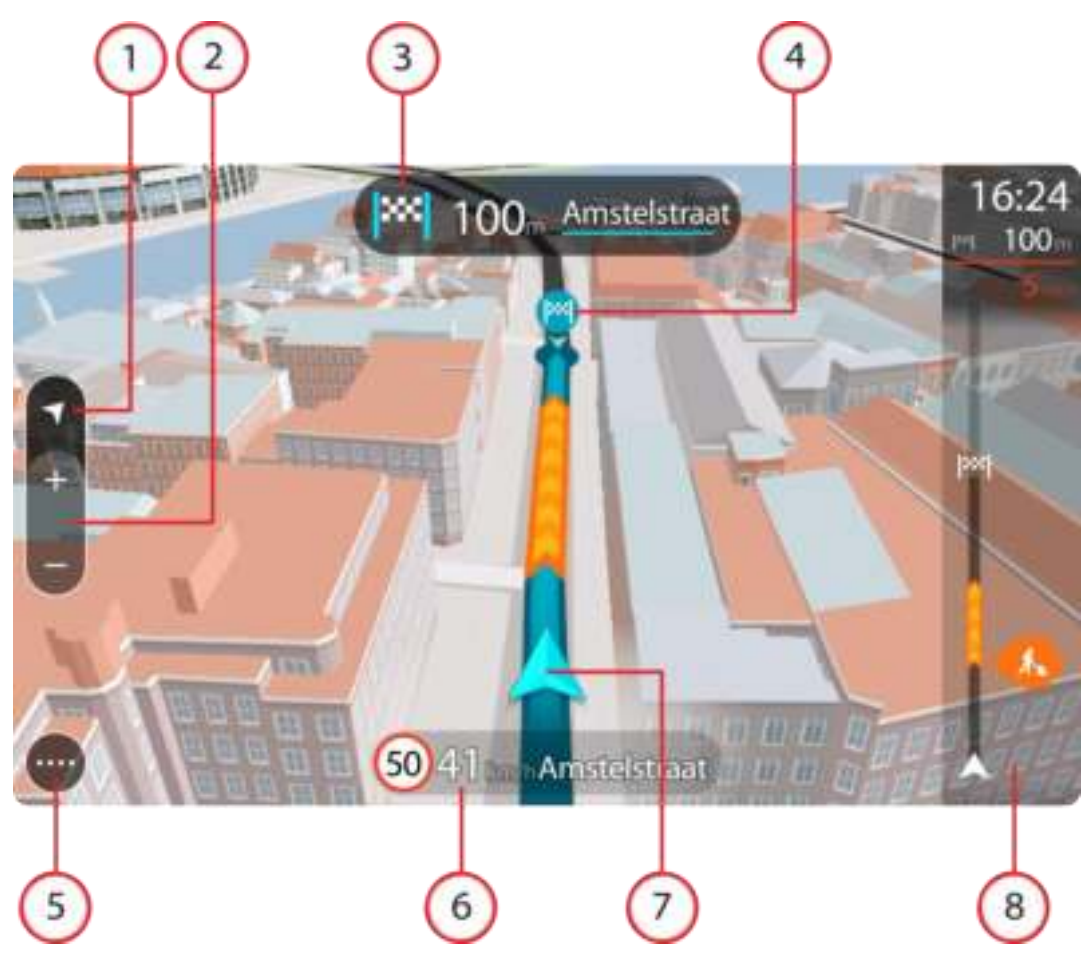

- 1. Weergaveknop. Tik op de weergaveknop om te schakelen tussen de kaartweergave en de reisbegeleidingsweergave.
- 2. Zoomknoppen. Selecteer de zoomknoppen als je wilt in- of uitzoomen.

Tip: op sommige systemen kun je ook een **knijpbeweging maken om in en uit te zoomen**.

- 3. Instructiekader. In dit kader wordt de volgende informatie getoond:
	- De richting van de volgende afslag.
	- De afstand tot de volgende afslag.
	- De naam van de volgende weg op je route.
	- [Rijstrookadvies](#page-44-0) op sommige knooppunten.
- 4. Routesymbolen. Op je route worden symbolen gebruikt om je beginlocatie, je [tussenstops](#page-81-2) en je bestemming te tonen.
- 5. Hoofdmenuknop. Selecteer deze knop om het **hoofdmenu** te tonen.
- 6. Snelheidskader. In dit kader wordt de volgende informatie getoond:
	- De maximumsnelheid op jouw locatie.
	- Je huidige snelheid. Als je meer dan 5 km/u harder rijdt dan de maximumsnelheid, wordt het snelheidskader rood. Als je minder dan 5 km/u harder rijdt dan de maximumsnelheid, wordt het snelheidskader oranje.
	- De naam van de straat waar je rijdt.
- 7. Huidige locatie. Dit symbool geeft je huidige locatie aan. Selecteer het symbool of het snelheidskader om het [snelmenu](#page-36-1) te openen.

**Let op**: als je Rider je locatie niet met GPS of een andere methode kan vinden, wordt het symbool grijs weergegeven.

8. Routebalk. De [routebalk](#page-35-0) wordt getoond wanneer je een route hebt gepland.

**Belangrijk**: als je een grotere routebalk wilt zien met meer informatie over de route, wijzig je de instelling voor [Route-informatie.](#page-103-0)

#### <span id="page-35-0"></span>**De routebalk**

De routebalk wordt getoond wanneer je een route hebt gepland. Boven aan de routebalk bevindt zich een kader met aankomstinformatie en daaronder een balk met symbolen.

**Belangrijk**: als je een grotere routebalk wilt zien met meer informatie over de route, wijzig je de instelling voor [Route-informatie.](#page-103-0)

**Opmerking**: de [resterende afstand die wordt weergegeven met de routebalk](#page-36-0) is afhankelijk van de totale lengte van je route.

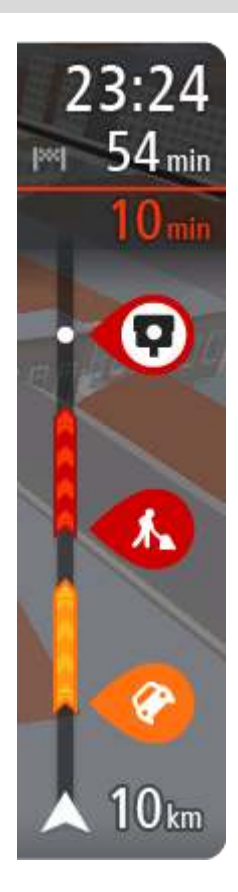

In het kader met aankomstinformatie wordt de volgende informatie getoond:

- De geschatte aankomsttijd op je bestemming.
- Hoelang het duurt om vanaf de huidige locatie naar de bestemming te rijden.
- Vlak bij de bestemmingsmarkering wordt een knop van een parkeergelegenheid getoond wanneer er in de buurt van je bestemming parkeergelegenheid is.

**Tip**: als je bestemming in een andere tijdzone ligt, zie je een plusteken (+) of een minteken (-) en het tijdsverschil in hele en halve uren in het [kader met aankomstinformatie.](#page-31-0) De geschatte aankomsttijd is de lokale tijd op je bestemming.

Als je [tussenstops](#page-79-0) aan je route hebt toegevoegd, selecteer je dit kader om te schakelen tussen informatie over de volgende tussenstop en je eindbestemming.

In het kader met aankomstinformatie kun je [kiezen welke informatie](#page-101-0)  [wordt weergegeven.](#page-101-0)

**Verkeersstatus** - als je Rider geen verkeersinformatie ontvangt, wordt er onder het kader met aankomstinformatie een verkeersymbool met een kruis weergegeven.

Op de balk worden symbolen voor de volgende informatie gebruikt:

De volgende twee [tussenstops](#page-79-0) op je route.

**Tip**: als je snel een tussenstop wilt verwijderen, selecteer je deze in de routebalk en gebruik je het menu.

- [Benzinestations](#page-76-0) die zich op de route bevinden.
- **[TomTom Traffic](#page-40-0) inclusief zware regenval of sneeuw.**
- **TomTom [Flitsers](#page-94-0) en [Gevarenzones.](#page-98-0)**
- Stopplaatsen die op de route liggen.

Je kunt [kiezen welke informatie wordt weergegeven](#page-103-0) op de route.

De symbolen staan in de volgorde waarin ze voorkomen op de route. Bij verkeersincidenten geeft het symbool voor elk incident beurtelings het type incident en de vertraging in minuten aan. Selecteer een symbool om meer informatie weer te geven over een vertraging, een incident of een flitser. Als er een symbool boven op een ander symbool wordt
weergegeven en je de symbolen selecteert, wordt er ingezoomd op de routebalk om elk symbool apart weer te geven. Vervolgens kun je een van de symbolen selecteren.

De totale vertraging als gevolg van files, het weer en andere incidenten op de route, inclusief informatie van IQ Routes, wordt boven de symbolen weergegeven.

Zie [Verkeersincidenten](#page-43-0) voor een volledige lijst met incidenttypen.

De onderzijde van de routebalk geeft je huidige locatie aan en toont de afstand tot het volgende incident op je route. Daarnaast kun je ervoor kiezen om de huidige tijd weer te geven door deze instelling in te schakelen.

**Tip**: om de leesbaarheid van de routebalk te verbeteren, worden sommige incidenten mogelijk niet weergegeven. Dit zijn altijd minder belangrijke incidenten die slechts weinig vertraging veroorzaken.

Op de routebalk staan ook berichten over de status, bijvoorbeeld **Zoeken naar snelste route** of **Routevoorbeeld wordt weergegeven**.

# <span id="page-36-0"></span>**Afstanden en de routebalk**

De resterende afstand die op de routebalk wordt weergegeven, is afhankelijk van de lengte van je route of de resterende afstand op je route.

 Bij resterende afstanden die langer zijn dan 50 km, wordt alleen de volgende 50 km weergegeven. Het bestemmingspictogram wordt niet weergegeven.

**Tip**: je kunt op de routebalk scrollen om de hele route te bekijken.

- Voor resterende afstanden tussen 10 km en 50 km wordt de volledige afstand weergegeven. Het bestemmingspictogram wordt vast boven aan de routebalk weergegeven.
- Voor resterende afstanden van minder dan 10 km wordt de volledige afstand weergegeven. Het bestemmingspictogram verplaatst zich omlaag in de richting van de pijl naarmate je dichter bij je bestemming komt.

De bovenste helft van de routebalk geeft twee keer zo veel van de afstand weer als de onderste helft, zoals in de volgende voorbeelden:

- Een resterende afstand van 50 km op de routebalk wordt opgedeeld in 34 km in de bovenste helft en 16 km in de onderste helft.
- Een resterende afstand van 10 km op de routebalk wordt opgedeeld in 6,6 km in de bovenste helft en 3,3 km in de onderste helft.

De routebalk wordt tijdens de rit constant bijgewerkt.

### **Het snelmenu**

Om het snelmenu te openen selecteer je het symbool voor de huidige locatie of het snelheidskader in de reisbegeleidingsweergave.

Je kunt vervolgens een van de volgende dingen doen:

- **[Een locatie markeren](#page-89-0)**
- **[Een nieuwe flitser melden](#page-96-0)**
- **[Een maximumsnelheid wijzigen](#page-92-0)**
- **[Een afgesloten weg vermijden](#page-80-0)**
- Je huidige locatie bekijken, of de lengte- en breedtegraad als je je niet op een weg met een naam bevindt.

# **Overige knoppen**

Selecteer in de kaartweergave of de reisbegeleidingsweergave de hoofdmenuknop om het hoofdmenu te openen.

Behalve de [navigatieknoppen](#page-11-0) zijn in het hoofdmenuscherm de volgende knoppen beschikbaar:

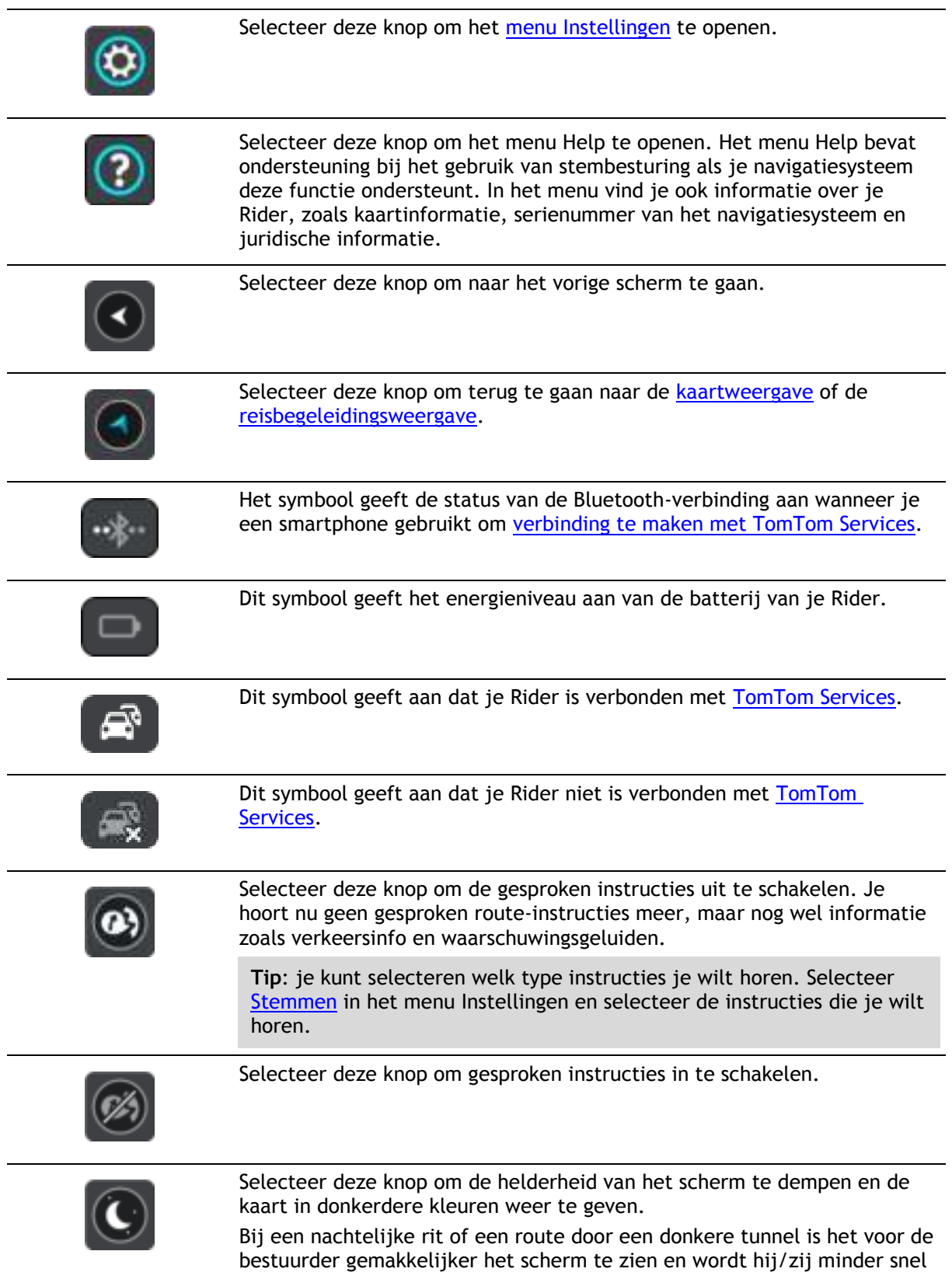

afgeleid wanneer de helderheid van het scherm gedempt is.

**Tip**: je navigatiesysteem schakelt automatisch tussen dag- en nachtkleuren, afhankelijk van het tijdstip. Als je deze functie wilt uitschakelen, selecteer je Uiterlijk in het menu Instellingen en schakel je **Schakel naar nachtkleuren als het donker wordt** uit.

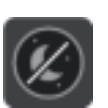

Selecteer deze knop om de helderheid van het scherm te verhogen en de kaart in helderdere kleuren weer te geven.

#### **Volumebeheer**

Selecteer in de kaartweergave of de reisbegeleidingsweergave de hoofdmenuknop om het hoofdmenu te openen.

Selecteer de volumeregeling en verschuif deze om het volume van gesproken instructies en waarschuwingen te wijzigen. Als de gesproken instructies zijn uitgeschakeld, wordt het volume van de waarschuwingen toch gewijzigd.

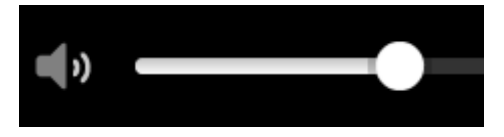

#### <span id="page-38-0"></span>**Aanrakingen gebruiken**

Gebruik aanrakingen om je Rider te bedienen.

scrollen.

In deze gebruikershandleiding wordt steeds uitgelegd welke aanrakingen je moet gebruiken, maar hier volgt alvast een complete lijst met alle aanrakingen die je kunt gebruiken.

**Dubbel tikken** Raak tweemaal snel achter elkaar het scherm aan met één vinger. Je gebruikt deze aanraking bijvoorbeeld wanneer je wilt inzoomen op de kaart.

**Slepen** Plaats één vinger op het scherm en beweeg deze over het scherm.

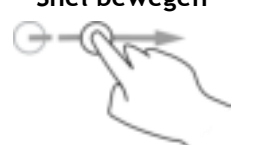

**Snel bewegen** Maak met het topje van één vinger een snelle beweging over het scherm. Je gebruikt deze aanraking bijvoorbeeld wanneer je een flinke afstand wilt overbruggen op de kaart.

Je gebruikt deze aanraking bijvoorbeeld wanneer je over de kaart wilt

**Tip**: snel bewegen werkt niet op alle systemen.

**Ingedrukt houden** Plaats gedurende meer dan 0,5 seconde één vinger op het scherm. Je gebruikt deze aanraking bijvoorbeeld wanneer je het pop-upmenu voor een locatie op de kaart wilt openen.

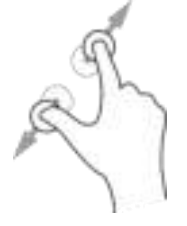

**Tikken of selecteren**

**Pinch to Zoom** Raak het scherm aan met je duim en een vinger. Beweeg ze uit elkaar om in te zoomen en beweeg ze naar elkaar toe om uit te zoomen.

> Je gebruikt deze aanraking bijvoorbeeld wanneer je wilt in- of uitzoomen op de kaart.

**Tip**: "Pinch to Zoom" werkt niet op alle systemen. Wanneer "Pinch to Zoom" niet werkt op je Rider, gebruik je de zoomknoppen om in en uit te zoomen.

Tik met één vinger op het scherm.

Je gebruikt deze aanraking bijvoorbeeld wanneer je een item wilt selecteren in het hoofdmenu.

**Tip**: om een pop-upmenu te openen voor een item op de kaart, selecteer je het item en houd je het vast totdat het menu wordt geopend.

# <span id="page-40-0"></span>**Verkeersinformatie**

# **Info over TomTom Traffic**

TomTom Traffic is een unieke TomTom-service die realtime verkeersinformatie biedt. Ga voor meer informatie over TomTom Services naar [tomtom.com/services.](http://www.tomtom.com/services)

In combinatie met IQ Routes helpt TomTom Traffic je bij het plannen van een optimale route naar je bestemming, waarbij rekening wordt gehouden met de huidige lokale verkeersomstandigheden en het weer.

Je TomTom Rider ontvangt regelmatig informatie over de veranderende verkeerssituatie. Als er files, zware regenval, sneeuw of andere incidenten worden gevonden op je huidige route, biedt je Rider aan je route opnieuw te plannen om te proberen vertragingen te voorkomen.

Om TomTom Services op je Rider te krijgen, moet je [verbonden zijn met TomTom Services](#page-27-0) en aangemeld zijn bij een [MyTomTom-account.](#page-112-0)

**Let op**: TomTom Services zijn niet op alle systemen beschikbaar.

**Let op**: TomTom Services zijn niet in alle landen of regio's beschikbaar en niet alle services zijn beschikbaar in alle landen of regio's. Ga naar [tomtom.com/services](http://www.tomtom.com/services) voor meer informatie over de services die in elke regio beschikbaar zijn.

#### **De routebalk**

De routebalk wordt getoond wanneer je een route hebt gepland. Boven aan de routebalk bevindt zich een kader met aankomstinformatie en daaronder een balk met symbolen.

**Belangrijk**: als je een grotere routebalk wilt zien met meer informatie over de route, wijzig je de instelling voor [Route-informatie.](#page-103-0)

**Opmerking**: de [resterende afstand die wordt weergegeven met de routebalk](#page-36-0) is afhankelijk van de totale lengte van je route.

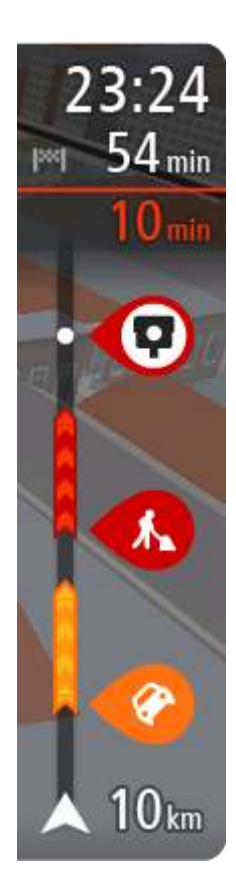

In het kader met aankomstinformatie wordt de volgende informatie getoond:

- De geschatte aankomsttijd op je bestemming.
- Hoelang het duurt om vanaf de huidige locatie naar de bestemming te rijden.
- Vlak bij de bestemmingsmarkering wordt een knop van een parkeergelegenheid getoond wanneer er in de buurt van je bestemming parkeergelegenheid is.

**Tip**: als je bestemming in een andere tijdzone ligt, zie je een plusteken (+) of een minteken (-) en het tijdsverschil in hele en halve uren in het [kader met aankomstinformatie.](#page-31-1) De geschatte aankomsttijd is de lokale tijd op je bestemming.

Als je [tussenstops](#page-79-0) aan je route hebt toegevoegd, selecteer je dit kader om te schakelen tussen informatie over de volgende tussenstop en je eindbestemming.

In het kader met aankomstinformatie kun je [kiezen welke informatie](#page-101-0)  [wordt weergegeven.](#page-101-0)

**Verkeersstatus** - als je Rider geen verkeersinformatie ontvangt, wordt er onder het kader met aankomstinformatie een verkeersymbool met een kruis weergegeven.

Op de balk worden symbolen voor de volgende informatie gebruikt:

De volgende twee [tussenstops](#page-79-0) op je route.

**Tip**: als je snel een tussenstop wilt verwijderen, selecteer je deze in de routebalk en gebruik je het menu.

- [Benzinestations](#page-76-0) die zich op de route bevinden.
- [TomTom Traffic](#page-40-0) inclusief zware regenval of sneeuw.
- **TomTom [Flitsers](#page-94-0) en [Gevarenzones.](#page-98-0)**
- Stopplaatsen die op de route liggen.

Je kunt [kiezen welke informatie wordt weergegeven](#page-103-0) op de route.

De symbolen staan in de volgorde waarin ze voorkomen op de route. Bij verkeersincidenten geeft het symbool voor elk incident beurtelings het type incident en de vertraging in minuten aan. Selecteer een symbool om meer informatie weer te geven over een vertraging, een incident of een flitser. Als er een symbool boven op een ander symbool wordt weergegeven en je de symbolen selecteert, wordt er ingezoomd op de routebalk om elk symbool apart weer te geven. Vervolgens kun je een van de symbolen selecteren.

De totale vertraging als gevolg van files, het weer en andere incidenten op de route, inclusief informatie van IQ Routes, wordt boven de symbolen weergegeven.

Zie [Verkeersincidenten](#page-43-0) voor een volledige lijst met incidenttypen.

De onderzijde van de routebalk geeft je huidige locatie aan en toont de afstand tot het volgende incident op je route. Daarnaast kun je ervoor kiezen om de huidige tijd weer te geven door deze instelling in te schakelen.

**Tip**: om de leesbaarheid van de routebalk te verbeteren, worden sommige incidenten mogelijk niet weergegeven. Dit zijn altijd minder belangrijke incidenten die slechts weinig vertraging veroorzaken.

Op de routebalk staan ook berichten over de status, bijvoorbeeld **Zoeken naar snelste route** of **Routevoorbeeld wordt weergegeven**.

#### **De verkeerssituatie bekijken op de kaart**

Verkeersincidenten worden op de kaart getoond. Als meerdere verkeersincidenten elkaar overlappen, wordt het incident met de hoogste prioriteit getoond. Zo heeft een wegafsluiting een hogere prioriteit dan wegwerkzaamheden of een afgesloten rijstrook.

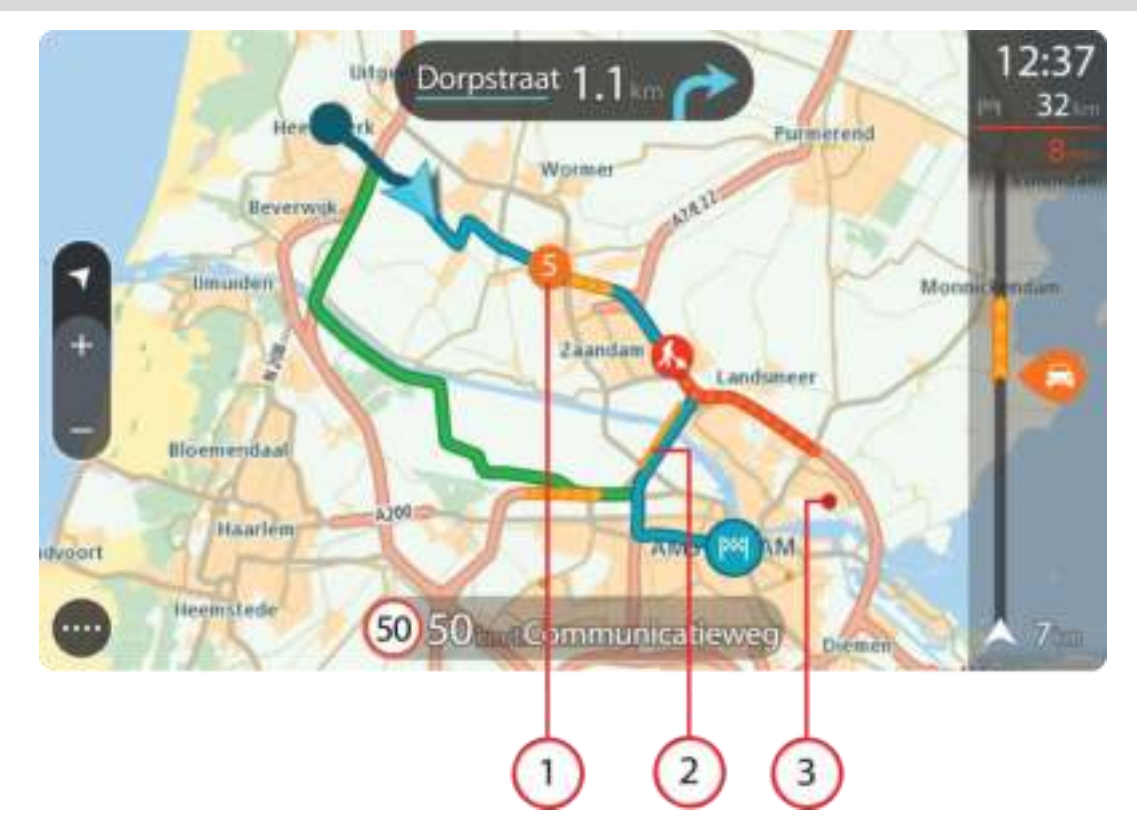

**Tip**: selecteer een incident op de kaart voor meer gedetailleerde informatie.

1. Verkeersincident dat van invloed is op je route in jouw rijrichting.

Een symbool of nummer aan het begin van het incident geeft het type incident aan of de vertraging in minuten (bijvoorbeeld vijf minuten).

De kleur van het incident geeft de snelheid van het verkeer aan ten opzichte van de toegestane maximumsnelheid op die locatie, waarbij rood de laagste snelheid is. De strepen voor een file bewegen om de snelheid van het verkeer aan te geven, indien van toepassing.

Zie [Verkeersincidenten](#page-43-0) voor een volledige lijst met incidenttypen.

**Tip**: er worden weersymbolen op de kaart weergegeven bij slechte weersomstandigheden, zoals zware regenval of sneeuw.

- 2. Verkeersincident op je route, maar in de tegengestelde rijrichting.
- 3. Verkeersincidenten op wegen die bij het huidige zoomniveau niet zichtbaar zijn.

#### **De verkeerssituatie op je route bekijken**

Informatie over verkeersincidenten op je route wordt getoond op de routebalk rechts van de kaart.

De [routebalk](#page-35-0) bevat informatie over vertragingen terwijl je aan het rijden bent. Er worden symbolen gebruikt om aan te geven waar elk verkeersincident zich bevindt op je route.

**Let op:** als je Rider geen verkeersinformatie ontvangt, wordt er onder het kader met aankomstinformatie een verkeersymbool met een kruis weergegeven.

**Tip**: om de leesbaarheid van de routebalk te verbeteren, worden sommige incidenten mogelijk niet weergegeven. Dit zijn altijd minder belangrijke incidenten die slechts weinig vertraging veroorzaken.

Selecteer een incident op de routebalk als je meer informatie wilt over dit incident. De kaart wordt geopend terwijl er is ingezoomd op het incident. Er wordt ook een pop-upvenster geopend met gedetailleerde informatie over het verkeersincident.

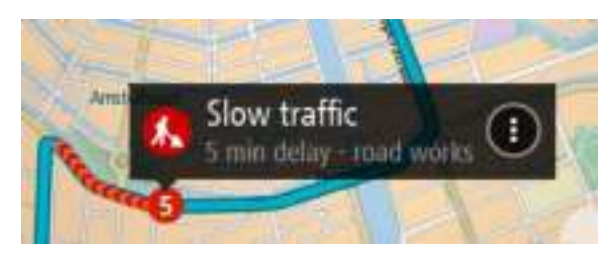

De getoonde informatie omvat het volgende:

- Het type verkeersincident algemeen, ongeluk, wegwerkzaamheden, gesloten rijstrook of weersomstandigheden zoals zware regenval of sneeuw.
- De ernst van het incident: langzaam rijdend verkeer, fileverkeer of stilstaand verkeer.
- **De vertraging.**
- De lengte van het incident.

Zie [Verkeersincidenten](#page-43-0) voor een volledige lijst met incidenttypen.

Selecteer de knop voor het vorige scherm om terug te gaan naar de reisbegeleidingsweergave.

### <span id="page-43-0"></span>**Verkeersincidenten**

Verkeersincidenten en waarschuwingen worden getoond in de kaartweergave en op de routebalk. Symbolen die in een cirkel worden weergegeven, zijn verkeersincidenten. Er wordt gecontroleerd of er een snellere route beschikbaar is en je route wordt [opnieuw gepland](#page-106-0) om verkeersincidenten te vermijden.

Symbolen voor verkeersincidenten:

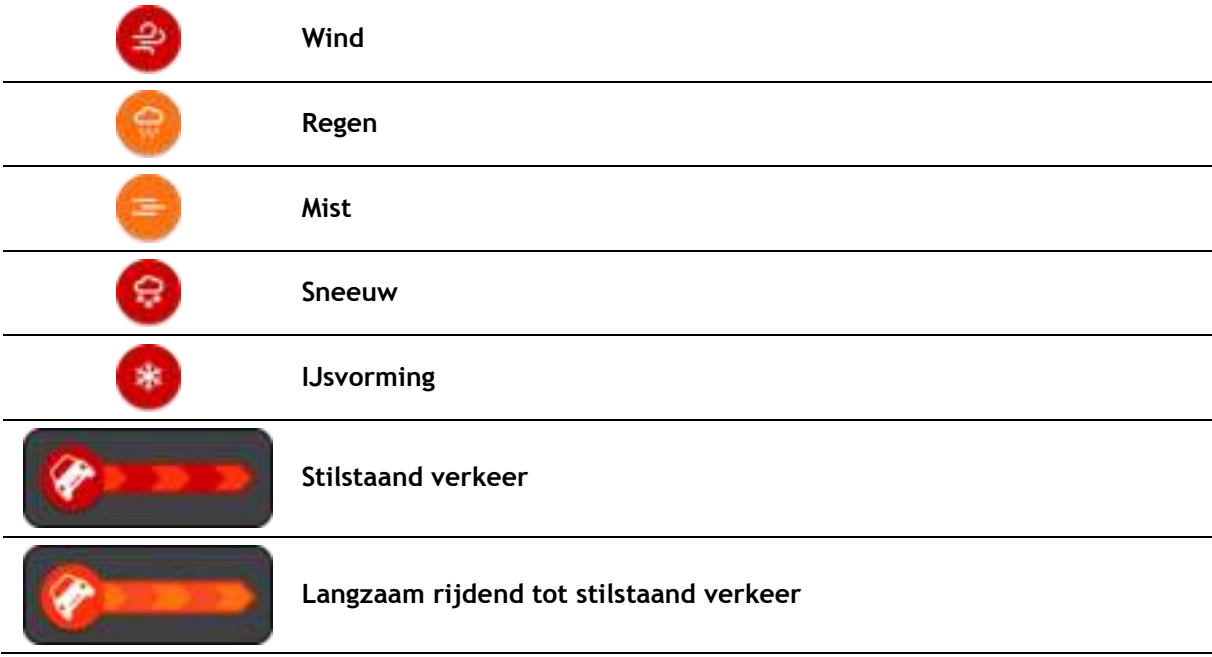

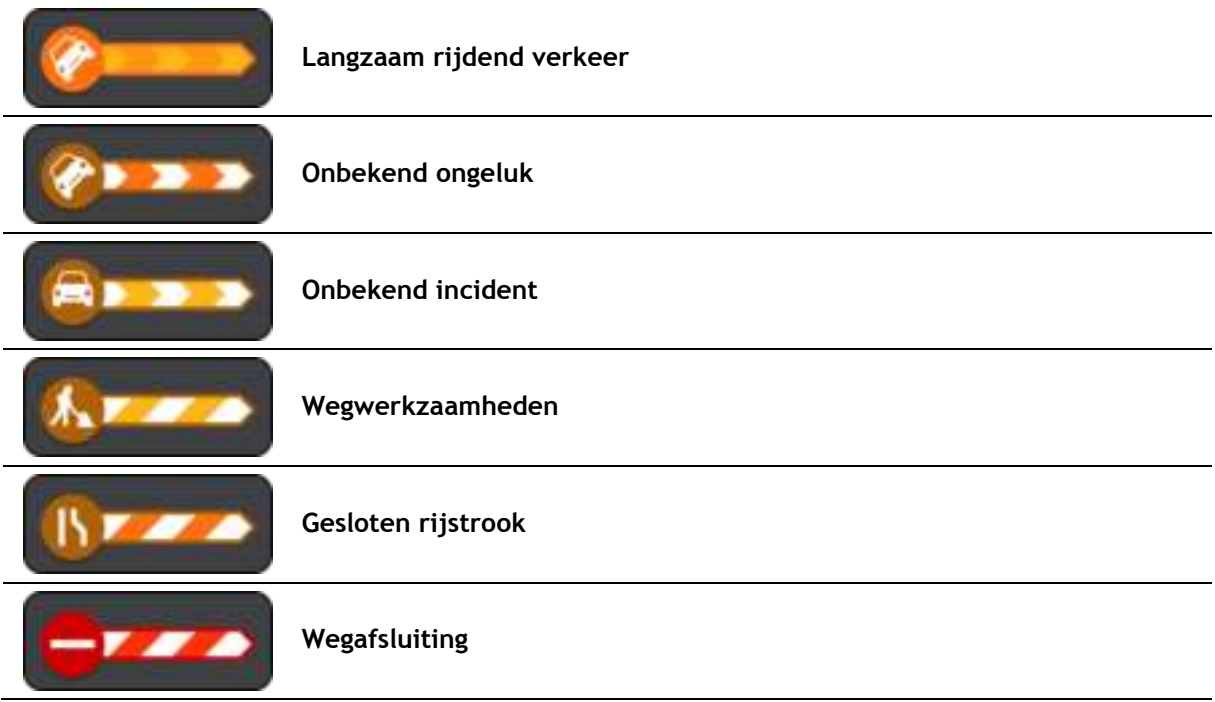

# **Geavanceerd rijstrookadvies**

**Opmerking**: geavanceerd rijstrookadvies is niet voor alle knooppunten of in alle landen beschikbaar.

Geavanceerde rijstrookaanwijzingen helpen je je voor te bereiden op snelwegafritten en knooppunten door je de juiste rijstrook voor je geplande route te tonen.

Zodra je een afrit of knooppunt nadert, wordt jouw rijstrook op het scherm en in het instructiekader getoond.

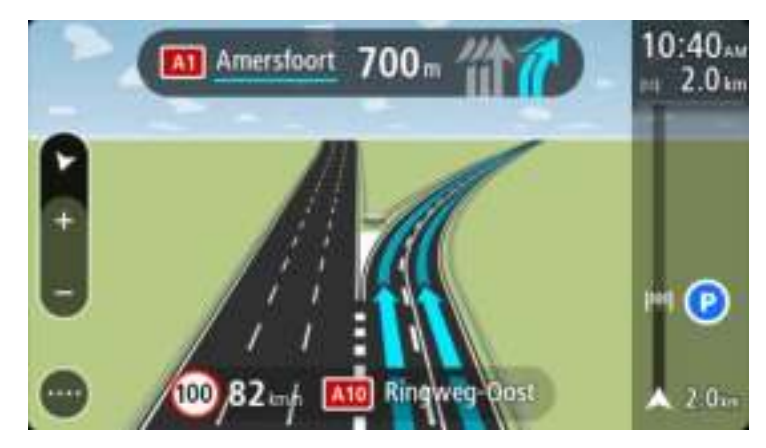

**Tip**: selecteer een willekeurige locatie op het scherm of druk op de knop voor het vorige scherm als je de rijstrookafbeelding wilt sluiten.

Als je rijstrookafbeeldingen wilt uitschakelen, selecteer je de knop **Instellingen** in het hoofdmenu en selecteer je vervolgens **Uiterlijk**. Schakel de instelling **Toon afbeeldingen van snelwegafritten** uit.

### **Tijdgebonden maximumsnelheden**

Sommige maximumsnelheden veranderen afhankelijk van het tijdstip op de dag. De maximumsnelheid bij scholen is bijvoorbeeld 40 km/u in de ochtend tussen 08:00 en 09:00 uur en in de middag tussen 15:00 en 16:00 uur. Indien mogelijk, verandert de weergegeven maximumsnelheid in het snelheidskader zodat de variabele maximumsnelheden worden weergegeven.

Sommige maximumsnelheden veranderen afhankelijk van de rijomstandigheden. De maximumsnelheid daalt bijvoorbeeld bij druk verkeer of bij slechte weersomstandigheden. Deze variabele maximumsnelheden worden niet weergegeven in het snelheidskader. De snelheid die wordt weergegeven in het snelheidskader is de maximumsnelheid die is toegestaan bij goede rijomstandigheden.

**Belangrijk**: de maximumsnelheid die wordt weergegeven in het snelheidskader is slechts een indicatie. Je moet je altijd aan de actuele maximumsnelheid houden voor de weg waarop je rijdt en voor de rijomstandigheden.

# **Snel zoeken gebruiken**

# **Informatie over de zoekfunctie**

Je gebruikt de zoekfunctie om allerlei plaatsen te vinden en vervolgens navigeer je naar deze plaatsen toe. Je kunt naar het volgende zoeken:

- Een specifiek adres, bijvoorbeeld Keizersgracht 123, Amsterdam.
- Een gedeeltelijk adres, bijvoorbeeld Keizersgr Amst.
- **Een type plaats, bijvoorbeeld benzinestation of restaurant.**
- **Een plaats op naam, bijvoorbeeld Hema.**
- Een postcode, bijvoorbeeld 1016 EG voor Keizersgracht, Amsterdam.
- Een stad om naar het centrum van die stad te navigeren, bijvoorbeeld Amsterdam.
- Een POI (Point of Interest) in de buurt van je huidige locatie, bijvoorbeeld een restaurant bij je in de buurt.
- Een mapcode, bijvoorbeeld WH6SL.TR10
- Lengte- en breedtegraadcoördinaten, bijvoorbeeld N 51°30'31" W 0°08'34".

**Tip**: als je een specifieke straat in het Verenigd Koninkrijk of in Nederland zoekt, typ je een postcode, gebruik je een spatie en typ je vervolgens het huisnummer. Bijvoorbeeld "1017CT 35". In andere landen heeft elk gebied zijn eigen postcodes en wordt een lijst met overeenkomende steden, plaatsen en straten in je zoekresultaten weergegeven.

# <span id="page-46-0"></span>**Een route naar een POI plannen met de zoekfunctie**

**Belangrijk**: in het belang van de veiligheid en om afleiding tijdens het rijden te vermijden, kun je het beste altijd je route plannen voordat je op weg gaat.

Als je met de zoekfunctie een route naar een type POI of een specifieke POI wilt plannen, ga je als volgt te werk:

1. Selecteer de hoofdmenuknop om het hoofdmenu te openen.

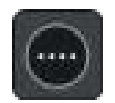

2. Selecteer **Zoek**.

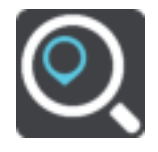

Het zoekscherm wordt geopend en er wordt een toetsenbord weergegeven.

3. Gebruik het toetsenbord om de naam in te voeren van de locatie waarnaar je een route wilt plannen.

**Tip**: als je een lettertoets op het toetsenbord [ingedrukt houdt,](#page-38-0) krijg je toegang tot extra tekens als deze beschikbaar zijn. Houd bijvoorbeeld de letter "e" ingedrukt om de volgende tekens weer te geven: 3 e è é ê ë en meer.

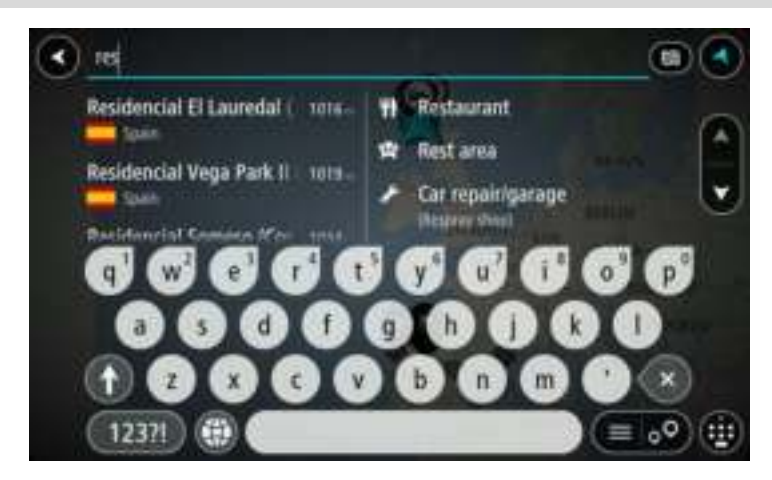

Je kunt naar een type POI (Point of Interest) zoeken, zoals een restaurant of toeristische attractie. Je kunt ook naar een specifieke POI zoeken, bijvoorbeeld "Rosie's Pizzeria".

**Opmerking**: er wordt gezocht op de hele kaart. Als je wilt wijzigen hoe de zoekopdracht wordt uitgevoerd, selecteer je de knop rechts van het zoekvak. Je kunt dan wijzigen waar de zoekopdracht wordt uitgevoerd, bijvoorbeeld op de route of in een bepaalde plaats.

4. Tijdens het typen van het adres worden in kolommen suggesties weergegeven op basis van wat je hebt ingevoerd. Je kunt gewoon doorgaan met typen of een suggestie selecteren.

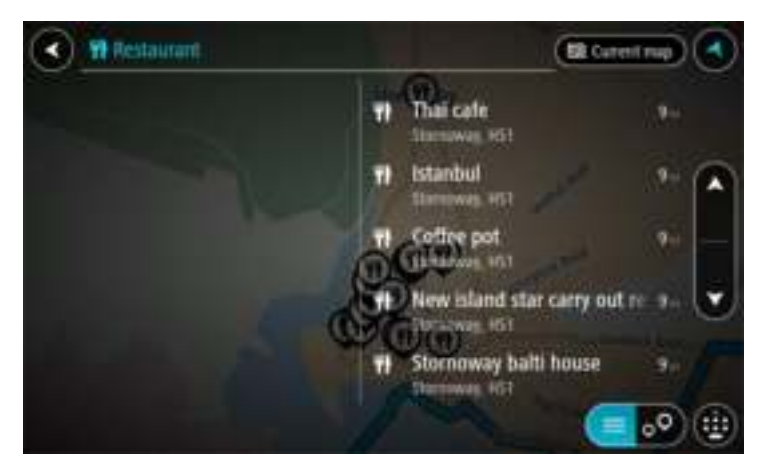

**Tip**: als je meer resultaten wilt weergeven, verberg je het toetsenbord of veeg je over de resultatenlijst om door de lijst te bladeren.

**Tip**: je kunt de resultaten op de kaart of in een lijst weergeven door de knop voor de lijst/kaart te selecteren:

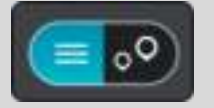

5. Selecteer een type POI of een afzonderlijke POI. Als je een type POI hebt geselecteerd, selecteer je een POI.

De locatie wordt weergegeven op de kaart.

6. Voor meer informatie over de POI selecteer je de POI op de kaart en vervolgens de pop-upmenuknop. Selecteer **Meer informatie** in het pop-upmenu.

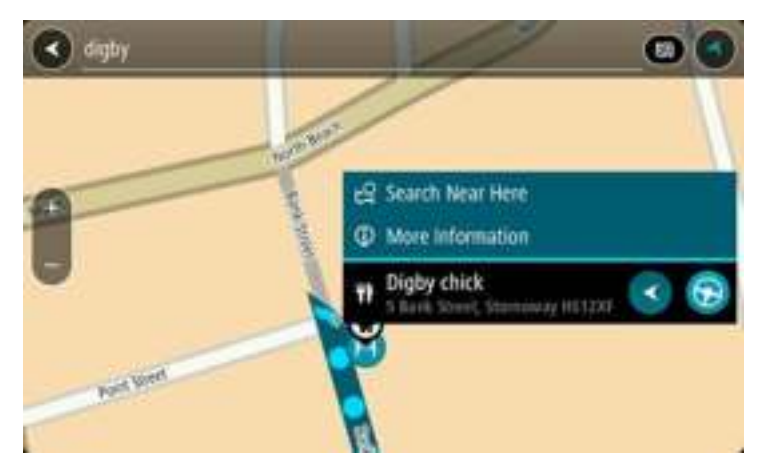

Je ziet meer informatie over de POI, zoals het telefoonnummer, het volledige adres en het e-mailadres.

7. Als je een route wilt plannen naar deze bestemming, selecteer je de knop Rijd:

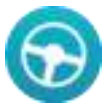

Er wordt een route gepland en je wordt vervolgens naar de bestemming geleid. Zodra je begint te rijden, wordt automatisch de [reisbegeleidingsweergave](#page-33-0) getoond.

**Tip**: als je bestemming in een andere tijdzone ligt, zie je een plusteken (+) of een minteken (-) en het tijdsverschil in hele en halve uren in het [kader met aankomstinformatie.](#page-31-1) De geschatte aankomsttijd is de lokale tijd op je bestemming.

Tip: je kunt [een tussenstop toevoegen aan een route](#page-82-0) die je al had gepland. **Tip**: je kunt een route opslaan met [Mijn routes.](#page-83-0)

**Een route naar een POI plannen met de onlinezoekfunctie** 

**Belangrijk**: in het belang van de veiligheid en om afleiding tijdens het rijden te vermijden, kun je het beste altijd je route plannen voordat je op weg gaat.

**Opmerking**: de onlinezoekfunctie is alleen beschikbaar op apparaten die verbonden zijn met internet. Als je online naar je Rider wilt zoeken, moet je [verbonden zijn met TomTom Services.](#page-27-0)

Als je naar een [POI zoekt](#page-46-0) maar het POI niet kunt vinden, kun je online zoeken met TomTom Places. Ga als volgt te werken om POI's te vinden met de onlinezoekfunctie:

1. [Zoek naar een POI](#page-46-0) met Zoek in het hoofdmenu.

De zoekresultaten worden in twee kolommen weergegeven.

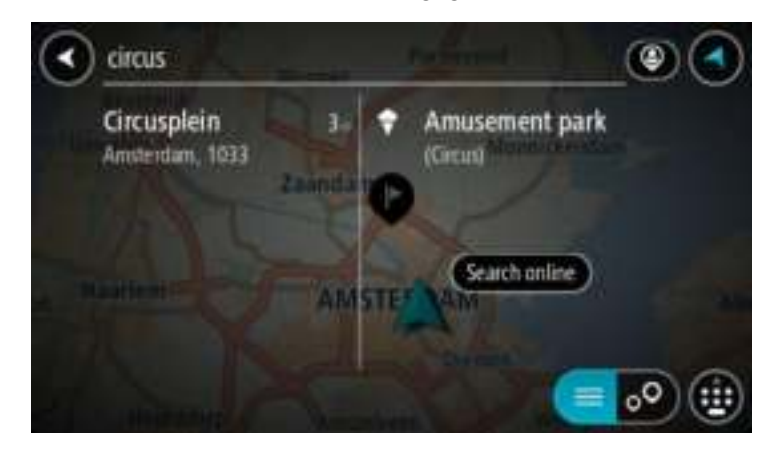

- 2. Selecteer **Zoek online in Places**.
- 3. Typ de naam van de POI die je wilt zoeken en druk vervolgens op de knop Zoeken op het toetsenbord.

**Tip**: als je een lettertoets op het toetsenbord [ingedrukt houdt,](#page-38-0) krijg je toegang tot extra tekens als deze beschikbaar zijn. Houd bijvoorbeeld de letter "e" ingedrukt om de volgende tekens weer te geven: 3 e è é ê ë en meer.

Je kunt naar een type POI (Point of Interest) zoeken, zoals een restaurant of toeristische attractie. Je kunt ook naar een specifieke POI zoeken, bijvoorbeeld "Rosie's Pizzeria".

**Opmerking**: je kunt zoeken in de buurt van je huidige locatie, in een plaats of in de buurt van je bestemming. Als je wilt wijzigen hoe de zoekopdracht wordt uitgevoerd, selecteer je de knop rechts van het zoekvak.

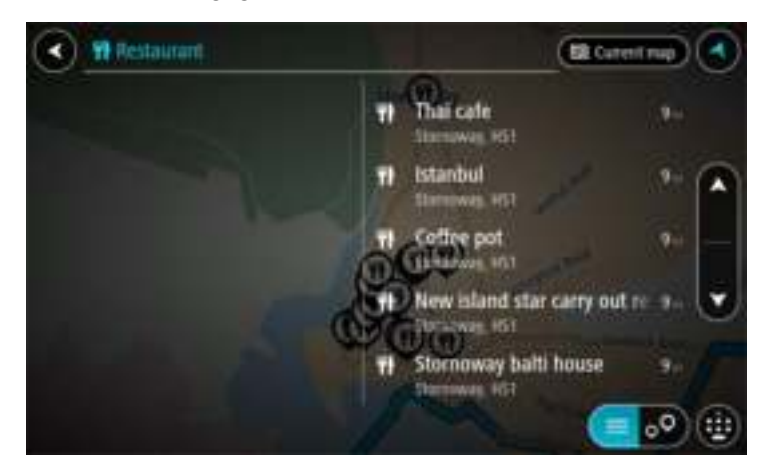

De zoekresultaten worden weergegeven in een kolom.

**Tip**: als je meer resultaten wilt weergeven, verberg je het toetsenbord of veeg je over de resultatenlijst om door de lijst te bladeren.

**Tip**: je kunt de resultaten op de kaart of in een lijst weergeven door de knop voor de lijst/kaart te selecteren:

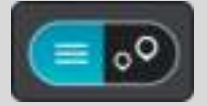

4. Selecteer een POI in de lijst. De locatie wordt weergegeven op de kaart. 5. Voor meer informatie over de POI selecteer je de POI op de kaart en vervolgens de pop-upmenuknop. Selecteer **Meer informatie** in het pop-upmenu.

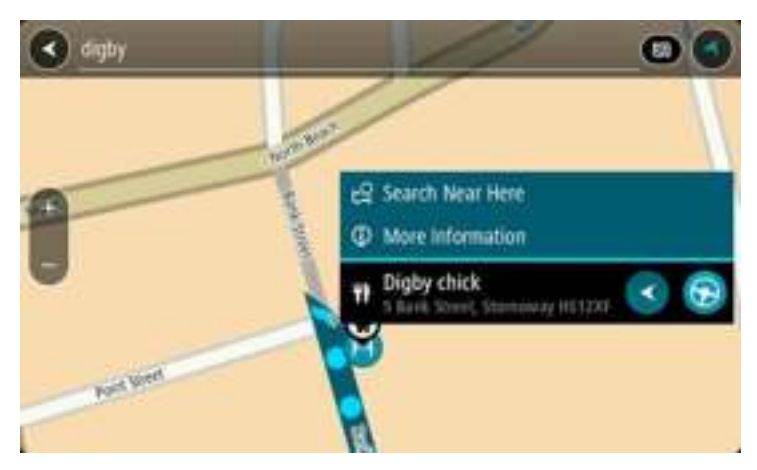

Je ziet meer informatie over de POI, zoals het telefoonnummer, het volledige adres en het e-mailadres.

6. Als je een route wilt plannen naar deze bestemming, selecteer je de knop Rijd:

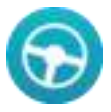

Er wordt een route gepland en je wordt vervolgens naar de bestemming geleid. Zodra je begint te rijden, wordt automatisch de [reisbegeleidingsweergave](#page-33-0) getoond.

**Tip**: als je bestemming in een andere tijdzone ligt, zie je een plusteken (+) of een minteken (-) en het tijdsverschil in hele en halve uren in het [kader met aankomstinformatie.](#page-31-1) De geschatte aankomsttijd is de lokale tijd op je bestemming.

Tip: je kunt [een tussenstop toevoegen aan een route](#page-82-0) die je al had gepland.

**Tip**: je kunt een route opslaan met [Mijn routes.](#page-83-0)

### **Zoekopdrachten invoeren**

Selecteer **Zoek** in het [hoofdmenu](#page-11-0) om met het zoeken naar adressen en POI's te beginnen. Het zoekscherm wordt geopend met een toetsenbord dat volgende knoppen bevat:

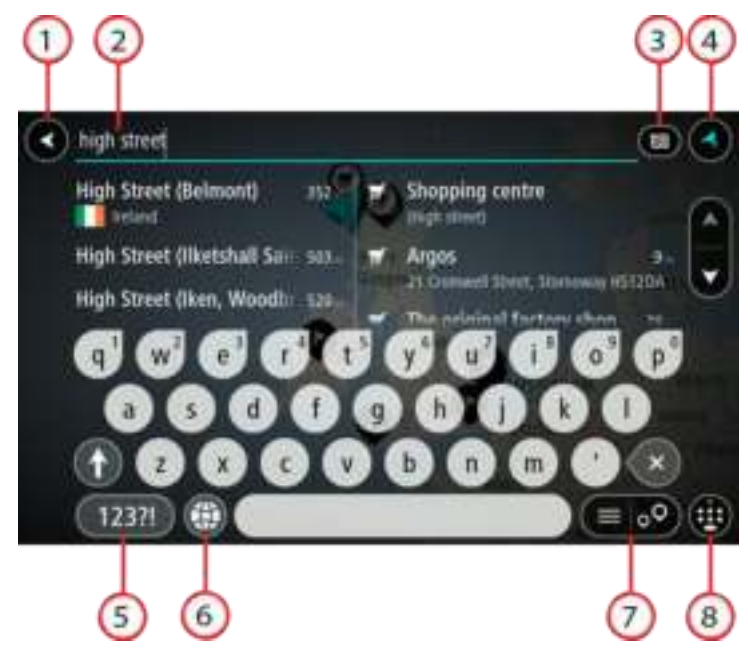

1. **De knop voor het vorige scherm**.

Selecteer deze knop om naar het vorige scherm te gaan.

2. **Invoervak voor de zoekopdracht**.

Voer hier je zoekopdracht in. Tijdens het typen worden overeenkomende adressen en POI's getoond.

**Tip**: als je een lettertoets op het toetsenbord [ingedrukt houdt,](#page-38-0) krijg je toegang tot extra tekens als deze beschikbaar zijn. Houd bijvoorbeeld de letter "e" ingedrukt om de volgende tekens weer te geven: 3 e è é ê ë en meer.

**Tip**: als je een zoekopdracht wilt bewerken, selecteer je het woord dat je al hebt getypt om de cursor te plaatsen. Je kunt nu tekens invoegen of verwijderen.

#### 3. **Type zoekopdracht**.

Standaard wordt er gezocht op de volledige huidige kaart. Nadat je de zoekfunctie hebt gebruikt, wordt het laatst geselecteerde zoektype gebruikt. Selecteer deze knop als je het type zoekopdracht wilt wijzigen in een van de volgende opties:

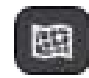

#### **Hele kaart**

Selecteer deze optie als je wilt zoeken op de volledige huidige kaart, zonder dat de zoekradius wordt beperkt. Je huidige locatie vormt het middelpunt van de zoekopdracht. De resultaten worden gerangschikt op exacte overeenkomst.

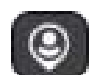

#### **Dichtbij**

Selecteer deze optie als je wilt zoeken met je huidige GPS-locatie als middelpunt voor de zoekopdracht. De resultaten worden gerangschikt op afstand.

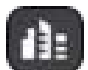

#### **In plaats**

Selecteer deze optie als je een woonplaats wilt gebruiken als middelpunt voor je zoekopdracht. Voer de naam van de plaats in met behulp van het toetsenbord. Wanneer je in de resultatenlijst de plaats hebt geselecteerd, kun je in die plaats een adres of POI zoeken.

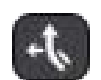

#### **Op de route**

Wanneer er een route is gepland, kun je deze optie selecteren om op de route te zoeken naar een specifiek type locatie, bijvoorbeeld benzinestations. Wanneer hierom wordt gevraagd, voer je het type locatie in. Selecteer dit type vervolgens in de rechterkolom om de zoekopdracht uit te voeren.

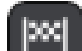

### **Nabij bestemming**

Wanneer er een route is gepland, kun je deze optie selecteren als je je bestemming wilt gebruiken als middelpunt voor de zoekopdracht.

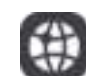

#### **Lengte- en breedtegraad**

Selecteer deze optie om een lengte- en breedtegraad in te voeren.

## 4. **Weergaveknop**.

Selecteer deze knop om terug te gaan naar de [kaartweergave](#page-31-0) of de [reisbegeleidingsweergave.](#page-33-0)

#### 5. **123?!-knop**.

Selecteer deze knop om cijfers en symbolen op je toetsenbord te gebruiken. Selecteer de **=\<**-knop om te schakelen tussen cijfers en meer symbolen. Selecteer de **ABC**-knop om terug te gaan naar het algemene toetsenbord.

#### 6. **Knop voor toetsenbordindeling**.

Selecteer deze knop om de toetsenbordindeling te wijzigen in die van een andere taal. Je kunt maximaal vier indelingen kiezen in de lijst. Als je meer dan een indeling hebt geselecteerd, kun je de knop voor de toetsenbordindeling selecteren om een pop-upvenster te openen, zodat je snel tussen de geselecteerde toetsenbordindelingen kunt schakelen. [Houd deze knop ingedrukt](#page-38-0) om direct naar de lijst met alle indelingen te gaan.

#### 7. **Knop voor de lijst/kaart**.

Selecteer deze knop om te schakelen tussen de lijstweergave en de kaartweergave van de resultaten.

#### 8. **Toetsenbord weergeven/verbergen**.

Selecteer deze knop om het toetsenbord weer te geven of te verbergen.

**Tip**: selecteer één keer de **Shift**-knop om van de volgende letter die je typt, een hoofdletter te maken. [Tik twee keer](#page-38-0) op de **Shift-knop** om Caps-Lock in te schakelen als je alleen hoofdletters wilt gebruiken. Selecteer de **Shift**-knop één keer om Caps-Lock weer uit te schakelen.

**Tip**: selecteer de knop voor de kaart-/reisbegeleidingsweergave in de rechterbovenhoek van het scherm als je een zoekopdracht wilt annuleren.

#### **Werken met zoekresultaten**

De zoekresultaten worden weergegeven in twee kolommen.

Adres- en plaatsresultaten worden weergegeven in de linkerkolom en POI's, typen POI's en plaatsen worden weergegeven in de rechterkolom.

**Tip**: als je meer resultaten wilt weergeven, verberg je het toetsenbord of veeg je over de resultatenlijst om door de lijst te bladeren.

**Tip**: je kunt de resultaten op de kaart of in een lijst weergeven door de knop voor de lijst/kaart te selecteren:

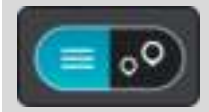

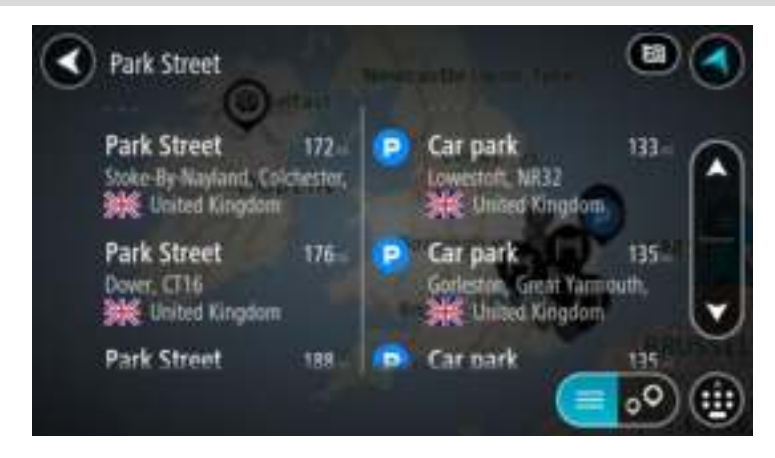

Wanneer je een adres selecteert in de lijst met zoekresultaten, kun je ervoor kiezen om dit adres te tonen op de kaart, een kruising toe te voegen of een route te plannen naar die gekozen locatie. Voor een exact adres kun je het huisnummer toevoegen.

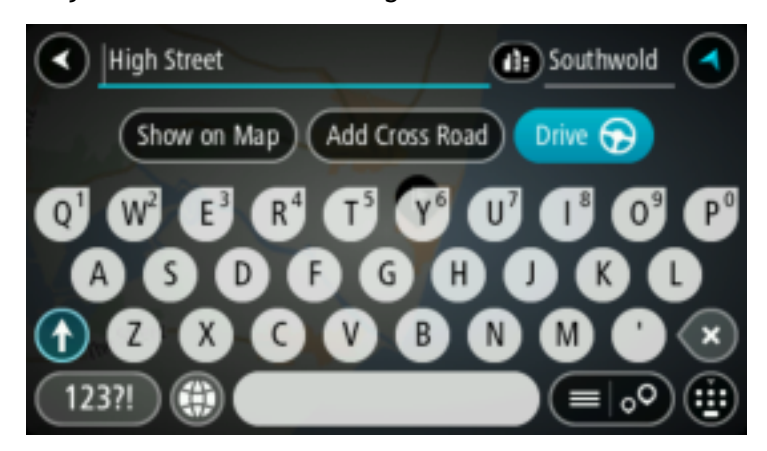

Als je het resultaat toont op de kaart, kun je het pop-upmenu gebruiken om een locatie toe te [voegen uit Mijn plaatsen](#page-88-0) of te zoeken in de buurt van deze locatie. Als er al een route is gepland, kun je de locatie toevoegen aan je huidige route.

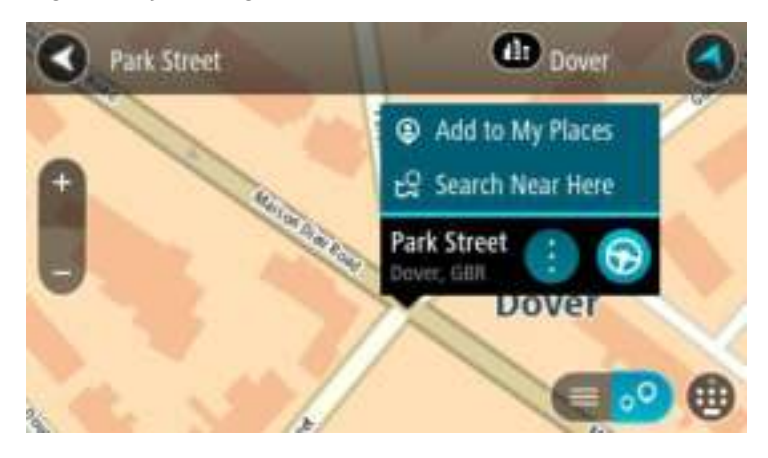

**Opmerking**: de beste zoekresultaten worden op de kaart getoond. Wanneer je inzoomt, worden geleidelijk aan ook de lager gerangschikte zoekresultaten getoond.

#### **Informatie over postcodes**

Wanneer je zoekt op postcode, zijn de resultaten afhankelijk van het type postcode dat wordt gebruikt in het land waarin je zoekt.

De volgende typen postcodes worden gebruikt:

- Postcodes waarmee je navigeert naar een straat of een deel van een straat.
- Postcodes waarmee je navigeert naar een gebied dat bijvoorbeeld bestaat uit één stad, meerdere dorpen in een landelijk gebied of een wijk in een grote stad.

#### **Postcodes voor straten**

In landen, zoals Nederland en het Verenigd Koninkrijk, wordt dit type postcode gebruikt. Als je zoekt met een postcode voor straten, voer je de postcode in, voeg je vervolgens een spatie in en voer je eventueel het huisnummer in. Bijvoorbeeld "1017CT 35". Je navigatiesysteem plant vervolgens een route naar een specifiek huis of gebouw in een specifieke straat.

#### **Postcodes voor gebieden**

In landen zoals Duitsland, Frankrijk en België wordt dit type postcode gebruikt. Als je zoekt met een postcode voor een gebied, bestaan je zoekresultaten uit alle straten in een stadswijk, de hele stad of de dorpen die binnen het postcodegebied liggen.

Je krijgt mogelijk ook resultaten uit meerdere landen als je een postcode voor een gebied invoert.

**Opmerking**: als je zoekt met een postcode voor een gebied, wordt er geen specifiek adres getoond in de zoekresultaten.

Toch is dit type postcode wel zeer handig om het aantal zoekresultaten te verminderen. Een zoekopdracht voor Neustadt in Duitsland resulteert bijvoorbeeld in een lange lijst met mogelijke resultaten omdat er meerdere steden zijn die deze naam hebben. Door een spatie toe te voegen, gevolgd door de postcode voor een gebied, beperk je de resultaten tot de stad Neustadt die je zoekt.

Ook kun je bijvoorbeeld voor het zoeken in een grote stad een postcode voor een gebied invoeren en in de zoekresultaten het stadscentrum selecteren dat je zoekt.

#### <span id="page-54-0"></span>**Informatie over mapcodes**

In landen met straten en huizen zonder naam of adres kun je in plaats van een naam of adres een mapcode gebruiken. Een mapcode vertegenwoordigt een locatie.

Elke locatie op aarde, inclusief locaties op kleine eilanden en boorplatforms, kan worden aangeduid door een mapcode. Mapcodes zijn kort en gemakkelijk te herkennen, te onthouden en door te geven. Ze geven een locatie op een paar meter nauwkeurig aan, wat voldoende is voor dagelijks gebruik.

Ga naar [mapcode.com](http://www.mapcode.com/) als je wilt weten hoe je de mapcode voor een locatie kunt vinden.

Mapcodes zijn preciezer en flexibeler dan het adres op een visitekaartje. Je kunt een locatie kiezen om aan je adres te koppelen, zoals de hoofdingang of de ingang van een parkeerplaats.

#### **Lijst van pictogrammen voor POI-typen**

#### **Juridische en financiële dienstverlening**

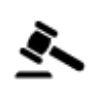

Gerechtsgebouw Geldautomaat

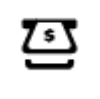

Ŝ

Juridisch adviseurs Financiële instelling

ৰ্ত

Juridisch - overige dienstverlening

**Eten en drinken**

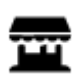

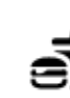

Buurtwinkel **Fastfoodrestaurant** 

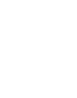

Restaurant **Chinees restaurant** 

**Overnachten**

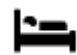

Hotel of motel and the curve with the Luxehotel

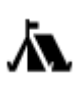

Camping **S** Budgethotel

**Hulpdiensten**

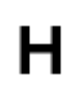

Ziekenhuis of polikliniek Tandarts

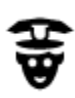

Politiebureau Dierenarts

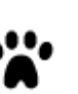

Dokter **Brandweerkazerne** 

**Autoservices**

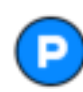

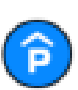

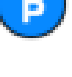

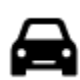

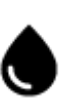

Parkeerplaats **Benzinestation** 

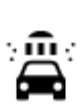

Parkeergarage **Autowasserette** 

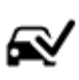

Autodealer Centrum voor voertuigkeuringen

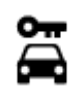

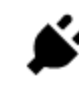

Autoverhuur Oplaadpunt(en) voor elektrische auto's

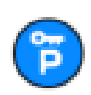

Autoverhuur (parkeren) Garagebedrijf

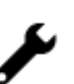

**Overige services**

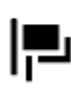

Ambassade Huisdierenservice

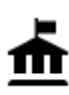

Overheidskantoor Telecommunicatie

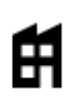

Bedrijf Wijkcentrum

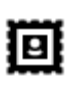

Postkantoor **Apotheek** 

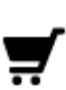

П

Winkelcentrum Schoonheidssalon

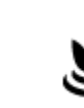

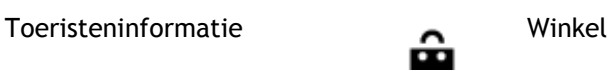

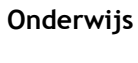

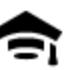

Hogeschool of universiteit **Aa** School

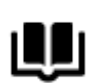

Bibliotheek Congrescentrum

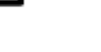

**Vrije tijd**

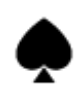

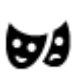

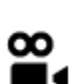

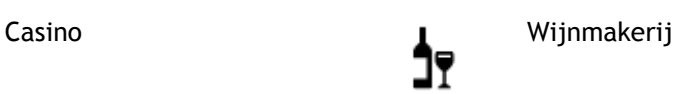

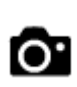

Theater Toeristische attractie

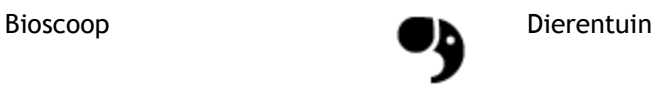

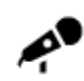

Concertgebouw Pretpark

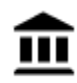

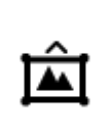

Museum **ALCONO** Tentoonstellingscentrum

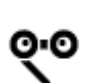

Opera Cultureel centrum

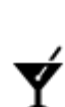

Uitgaansgelegenheid Recreatiecentrum

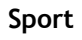

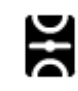

Sportterrein **CH**<sup>Zwembad</sup>

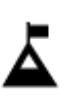

Bergtop Watersport

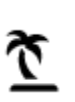

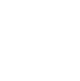

Strand **CO** Tennisbaan

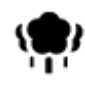

◢

(⊜

ĥm

**Religie**

**Reizen**

Park of recreatiegebied **I**Jsbaan

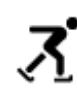

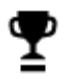

Jachthaven Sportcentrum

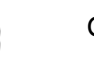

Stadion Golfbaan Golfbaan Golfbaan Golfbaan Golfbaan Golfbaan Golfbaan Golfbaan Golfbaan Golfbaan Golfbaan Golfbaan Golfbaan Golfbaan Golfbaan Golfbaan Golfbaan Golfbaan Golfbaan Golfbaan Golfbaan Golfbaan Golfbaan Golfbaa

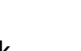

Kerk Gebedsplek<br>**Gebedsplek** 

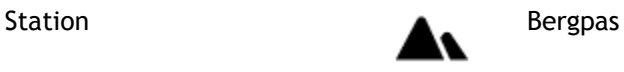

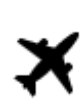

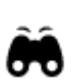

Vliegveld Uitzichtpunt

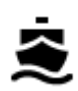

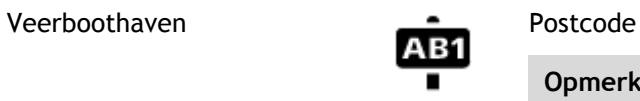

**Opmerking**: wordt niet in alle landen gebruikt.

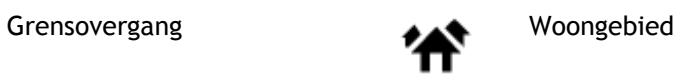

 $\underline{\mathbf{e}}$ 

白

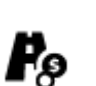

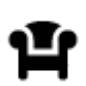

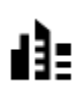

Stadscentrum

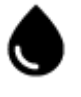

Busstation **Busstation Benzinestation** 

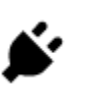

Tolpoort Oplaadstations voor elektrische auto's

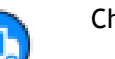

Stopplaats Chauffeurscafé

# **Een route plannen**

#### **Een route naar een adres plannen met de zoekfunctie**

**Belangrijk**: in het belang van de veiligheid en om afleiding tijdens het rijden te vermijden, kun je het beste altijd je route plannen voordat je op weg gaat.

Als je een route naar een adres wilt plannen met de zoekfunctie, ga je als volgt te werk:

1. Selecteer de hoofdmenuknop om het hoofdmenu te openen.

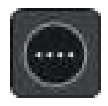

2. Selecteer **Zoek**.

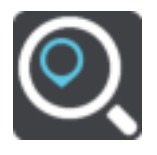

Het zoekscherm wordt geopend en er wordt een toetsenbord weergegeven.

3. Gebruik het toetsenbord om de naam in te voeren van de locatie waarnaar je een route wilt plannen.

**Tip**: als je een lettertoets op het toetsenbord [ingedrukt houdt,](#page-38-0) krijg je toegang tot extra tekens als deze beschikbaar zijn. Houd bijvoorbeeld de letter "e" ingedrukt om de volgende tekens weer te geven: 3 e è é ê ë en meer.

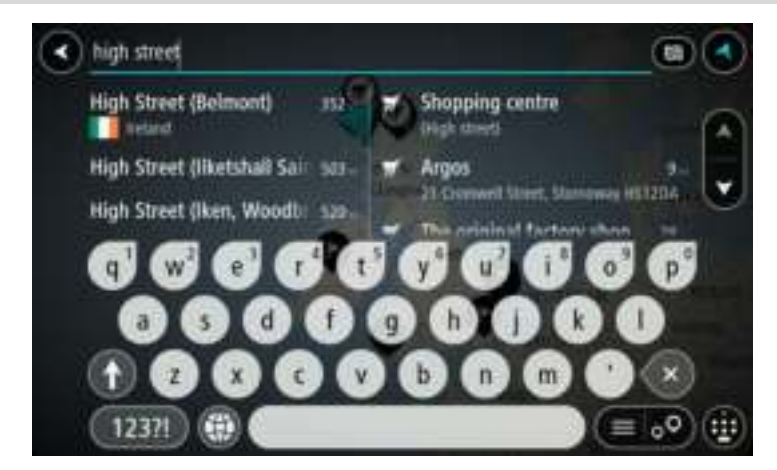

Je kunt op een adres, plaats, stad, postcode of [mapcode](#page-54-0) zoeken.

**Tip**: als je een specifieke straat in het Verenigd Koninkrijk of in Nederland zoekt, typ je een postcode, gebruik je een spatie en typ je vervolgens het huisnummer. Bijvoorbeeld "1017CT 35". In andere landen heeft elk gebied zijn eigen postcodes en wordt een lijst met overeenkomende steden, plaatsen en straten in je zoekresultaten weergegeven. **Opmerking**: er wordt gezocht op de hele kaart. Als je wilt wijzigen hoe de zoekopdracht wordt

uitgevoerd, selecteer je de knop rechts van het zoekvak. Je kunt dan wijzigen waar de zoekopdracht wordt uitgevoerd, bijvoorbeeld op de route of in een bepaalde plaats.

4. Tijdens het typen van het adres worden in kolommen suggesties weergegeven op basis van wat je hebt ingevoerd. Je kunt gewoon doorgaan met typen of een suggestie selecteren.

**Tip**: als je meer resultaten wilt weergeven, verberg je het toetsenbord of veeg je over de resultatenlijst om door de lijst te bladeren.

**Tip**: je kunt de resultaten op de kaart of in een lijst weergeven door de knop voor de lijst/kaart te selecteren:

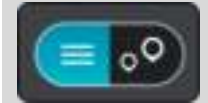

5. Selecteer een voorgesteld adres.

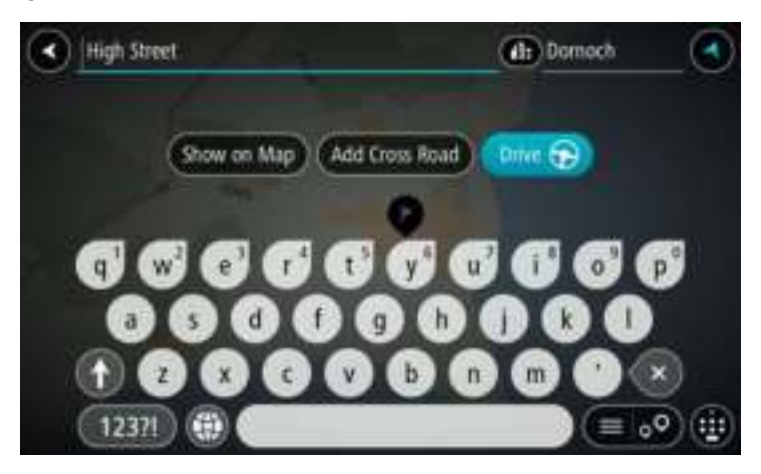

6. Voer een huisnummer in als je een nummer hebt en het nog niet hebt ingevoerd.

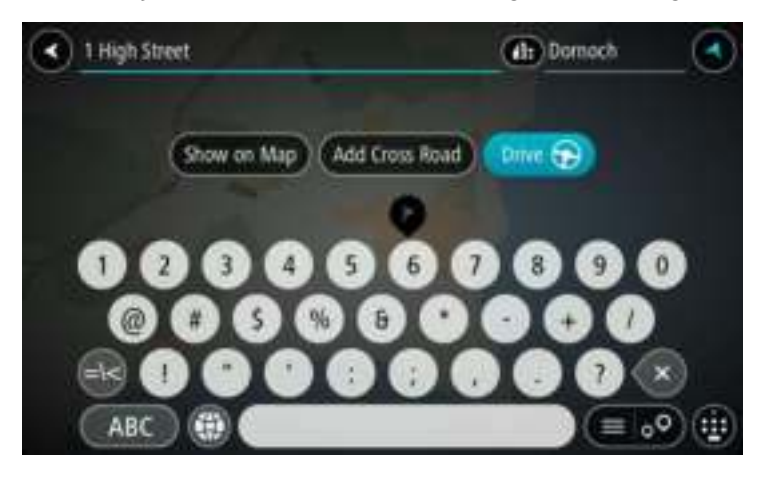

**Tip**: als je een huisnummer invoert dat niet wordt gevonden, wordt het nummer rood weergegeven. Het dichtstbijzijnde gevonden huisnummer wordt weergegeven in de knop Rijd. Je kunt een nieuw huisnummer invoeren of je kunt Rijd selecteren om naar het dichtstbijzijnde huisnummer te gaan.

7. Selecteer **Rijd**.

Er wordt een route gepland en je wordt vervolgens naar de bestemming geleid. Zodra je begint te rijden, wordt automatisch de [reisbegeleidingsweergave](#page-33-0) getoond.

**Tip**: als je bestemming in een andere tijdzone ligt, zie je een plusteken (+) of een minteken (-) en het tijdsverschil in hele en halve uren in het [kader met aankomstinformatie.](#page-31-1) De geschatte aankomsttijd is de lokale tijd op je bestemming.

**Tip**: je kunt [een tussenstop toevoegen aan een route](#page-82-0) die je al had gepland.

Tip: je kunt een route opslaan met [Mijn routes.](#page-83-0)

### **Een route plannen naar een stadscentrum**

**Belangrijk**: in het belang van de veiligheid en om afleiding tijdens het rijden te vermijden, kun je het beste altijd je route plannen voordat je op weg gaat.

Als je een route naar een stadscentrum wilt plannen met de zoekfunctie, ga je als volgt te werk:

1. Selecteer de hoofdmenuknop om het hoofdmenu te openen.

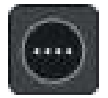

2. Selecteer **Zoek**.

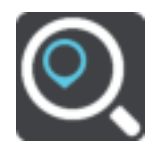

Het zoekscherm wordt geopend en er wordt een toetsenbord weergegeven.

3. Gebruik het toetsenbord om de naam in te voeren van de locatie waarnaar je een route wilt plannen.

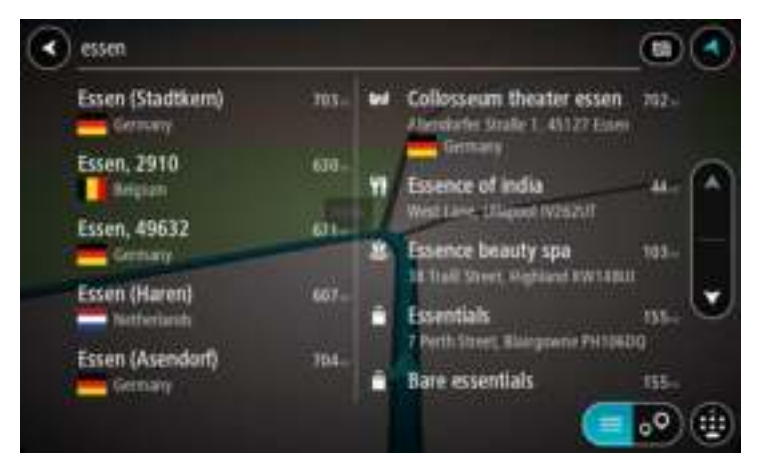

Je kunt zoeken op plaats, stad of postcode.

**Tip**: om naar een bepaalde plaats te zoeken, kun je de postcode of het land van de plaats gebruiken. Als je bijvoorbeeld op Essen zoekt, krijg je veel resultaten. Als je op Essen 2910 of Essen België zoekt, dan staat die plaats boven aan de zoekresultaten. Je kunt vervolgens in de plaats zoeken.

**Tip**: er wordt gezocht op de hele kaart. Als je wilt wijzigen hoe de zoekopdracht wordt uitgevoerd, selecteer je de knop rechts van het zoekvak. Je kunt dan wijzigen waar de zoekopdracht wordt uitgevoerd, bijvoorbeeld op de route of in een bepaalde plaats.

4. Tijdens het typen van het adres worden in kolommen suggesties weergegeven op basis van wat je hebt ingevoerd. Je kunt gewoon doorgaan met typen of een suggestie selecteren.

**Tip**: als je meer resultaten wilt weergeven, verberg je het toetsenbord of veeg je over de resultatenlijst om door de lijst te bladeren.

**Tip**: je kunt de resultaten op de kaart of in een lijst weergeven door de knop voor de lijst/kaart te selecteren:

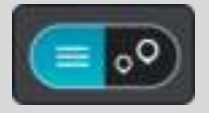

5. Selecteer de plaats in de kolom links.

De plaatsnaam wordt rechts van het zoekvak weergegeven en de POI in het stadscentrum wordt onder in de kolom rechts weergegeven.

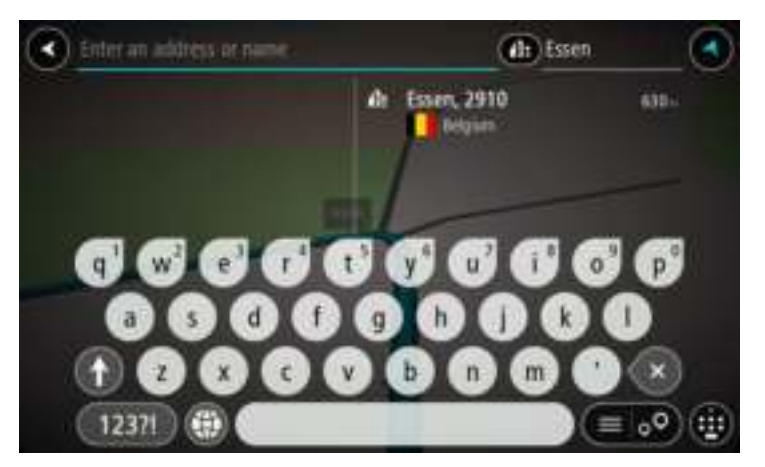

6. Selecteer de POI in het stadscentrum. De locatie in het stadscentrum wordt weergegeven op de kaart.

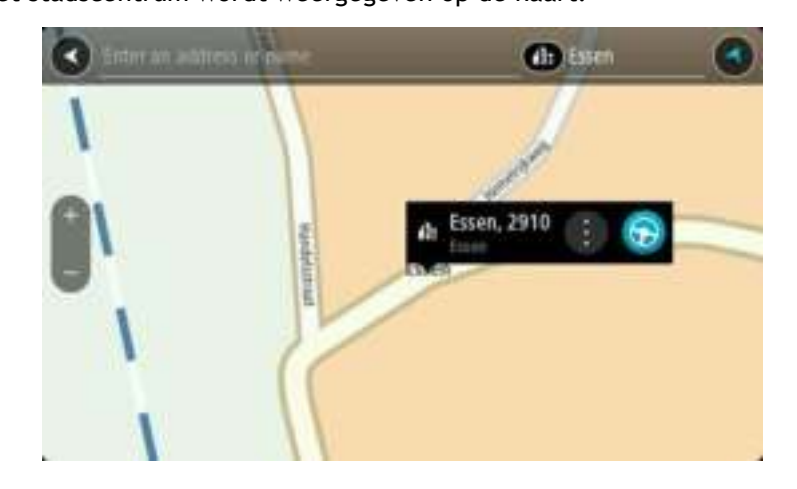

7. Selecteer **Rijd**.

Er wordt een route gepland en je wordt vervolgens naar de bestemming geleid. Zodra je begint te rijden, wordt automatisch de [reisbegeleidingsweergave](#page-33-0) getoond.

**Tip**: als je bestemming in een andere tijdzone ligt, zie je een plusteken (+) of een minteken (-) en het tijdsverschil in hele en halve uren in het [kader met aankomstinformatie.](#page-31-1) De geschatte aankomsttijd is de lokale tijd op je bestemming.

Tip: je kunt [een tussenstop toevoegen aan een route](#page-82-0) die je al had gepland.

Tip: je kunt een route opslaan met **Mijn routes**.

**Een route naar een POI plannen met de zoekfunctie** 

**Belangrijk**: in het belang van de veiligheid en om afleiding tijdens het rijden te vermijden, kun je het beste altijd je route plannen voordat je op weg gaat.

Als je met de zoekfunctie een route naar een type POI of een specifieke POI wilt plannen, ga je als volgt te werk:

1. Selecteer de hoofdmenuknop om het hoofdmenu te openen.

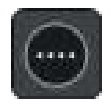

#### 2. Selecteer **Zoek**.

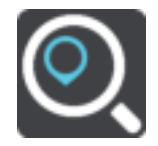

Het zoekscherm wordt geopend en er wordt een toetsenbord weergegeven.

3. Gebruik het toetsenbord om de naam in te voeren van de locatie waarnaar je een route wilt plannen.

**Tip**: als je een lettertoets op het toetsenbord [ingedrukt houdt,](#page-38-0) krijg je toegang tot extra tekens als deze beschikbaar zijn. Houd bijvoorbeeld de letter "e" ingedrukt om de volgende tekens weer te geven: 3 e è é ê ë en meer.

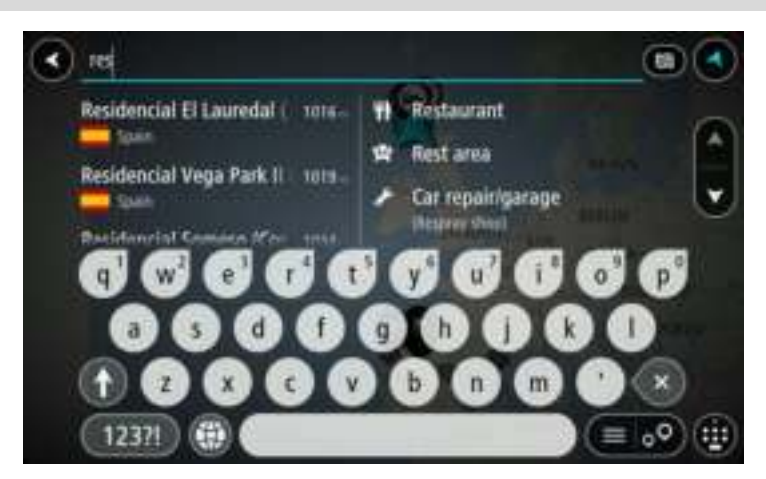

Je kunt naar een type POI (Point of Interest) zoeken, zoals een restaurant of toeristische attractie. Je kunt ook naar een specifieke POI zoeken, bijvoorbeeld "Rosie's Pizzeria".

**Opmerking**: er wordt gezocht op de hele kaart. Als je wilt wijzigen hoe de zoekopdracht wordt uitgevoerd, selecteer je de knop rechts van het zoekvak. Je kunt dan wijzigen waar de zoekopdracht wordt uitgevoerd, bijvoorbeeld op de route of in een bepaalde plaats.

4. Tijdens het typen van het adres worden in kolommen suggesties weergegeven op basis van wat je hebt ingevoerd. Je kunt gewoon doorgaan met typen of een suggestie selecteren.

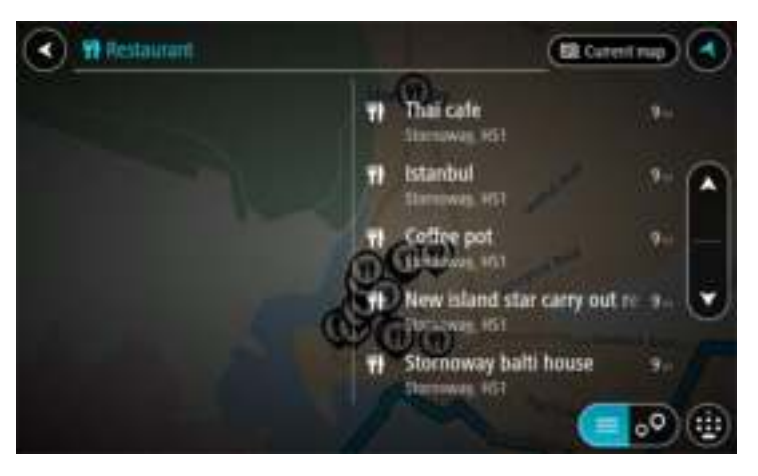

**Tip**: als je meer resultaten wilt weergeven, verberg je het toetsenbord of veeg je over de resultatenlijst om door de lijst te bladeren.

**Tip**: je kunt de resultaten op de kaart of in een lijst weergeven door de knop voor de lijst/kaart te selecteren:

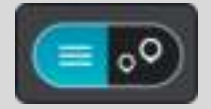

5. Selecteer een type POI of een afzonderlijke POI. Als je een type POI hebt geselecteerd, selecteer je een POI.

De locatie wordt weergegeven op de kaart.

6. Voor meer informatie over de POI selecteer je de POI op de kaart en vervolgens de pop-upmenuknop. Selecteer **Meer informatie** in het pop-upmenu.

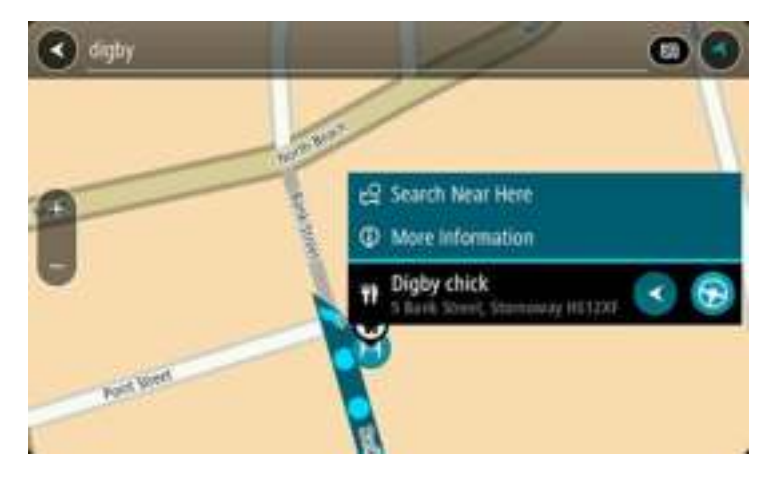

Je ziet meer informatie over de POI, zoals het telefoonnummer, het volledige adres en het e-mailadres.

7. Als je een route wilt plannen naar deze bestemming, selecteer je de knop Rijd:

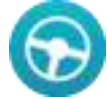

Er wordt een route gepland en je wordt vervolgens naar de bestemming geleid. Zodra je begint te rijden, wordt automatisch de [reisbegeleidingsweergave](#page-33-0) getoond.

**Tip**: als je bestemming in een andere tijdzone ligt, zie je een plusteken (+) of een minteken (-) en het tijdsverschil in hele en halve uren in het [kader met aankomstinformatie.](#page-31-1) De geschatte aankomsttijd is de lokale tijd op je bestemming.

**Tip**: je kunt [een tussenstop toevoegen aan een route](#page-82-0) die je al had gepland.

Tip: je kunt een route opslaan met [Mijn routes.](#page-83-0)

# **Een route naar een POI plannen met de onlinezoekfunctie**

**Belangrijk**: in het belang van de veiligheid en om afleiding tijdens het rijden te vermijden, kun je het beste altijd je route plannen voordat je op weg gaat.

**Opmerking**: de onlinezoekfunctie is alleen beschikbaar op apparaten die verbonden zijn met internet. Als je online naar je Rider wilt zoeken, moet je [verbonden zijn met TomTom Services.](#page-27-0)

Als je naar een [POI zoekt](#page-46-0) maar het POI niet kunt vinden, kun je online zoeken met TomTom Places. Ga als volgt te werken om POI's te vinden met de onlinezoekfunctie:

1. [Zoek naar een POI](#page-46-0) met Zoek in het hoofdmenu.

De zoekresultaten worden in twee kolommen weergegeven.

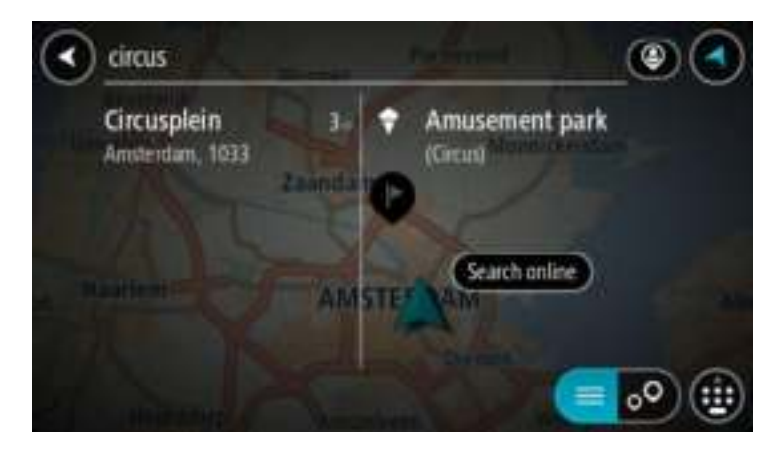

- 2. Selecteer **Zoek online in Places**.
- 3. Typ de naam van de POI die je wilt zoeken en druk vervolgens op de knop Zoeken op het toetsenbord.

**Tip**: als je een lettertoets op het toetsenbord [ingedrukt houdt,](#page-38-0) krijg je toegang tot extra tekens als deze beschikbaar zijn. Houd bijvoorbeeld de letter "e" ingedrukt om de volgende tekens weer te geven: 3 e è é ê ë en meer.

Je kunt naar een type POI (Point of Interest) zoeken, zoals een restaurant of toeristische attractie. Je kunt ook naar een specifieke POI zoeken, bijvoorbeeld "Rosie's Pizzeria".

**Opmerking**: je kunt zoeken in de buurt van je huidige locatie, in een plaats of in de buurt van je bestemming. Als je wilt wijzigen hoe de zoekopdracht wordt uitgevoerd, selecteer je de knop rechts van het zoekvak.

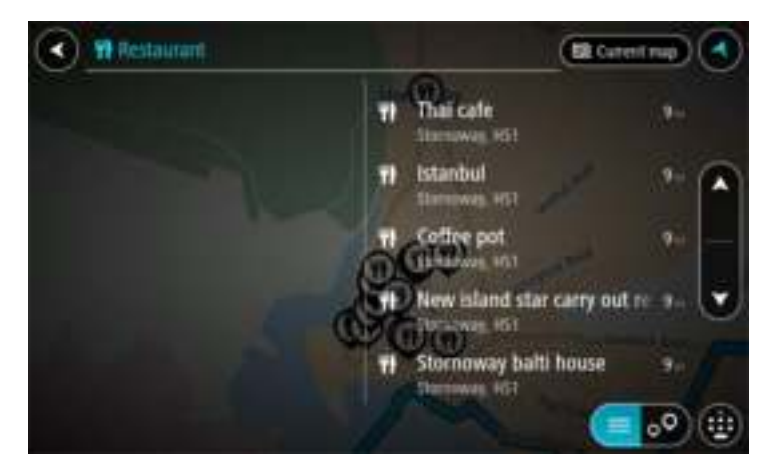

De zoekresultaten worden weergegeven in een kolom.

**Tip**: als je meer resultaten wilt weergeven, verberg je het toetsenbord of veeg je over de resultatenlijst om door de lijst te bladeren.

**Tip**: je kunt de resultaten op de kaart of in een lijst weergeven door de knop voor de lijst/kaart te selecteren:

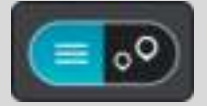

4. Selecteer een POI in de lijst. De locatie wordt weergegeven op de kaart. 5. Voor meer informatie over de POI selecteer je de POI op de kaart en vervolgens de pop-upmenuknop. Selecteer **Meer informatie** in het pop-upmenu.

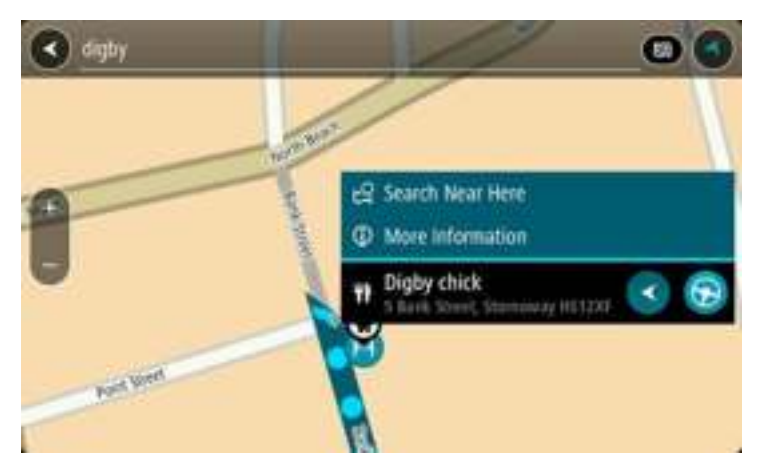

Je ziet meer informatie over de POI, zoals het telefoonnummer, het volledige adres en het e-mailadres.

6. Als je een route wilt plannen naar deze bestemming, selecteer je de knop Rijd:

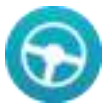

Er wordt een route gepland en je wordt vervolgens naar de bestemming geleid. Zodra je begint te rijden, wordt automatisch de [reisbegeleidingsweergave](#page-33-0) getoond.

**Tip**: als je bestemming in een andere tijdzone ligt, zie je een plusteken (+) of een minteken (-) en het tijdsverschil in hele en halve uren in het [kader met aankomstinformatie.](#page-31-1) De geschatte aankomsttijd is de lokale tijd op je bestemming.

Tip: je kunt [een tussenstop toevoegen aan een route](#page-82-0) die je al had gepland. **Tip**: je kunt een route opslaan met [Mijn routes.](#page-83-0)

**Een route plannen met behulp van de kaart** 

**Belangrijk**: in het belang van de veiligheid en om afleiding tijdens het rijden te vermijden, kun je het beste altijd je route plannen voordat je op weg gaat.

Om een route te plannen met behulp van de kaart, doe je het volgende:

1. [Verplaats de kaart](#page-38-0) en zoom in totdat je de bestemming ziet waar je naartoe wilt navigeren.

**Tip**: je kunt ook een kaartsymbool selecteren om het pop-upmenu te openen. Vervolgens selecteer je de knop Rijd om een route naar deze locatie te plannen.

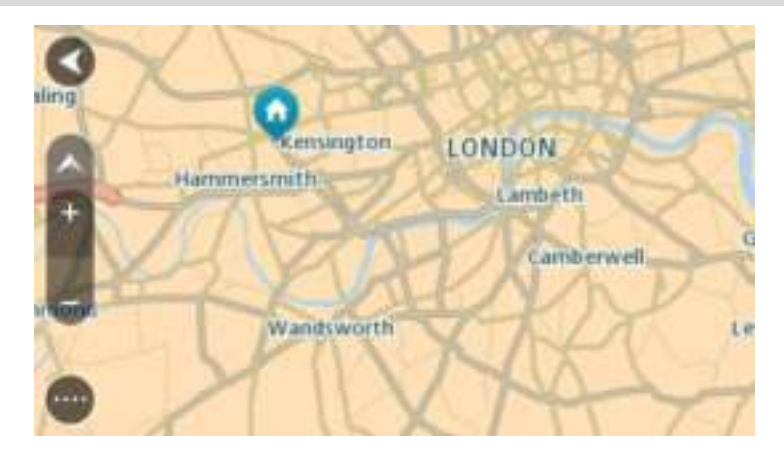

2. Wanneer je de bestemming hebt gevonden op de kaart, selecteer je deze door het scherm ongeveer één seconde ingedrukt te houden.

In een pop-upmenu wordt het dichtstbijzijnde adres getoond.

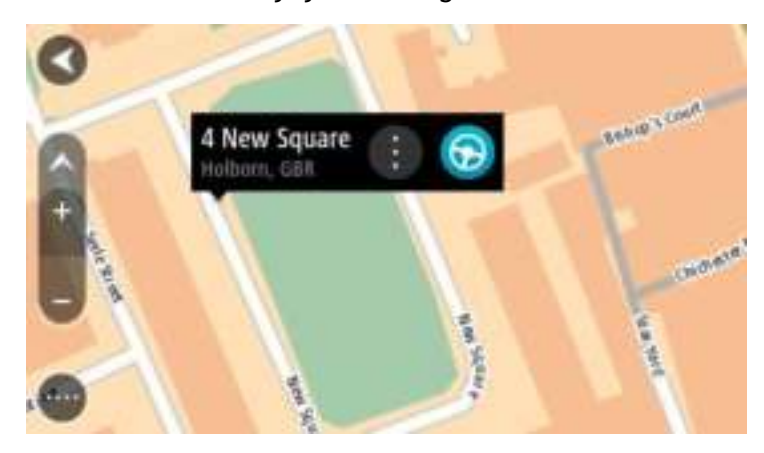

3. Als je een route wilt plannen naar deze bestemming, selecteer je de knop Rijd:

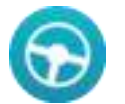

Er wordt een route gepland en je wordt vervolgens naar de bestemming geleid. Zodra je begint te rijden, wordt automatisch de reisbegeleidingsweergave getoond.

**Tip**: je kunt de locatie die je hebt geselecteerd, ook op andere manieren gebruiken. Zo kun je deze toevoegen aan [Mijn plaatsen](#page-86-0) door de knop voor het pop-upmenu te selecteren.

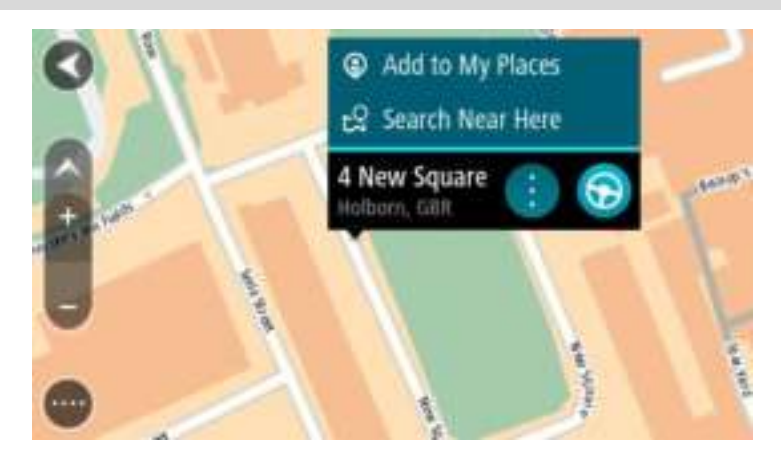

**Tip**: als je bestemming in een andere tijdzone ligt, zie je een plusteken (+) of een minteken (-) en het tijdsverschil in hele en halve uren in het [kader met aankomstinformatie.](#page-31-1) De geschatte aankomsttijd is de lokale tijd op je bestemming.

Tip: je kunt [een tussenstop toevoegen aan een route](#page-82-0) die je al had gepland. **Tip**: je kunt een route opslaan met [Mijn routes.](#page-83-0)

## **Een route plannen met behulp van Mijn plaatsen**

Als je vanaf je huidige locatie wilt navigeren naar een van [Mijn plaatsen,](#page-86-1) ga je als volgt te werk:

1. Selecteer de hoofdmenuknop om het hoofdmenu te openen.

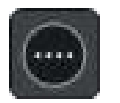

2. Selecteer **Mijn plaatsen**.

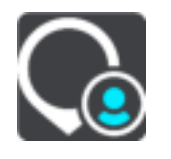

Er wordt een lijst met al je plaatsen geopend.

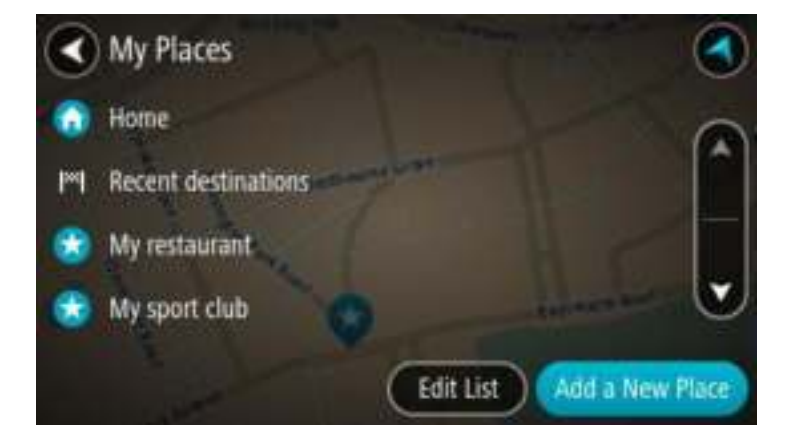

3. Selecteer de plaats waar je naartoe wilt navigeren, bijvoorbeeld Thuis.

De door jou gekozen plaats wordt met een pop-upmenu op de kaart getoond.

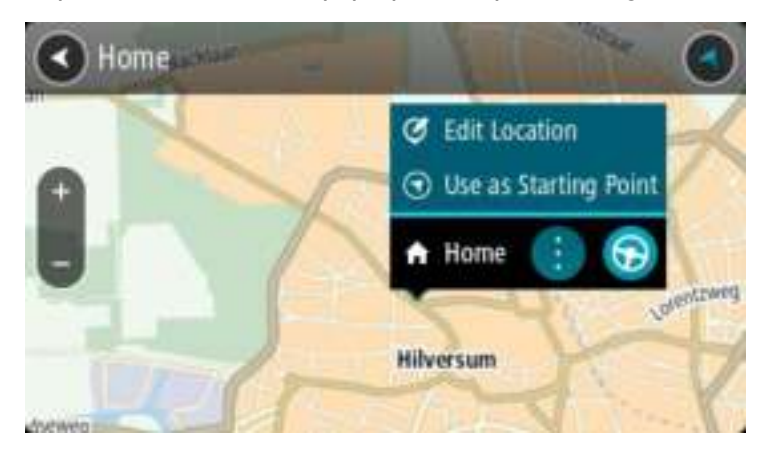

4. Als je een route naar deze plaats wilt plannen, selecteer je de knop Rijd:

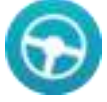

Er wordt een route gepland en je wordt vervolgens naar de bestemming geleid. Zodra je begint te rijden, wordt automatisch de reisbegeleidingsweergave getoond.

**Tip**: als je bestemming in een andere tijdzone ligt, zie je een plusteken (+) of een minteken (-) en het tijdsverschil in hele en halve uren in het [kader met aankomstinformatie.](#page-31-1) De geschatte aankomsttijd is de lokale tijd op je bestemming.

**Tip**: je kunt [een tussenstop toevoegen aan een route](#page-82-0) die je al had gepland.

**Tip**: je kunt een route opslaan met [Mijn routes.](#page-83-0)

# **Een route plannen met coördinaten**

**Belangrijk**: in het belang van de veiligheid en om afleiding tijdens het rijden te vermijden, kun je het beste altijd je route plannen voordat je op weg gaat.

Als je een route wilt plannen met coördinaten, ga je als volgt te werk:

1. Selecteer de hoofdmenuknop om het hoofdmenu te openen.

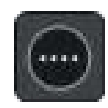

2. Selecteer **Zoek**.

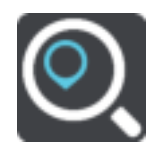

Het zoekscherm wordt geopend en er wordt een toetsenbord weergegeven.

3. Selecteer het juiste type zoekknop rechts van het zoekvak.

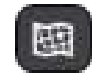

- 4. Selecteer **Lengte- en breedtegraad**.
- 5. Typ de twee coördinaten. Je kunt de volgende typen coördinaten invoeren:

 Decimale waarden, bijvoorbeeld: N 51.51000 W 0.13454 51.51000 -0.13454

**Tip**: voor decimale waarden hoef je geen letter te gebruiken om de lengte- en breedtegraad aan te geven. Voor locaties die ten westen liggen van de nulmeridiaan en locaties die ten zuiden liggen van de evenaar, wordt een minteken (-) voor de coördinaten geplaatst.

- Graden, minuten en seconden, bijvoorbeeld: N 51°30'31" W 0°08'34"
- Standaard GPS-coördinaten, bijvoorbeeld: N 51 30.525 W 0 08.569

**Let op**: de balk onder de coördinaten wordt rood als je coördinaten invoert die niet worden herkend door je Rider.

6. Tijdens het typen worden suggesties weergegeven op basis van wat je hebt ingevoerd. Je kunt gewoon doorgaan met typen of een suggestie selecteren.

Plaatsen en wegen worden links weergegeven, POI's rechts.

**Tip**: als je meer resultaten wilt weergeven, verberg je het toetsenbord of veeg je over de resultatenlijst om door de lijst te bladeren.

**Tip**: je kunt de resultaten op de kaart of in een lijst weergeven door de knop voor de lijst/kaart te selecteren:

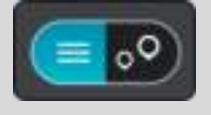

7. Selecteer een suggestie voor je bestemming.

De locatie wordt weergegeven op de kaart.

8. Als je een route wilt plannen naar deze bestemming, selecteer je de knop Rijd:

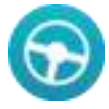

Er wordt een route gepland en je wordt vervolgens naar de bestemming geleid. Zodra je begint te rijden, wordt automatisch de [reisbegeleidingsweergave](#page-33-0) getoond.

**Tip**: als je bestemming in een andere tijdzone ligt, zie je een plusteken (+) of een minteken (-) en het tijdsverschil in hele en halve uren in het [kader met aankomstinformatie.](#page-31-1) De geschatte aankomsttijd is de lokale tijd op je bestemming.

Tip: je kunt [een tussenstop toevoegen aan een route](#page-82-0) die je al had gepland.

**Tip**: je kunt een route opslaan met [Mijn routes.](#page-83-0)

### **Een route plannen met een mapcode**

**Belangrijk**: in het belang van de veiligheid en om afleiding tijdens het rijden te vermijden, kun je het beste altijd je route plannen voordat je op weg gaat.

Als je een route wilt plannen met een mapcode, ga je als volgt te werk:

1. Selecteer de hoofdmenuknop om het hoofdmenu te openen.

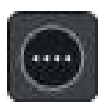

### 2. Selecteer **Zoek**.

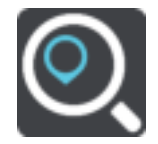

Het zoekscherm wordt geopend en er wordt een toetsenbord weergegeven.

- 3. Typ je mapcode. Je kunt de volgende typen mapcode invoeren:
	- Internationaal, bijvoorbeeld WH6SL.TR10.
	- Landspecifiek, bijvoorbeeld GBR 8MH.51.
	- Alternatief landspecifiek, bijvoorbeeld GBR 28.Y6VH of GBR LDGZ.VXR.

**Tip**: alle mapcodes in dit voorbeeld zijn codes voor dezelfde locatie - Edinburgh Castle in het Verenigd Koninkrijk. Zie [Informatie over mapcodes](#page-54-0) voor meer informatie over het verkrijgen van een mapcode voor een locatie.

4. Tijdens het typen van de mapcode worden suggesties weergegeven op basis van wat je hebt ingevoerd. Je kunt gewoon doorgaan met typen of een suggestie selecteren. Plaatsen en wegen worden links weergegeven, POI's rechts.

**Tip**: als je meer resultaten wilt weergeven, verberg je het toetsenbord of veeg je over de resultatenlijst om door de lijst te bladeren.

**Tip**: je kunt de resultaten op de kaart of in een lijst weergeven door de knop voor de lijst/kaart te selecteren:

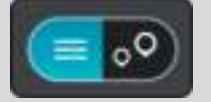

- 5. Selecteer een suggestie voor je bestemming.
- 6. Selecteer **Rijd**.

Er wordt een route gepland en je wordt vervolgens naar de bestemming geleid. Zodra je begint te rijden, wordt automatisch de [reisbegeleidingsweergave](#page-33-0) getoond.

**Tip**: als je bestemming in een andere tijdzone ligt, zie je een plusteken (+) of een minteken (-) en het tijdsverschil in hele en halve uren in het [kader met aankomstinformatie.](#page-31-1) De geschatte aankomsttijd is de lokale tijd op je bestemming.

Tip: je kunt [een tussenstop toevoegen aan een route](#page-82-0) die je al had gepland.

**Tip**: je kunt een route opslaan met [Mijn routes.](#page-83-0)

## **Een alternatieve route zoeken**

**Belangrijk**: in het belang van de veiligheid en om afleiding tijdens het rijden te vermijden, kun je het beste altijd je route plannen voordat je op weg gaat.

Je kunt als volgt een alternatieve route vinden:

- 1. Plan een route zoals je normaal doet.
- 2. Selecteer de route in de [kaartweergave.](#page-31-0)
- 3. Selecteer de pop-upmenuknop om het menu te openen.
- 4. Selecteer **Alternatieve route** en vervolgens **Zoek alternatief**.
	- Er worden tot drie alternatieve routes in de kaartweergave weergegeven. Voor elke alternatieve route zie je in een ballon het verschil in reistijd.
**Tip**: informatie van de Lifetime [Traffic-](#page-40-0)service wordt gebruikt voor het berekenen van alternatieve routes. Een route die 50% meer tijd kost dan de oorspronkelijke route, wordt niet weergegeven.

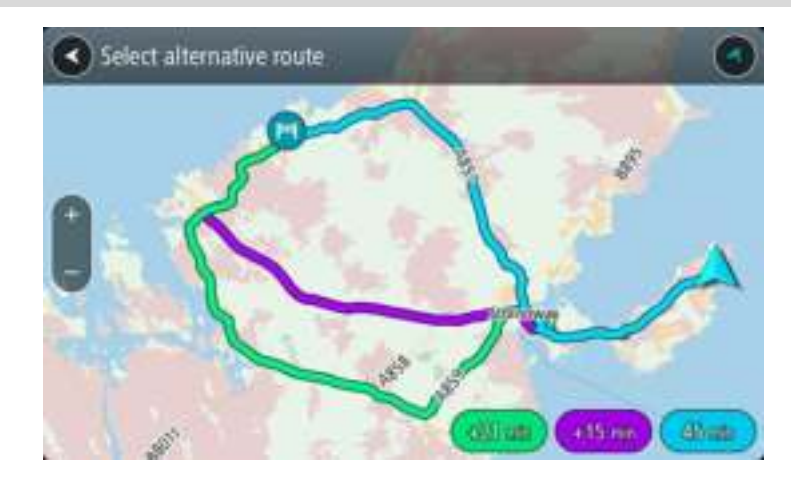

- 5. Selecteer de gekozen route door op de tijdballon te tikken.
- 6. Selecteer **Rijden maar**.
- 7. Je wordt vervolgens naar je bestemming geleid. Zodra je begint te rijden, wordt automatisch de [reisbegeleidingsweergave](#page-33-0) getoond.

**Opmerking**: je kunt ook alternatieve routes vinden door in het hoofdmenu **Huidige route** te selecteren en vervolgens **Zoek alternatief** te gebruiken.

#### **Een route van tevoren plannen**

Je kunt een route van tevoren plannen voordat je de route gaat rijden. Je kunt de route opslaan als onderdeel van je lijst [Mijn routes.](#page-83-0)

Als je een route van tevoren wilt plannen, ga je als volgt te werk:

1. Selecteer de hoofdmenuknop om het hoofdmenu te openen.

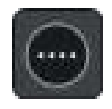

2. Selecteer **Zoek**.

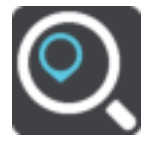

Het zoekscherm wordt geopend en er wordt een toetsenbord weergegeven.

- 3. Gebruik het toetsenbord om de naam in te voeren van de locatie die je als beginpunt wilt gebruiken.
- 4. Selecteer een voorgesteld adres of voorgestelde POI.
- 5. Selecteer **Toon op kaart**.
- 6. Selecteer de pop-upmenuknop.

In een pop-upmenu wordt een lijst met opties weergegeven.

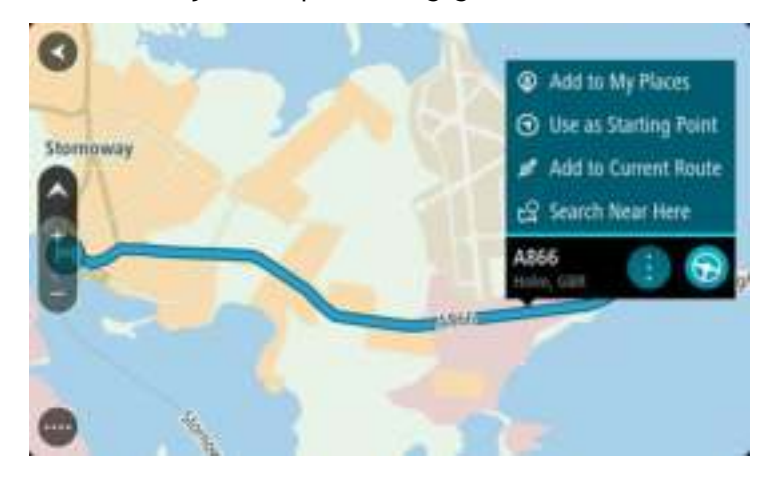

- 7. Selecteer **Gebruik als beginpunt**.
- 8. Herhaal deze stappen om je bestemming te zoeken en te kiezen en selecteer vervolgens de knop Rijd in het pop-upmenu:

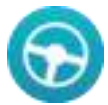

Je route wordt gepland met het door jou gekozen beginpunt en de door jou gekozen bestemming. De geschatte aankomsttijd wordt boven aan de routebalk weergegeven.

**Tip**: als je geen zoekopdracht wilt gebruiken om je beginpunt en bestemming te kiezen, ga je naar de kaartweergave en houd je een locatie ingedrukt om de locatie te selecteren.

**Tip**: tussenstops, POI's, plaatsen en de bestemming kunnen allemaal via de bijbehorende pop-upmenu's worden geselecteerd als beginpunt.

#### **Het beginpunt wijzigen en van je huidige locatie het beginpunt maken**

- 1. Selecteer het startpunt van de route in de kaartweergave.
- 2. Selecteer de pop-upmenuknop.

In een pop-upmenu wordt een lijst met opties weergegeven.

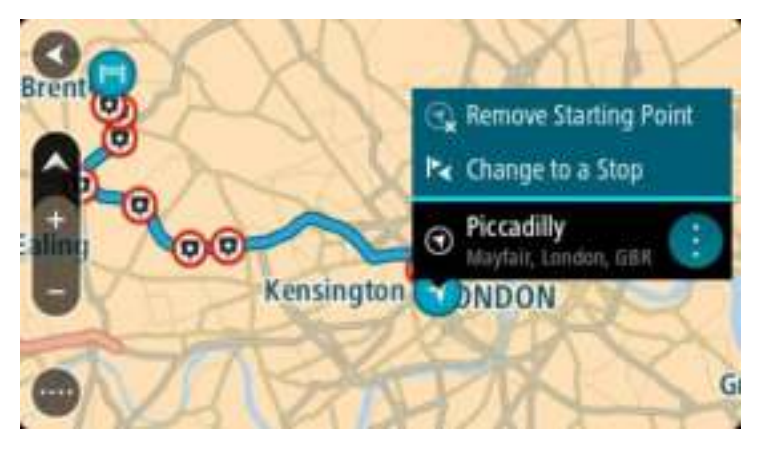

3. Selecteer **Verwijder beginpunt**.

Je route wordt opnieuw gepland met je huidige locatie als beginpunt.

#### **Het beginpunt wijzigen in een tussenstop**

- 1. Selecteer het beginpunt op de route in de kaartweergave.
- 2. Selecteer de pop-upmenuknop.

In een pop-upmenu wordt een lijst met opties weergegeven.

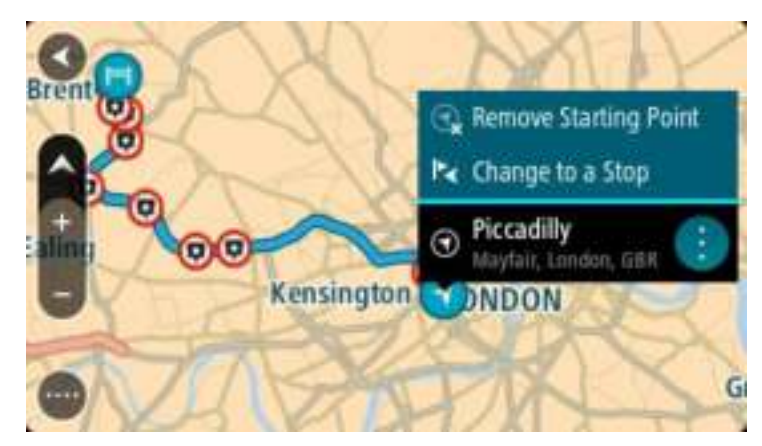

3. Selecteer **Wijzig in tussenstop**. Je route wordt opnieuw gepland met het beginpunt als tussenstop.

**Een parkeergelegenheid zoeken** 

Als je een parkeergelegenheid zoekt, ga je als volgt te werk:

1. Selecteer de hoofdmenuknop om het hoofdmenu te openen.

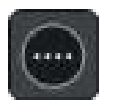

2. Selecteer **Parkeren**.

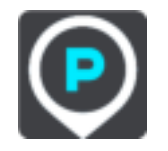

De kaart wordt geopend en er worden locaties van parkeergelegenheden getoond.

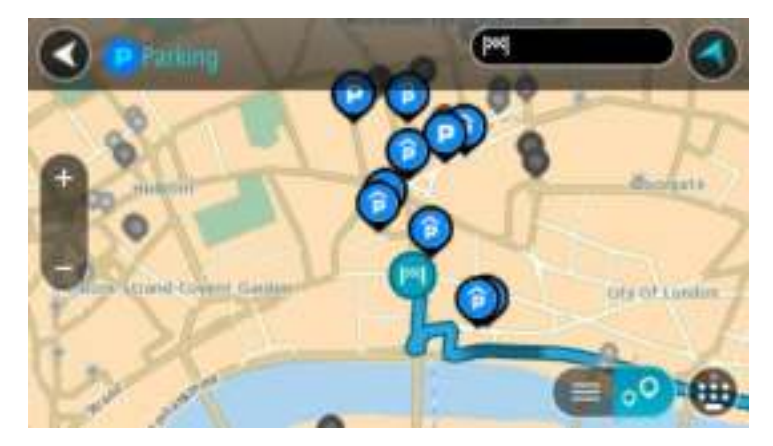

Als er een route is gepland, worden op de kaart parkeergelegenheden getoond in de buurt van je bestemming. Als er geen route is gepland, worden op de kaart parkeergelegenheden in getoond de buurt van je huidige locatie.

Je kunt op het scherm een lijst met parkeergelegenheden weergeven door te drukken op deze knop:

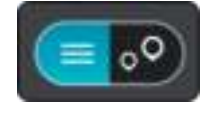

Je kunt een parkeergelegenheid selecteren in de lijst als je deze wilt vinden op de kaart.

**Tip**: je kunt de scrollbalk rechts in het scherm gebruiken om omlaag te scrollen in de lijst met resultaten.

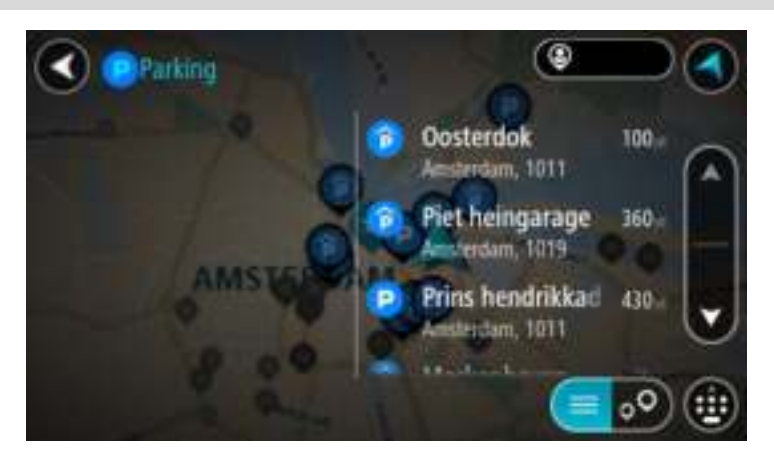

Als je wilt wijzigen hoe de [zoekopdracht](#page-51-0) wordt uitgevoerd, selecteer je de knop rechts van het zoekvak. Vervolgens kun je wijzigen waar de zoekopdracht wordt uitgevoerd, bijvoorbeeld om te zoeken in de buurt van je huidige locatie of op de hele kaart.

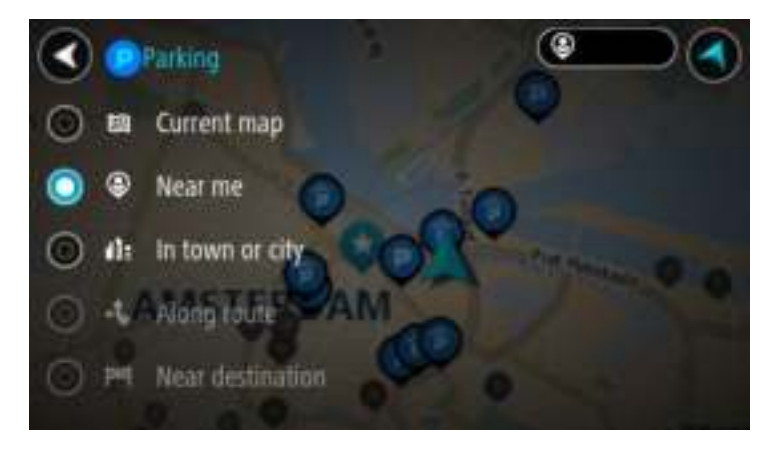

3. Selecteer een parkeergelegenheid op de kaart of in de lijst. Er wordt een pop-upmenu geopend met de naam van de parkeergelegenheid.

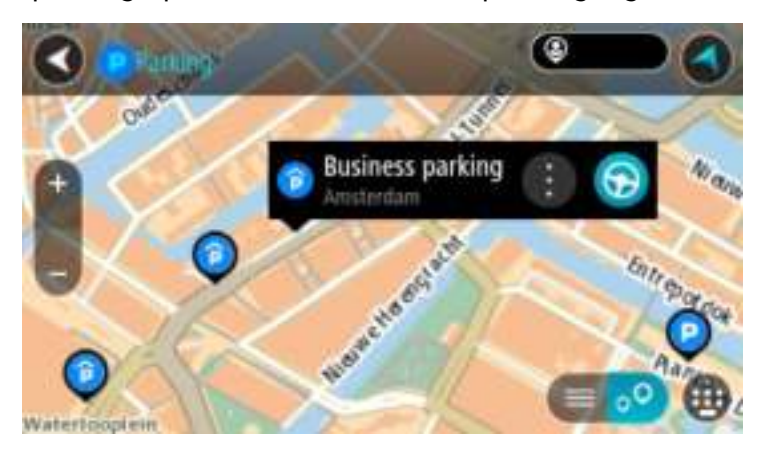

4. Als je een route wilt plannen naar de door jou gekozen parkeergelegenheid, selecteer je de knop Rijd:

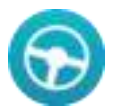

Er wordt een route gepland en je wordt vervolgens naar de bestemming geleid. Zodra je begint te rijden, wordt automatisch de reisbegeleidingsweergave getoond.

**Tip**: via het pop-upmenu kun je een parkeergelegenheid toevoegen als tussenstop op je route.

## **Een benzinestation zoeken**

Als je een benzinestation zoekt, ga je als volgt te werk:

1. Selecteer de hoofdmenuknop om het hoofdmenu te openen.

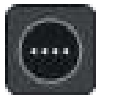

2. Selecteer **Benzinestation**.

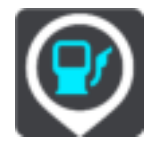

De kaart wordt geopend en er worden locaties van benzinestations getoond.

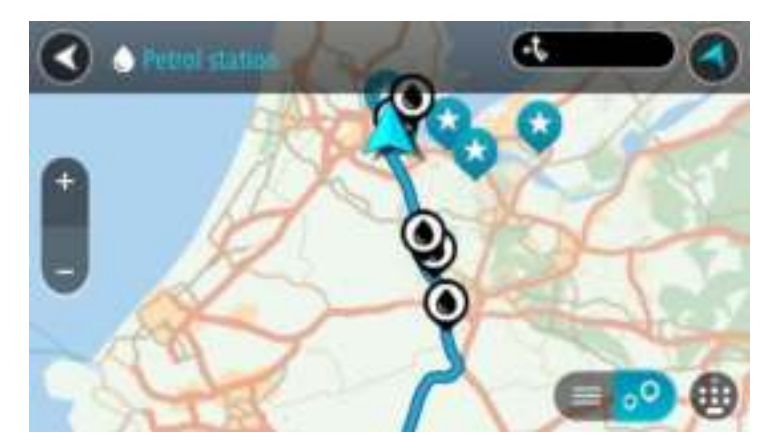

Als er een route is gepland, worden op de kaart benzinestations getoond die op de route liggen. Als er geen route is gepland, worden op de kaart benzinestations getoond in de buurt van je huidige locatie.

Je kunt op het scherm een lijst met benzinestations weergeven door te drukken op deze knop:

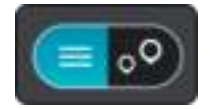

Je kunt een benzinestation selecteren in de lijst als je dit wilt vinden op de kaart.

**Tip**: je kunt de scrollbalk rechts in het scherm gebruiken om omlaag te scrollen in de lijst met resultaten.

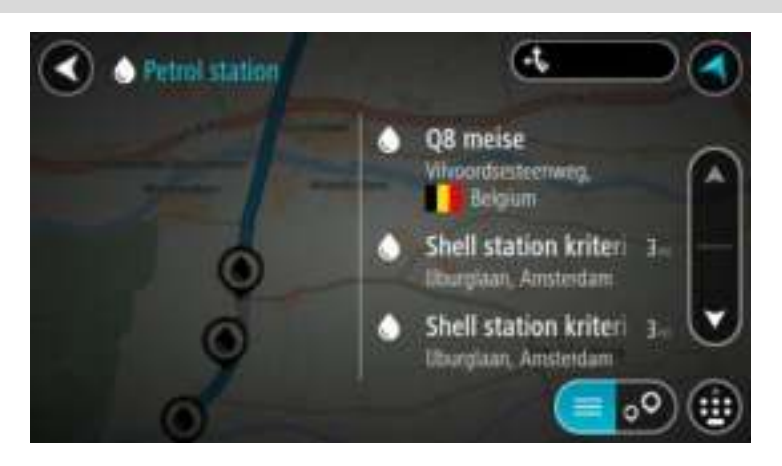

Als je wilt wijzigen hoe de [zoekopdracht](#page-51-0) wordt uitgevoerd, selecteer je de knop rechts van het zoekvak. Vervolgens kun je wijzigen waar de zoekopdracht wordt uitgevoerd, bijvoorbeeld om te zoeken in de buurt van je huidige locatie of op de hele kaart.

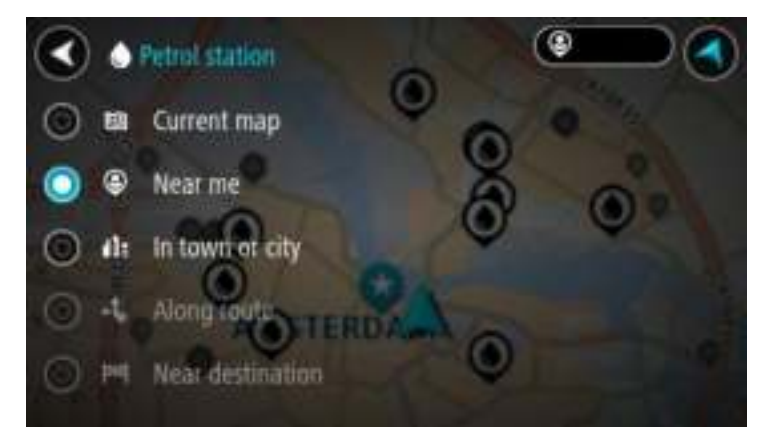

3. Selecteer een benzinestation op de kaart of in de lijst. Er wordt een pop-upmenu geopend met de naam van het benzinestation.

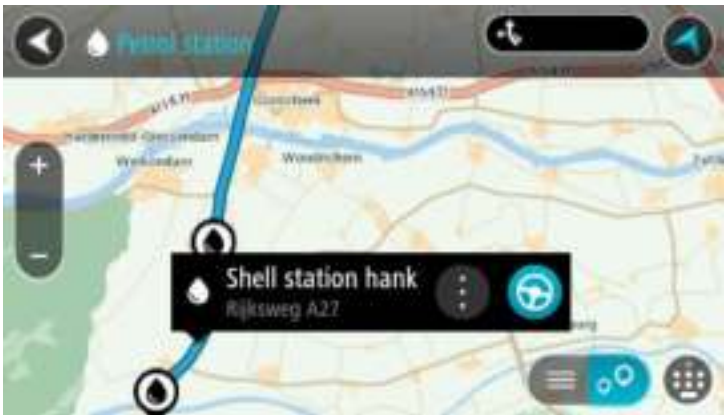

4. Als je een route wilt plannen naar het door jou gekozen benzinestation, selecteer je de knop Rijd:

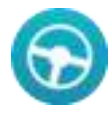

Er wordt een route gepland en je wordt vervolgens naar de bestemming geleid. Zodra je begint te rijden, wordt automatisch de reisbegeleidingsweergave getoond.

**Tip**: via het pop-upmenu kun je een benzinestation toevoegen als tussenstop op je route. Een benzinestation als tussenstop op je route wordt met een blauw pictogram aangegeven.

# **Je route wijzigen**

## **Het menu Huidige route**

Wanneer je een route of track hebt gepland, selecteer je in het hoofdmenu de knop **Huidige route** om het menu Huidige route te openen.

De volgende knoppen zijn beschikbaar in het menu:

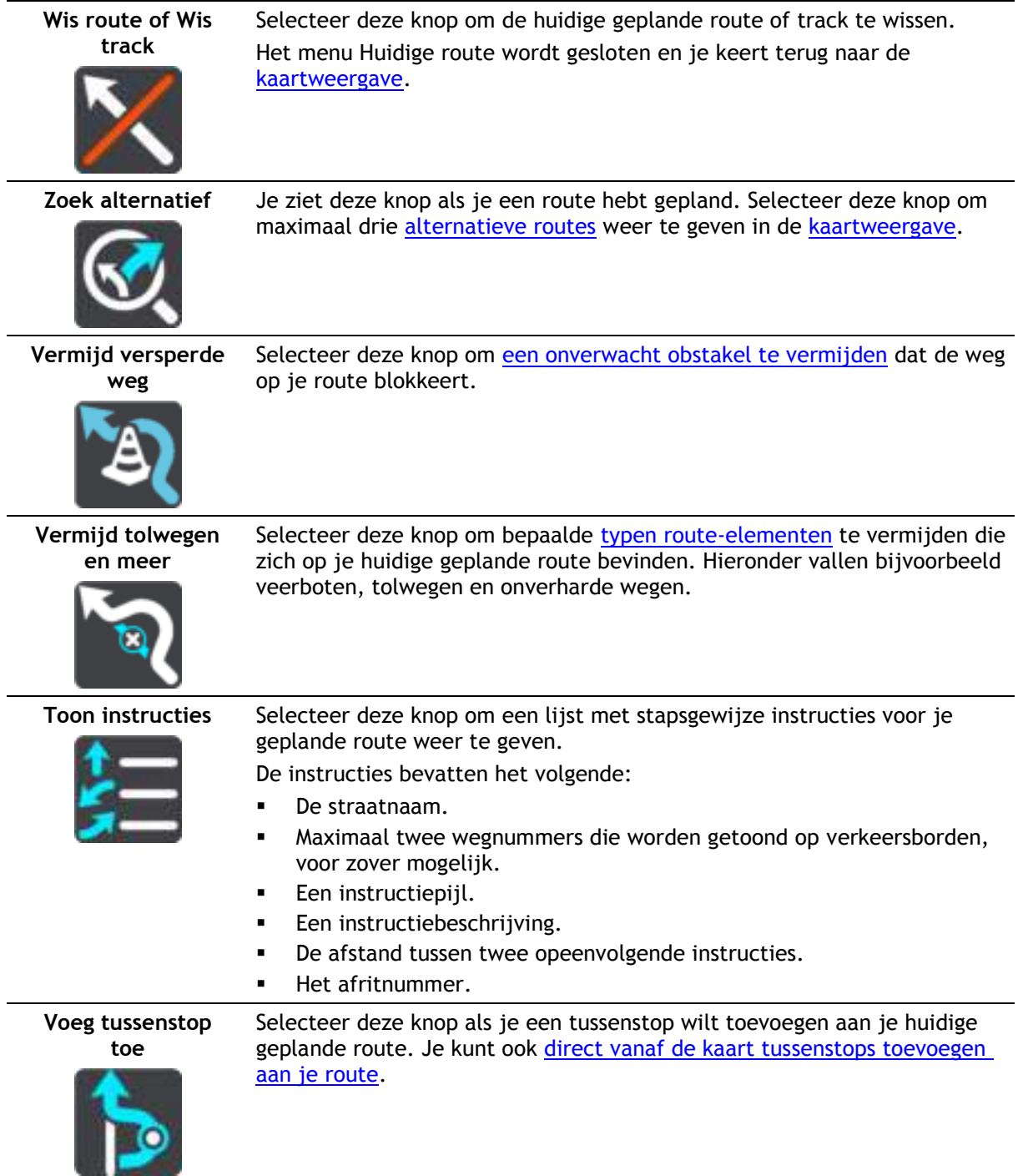

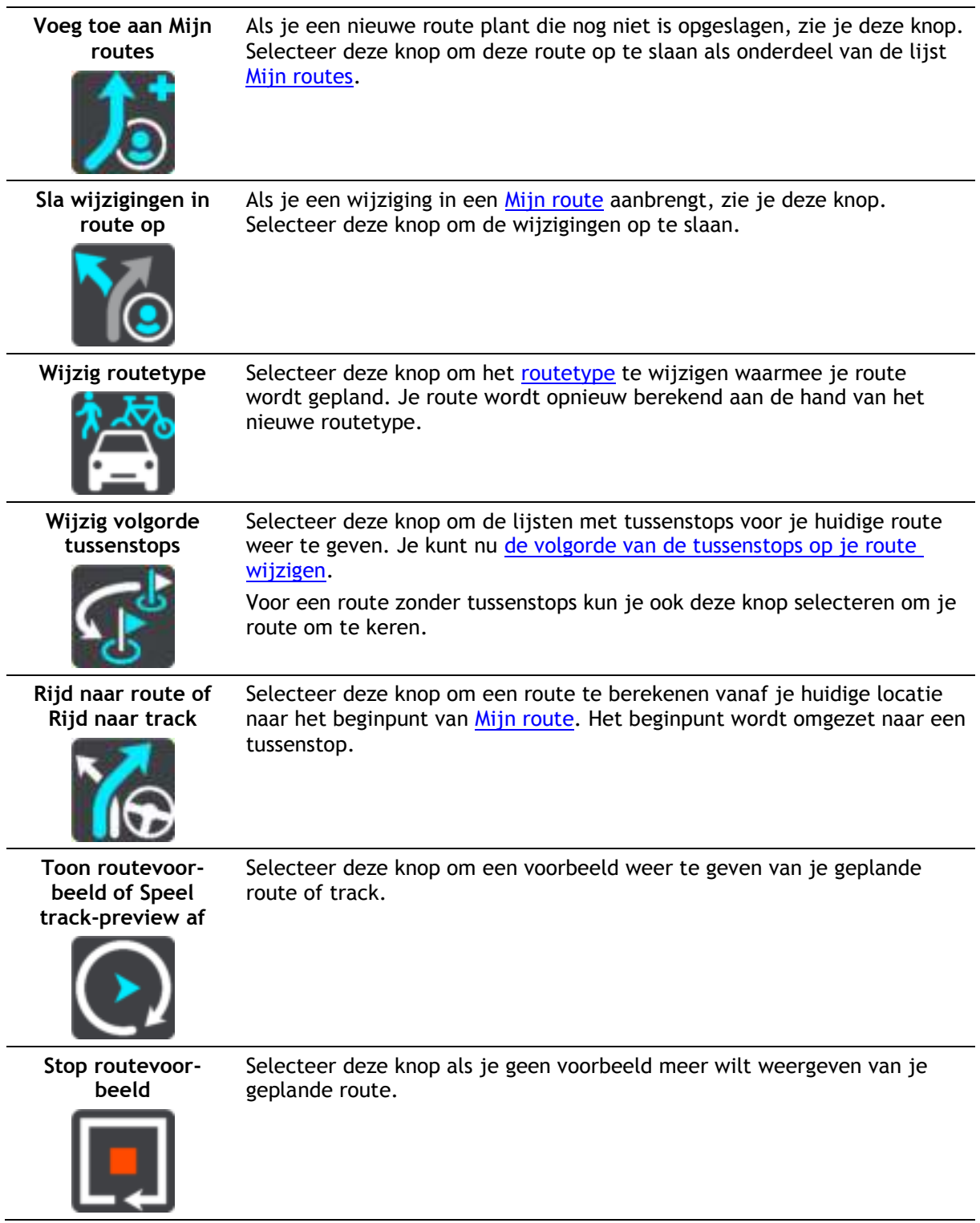

## <span id="page-80-0"></span>**Een afgesloten weg vermijden**

Als er een afgesloten weg op je route ligt, kun je de route wijzigen om deze te vermijden.

1. In de [reisbegeleidingsweergave](#page-33-0) selecteer je het symbool voor de huidige locatie of het snelheidskader.

**Tip**: het snelheidskader wordt pas weergegeven als je bent begonnen met het rijden van je route.

2. Selecteer **Vermijd afgesloten weg**.

Er wordt een nieuwe route gezocht die de afgesloten weg vermijdt. Afhankelijk van het wegennetwerk zie je mogelijk twee alternatieven van jouw locatie naar je bestemming.

De nieuwe route wordt weergegeven op de kaartweergave en het verschil in reistijd in een ballon.

**Let op**: als er geen afgesloten weg bestaat, is het wellicht niet mogelijk om een alternatieve route te vinden.

- 3. Selecteer de nieuwe route door de tijdballon te selecteren.
- 4. Selecteer **Rijden maar**.

De begeleiding naar je bestemming wordt hervat en de afgesloten weg wordt vermeden. Zodra je begint te rijden, wordt automatisch de reisbegeleidingsweergave getoond.

## <span id="page-81-1"></span>**Routetypen**

Selecteer **Wijzig routetype** als je het type route wilt wijzigen dat je naar je huidige bestemming hebt gepland. Je route wordt opnieuw berekend aan de hand van het nieuwe routetype.

Je kunt uit de volgende routetypen kiezen:

- **Snelste route** de snelste route naar je bestemming. De route wordt constant gecontroleerd, waarbij rekening wordt gehouden met de verkeersomstandigheden.
- **Kortste route** de kortste route naar je bestemming. Het is mogelijk dat de reistijd bij deze route veel langer is dan bij de snelste route.
- **Milieuvriendelijkste route** de meest brandstofzuinige route.
- **Vermijd snelwegen** bij dit routetype worden alle snelwegen vermeden.
- **Wandelroute** dit routetype is geoptimaliseerd voor wandelaars.
- **Fietsroute** dit routetype is geoptimaliseerd voor fietsers.

Je kunt het standaardroutetype instellen in het menu [Instellingen.](#page-101-0)

#### <span id="page-81-0"></span>**Route-elementen**

Je kunt ervoor kiezen om bepaalde elementen te vermijden die zich op je huidige geplande route bevinden. Je kunt de volgende route-elementen vermijden:

- **Tolwegen**
- **Veerboten en autotreinen**
- **Carpoolstroken**
- **Onverharde wegen**

**Let op**: carpoolstroken worden soms ook wel HOV-stroken (High Occupancy Vehicle) genoemd en zijn niet in elk land beschikbaar. Als je gebruik wilt maken van deze rijstroken, moet je auto bijvoorbeeld meer dan één inzittende hebben of milieuvriendelijke brandstof gebruiken.

Als je ervoor kiest een route-element te vermijden, wordt er een nieuwe route gepland.

Bij [Routeplanning](#page-106-0) in het menu Instellingen kun je instellen hoe elk route-element wordt verwerkt wanneer er een nieuwe route wordt gepland.

**Een tussenstop toevoegen aan je route via het menu Huidige route** 

- 1. Selecteer **Huidige route** in het hoofdmenu.
- 2. Selecteer **Voeg tussenstop toe**.
	- De kaartweergave wordt getoond.
- 3. Als je een tussenstop wilt selecteren, voer je een van de volgende stappen uit:

 Zoom in op de kaart en houd een locatie ingedrukt om deze te selecteren. Selecteer **Voeg toe aan huidige route** in het pop-upmenu.

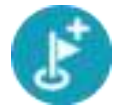

 Selecteer **Zoek** en zoek een locatie. Wanneer je een locatie hebt gevonden, selecteer je de knop **Voeg tussenstop toe**.

Je route wordt opnieuw berekend om je tussenstop op te nemen.

<span id="page-82-0"></span>**Een tussenstop toevoegen aan je route met behulp van de kaart** 

- 1. Druk op de [weergaveknop](#page-31-0) om de kaart weer te geven. De volledige route wordt getoond op de kaart.
- 2. Zoom in op de kaart en houd een locatie ingedrukt om deze te selecteren.
- 3. Selecteer de pop-upmenuknop.
- 4. Selecteer **Gebruik in route**.
- 5. Selecteer **Voeg toe aan huidige route**.

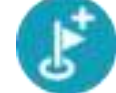

Je route wordt opnieuw berekend om je tussenstop op te nemen.

**Een tussenstop uit je route verwijderen** 

- 1. Druk op de [weergaveknop](#page-31-0) om de kaart weer te geven. De volledige route wordt getoond op de kaart.
- 2. Druk op de [routebalk](#page-35-0) op de tussenstop die je wilt verwijderen. Er wordt ingezoomd op de tussenstop en er wordt een pop-upmenu getoond.

**Tip**: als je niet de juiste tussenstop hebt geselecteerd, druk je op de knop voor het vorige scherm om terug te gaan naar de kaart.

3. Selecteer **Verwijder deze tussenstop**. De tussenstop wordt verwijderd en je route wordt opnieuw berekend.

<span id="page-82-1"></span>**De volgorde van tussenstops op een route wijzigen** 

- 1. Selecteer **Huidige route** in het hoofdmenu.
- 2. Selecteer **Wijzig volgorde tussenstops**.

De kaart wordt weergegeven met de route gewist. Het beginpunt, de bestemming en alle tussenstops worden weergegeven.

3. Selecteer een voor een de tussenstops in de volgorde waarin je ze aandoet. De symbolen veranderen in een vlag als je de tussenstops selecteert. De laatste tussenstop die je selecteert, wordt je bestemming. Je route wordt opnieuw berekend met de tussenstops in de gewijzigde volgorde.

## <span id="page-83-0"></span>**Mijn routes**

## **Informatie over Mijn routes**

Mijn routes biedt een eenvoudige manier om opgeslagen routes met optionele tussenstops te maken, ook wel bekend als een reisplan. Je kunt Mijn routes gebruiken om routes op te slaan, op te halen en te bewerken.

Je kunt Mijn routes in een of meer van de volgende situaties gebruiken:

- **Tijdens je werk**  voor je werk moet je dagelijks meerdere routes met meerdere tussenstops rijden. Je routes kunnen veranderen en je moet flexibel zijn en de volgorde van je tussenstops of de geplande route kunnen wijzigen.
- **Tijdens je vakantie**  je gaat op vakantie en je wilt een route plannen en opslaan. Je route bevat toeristische routes, tussenstops bij verschillende hotels en andere plaatsen, zoals toeristische attracties.
- **Op weg naar je werk**  je wilt een of twee vaste tussenstops toevoegen tussen je thuis- en werklocatie. Je route terug naar huis 's avonds is de omgekeerde route van de route naar je werk 's ochtends.

Je kunt de route die je op de kaart hebt gepland, aan je lijst Mijn routes toevoegen door de route te selecteren.

#### **Een route opslaan**

1. Plan een route via de stappen die in [Een route plannen](#page-59-0) worden beschreven.

**Tip**: als je de geplande route niet kunt zien in de kaartweergave, selecteer je de knop voor het vorige scherm om de route weer te geven.

- 2. Selecteer de route.
- 3. Selecteer de pop-upmenuknop om het menu te openen.

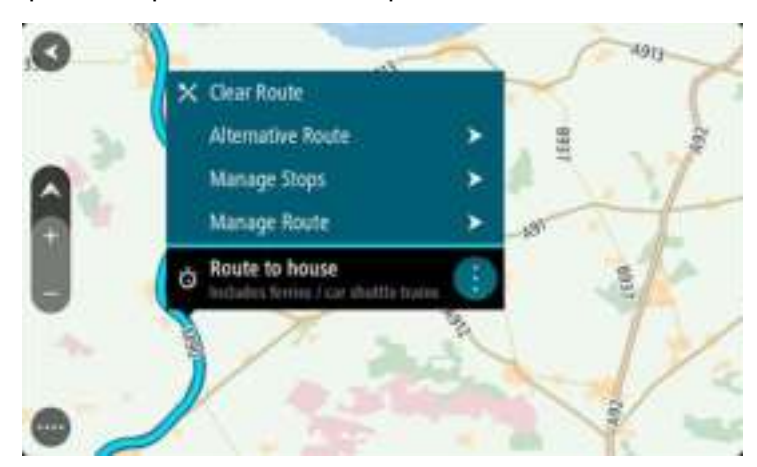

- 4. Selecteer **Beheer route**.
- 5. Selecteer **Voeg toe aan Mijn routes**.

De naam van de route wordt weergegeven op het wijzigingsscherm.

- 6. Wijzig de naam van de route zodat je deze eenvoudig kunt herkennen.
- 7. Selecteer **Voeg toe** om de route op te slaan in de lijst Mijn plaatsen.

**Tip**: je kunt een route ook opslaan met de knop **Voeg toe aan Mijn routes** in het menu Huidige route.

## **Navigeren met een opgeslagen route**

Als je een eerder opgeslagen route wilt gebruiken, ga je als volgt te werk:

- 1. Selecteer **Mijn routes** in het hoofdmenu.
- 2. Selecteer een route in de lijst.

De route wordt in de kaartweergave getoond.

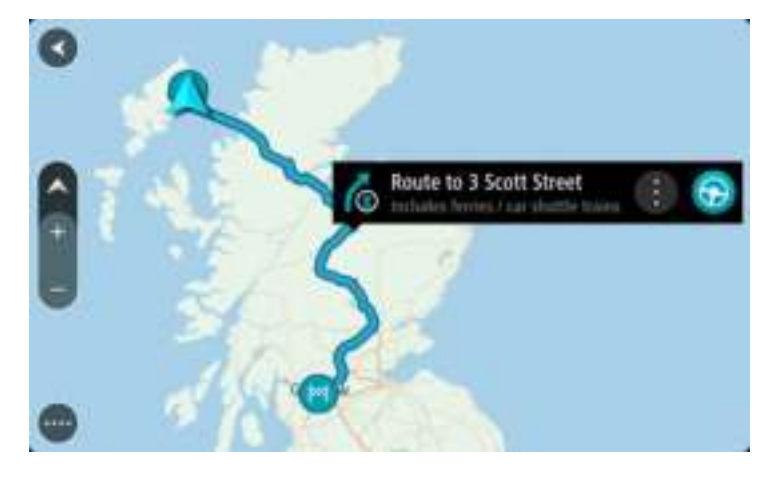

3. Selecteer **Rijd** om naar het begin van de opgeslagen route te navigeren.

Het beginpunt van de opgeslagen route wordt omgezet in je eerste tussenstop en vervolgens wordt de route gepland. Je wordt vanaf je huidige locatie naar je bestemming geleid. Zodra je begint te rijden, wordt automatisch de reisbegeleidingsweergave getoond.

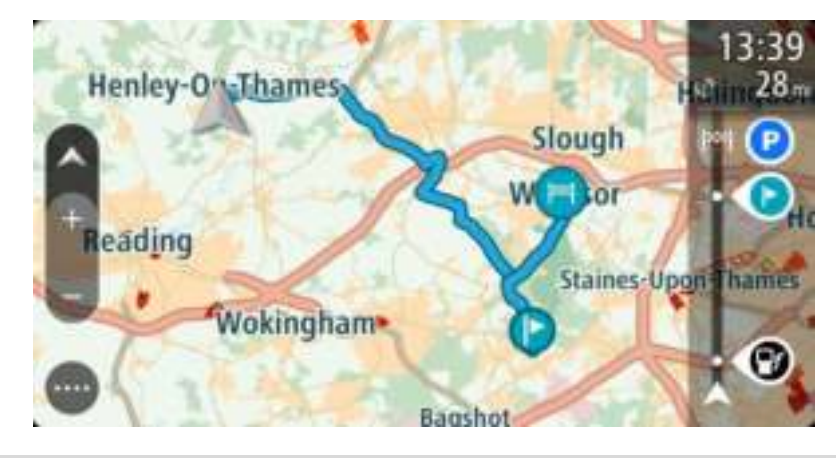

**Tip**: je kunt het navigatiesysteem op twee manieren gebruiken met een opgeslagen route: Selecteer het beginpunt van de route. Selecteer **Wijzig in tussenstop** wanneer het pop-upmenu wordt geopend.

Je kunt ook **Naar een route rijden** selecteren in het menu Huidige route.

**Een tussenstop aan een opgeslagen route toevoegen met behulp van de kaart** 

**Opmerking**: je kunt ook een locatie op de kaart ingedrukt houden en **Voeg toe aan huidige route** in het pop-upmenu selecteren.

1. Druk op de [weergaveknop](#page-31-0) om de kaart weer te geven. De volledige route wordt getoond op de kaart.

- 2. Selecteer de route.
- 3. Selecteer de pop-upmenuknop om het menu te openen.

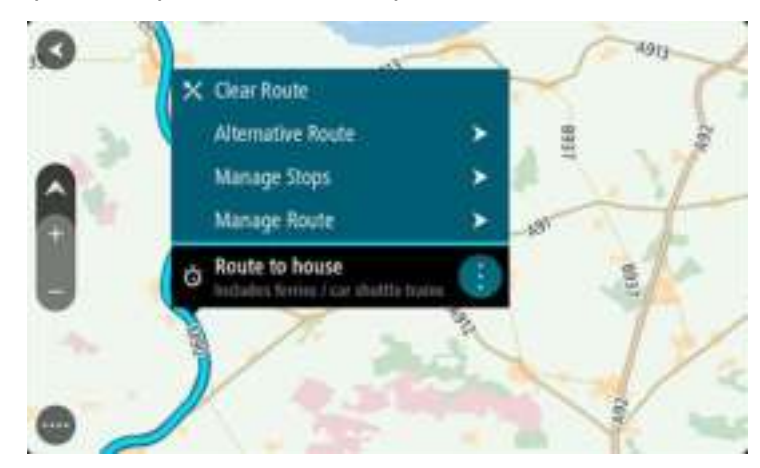

- 4. Selecteer **Beheer tussenstops**.
- 5. Selecteer **Voeg tussenstop toe**.
- 6. Selecteer de nieuwe tussenstop op de kaart.

**Tip**: als je de naam van de nieuwe tussenstop weet, kun je in plaats van de kaart **Zoek** gebruiken om de tussenstop te selecteren.

7. Selecteer de knop **Voeg tussenstop toe** om deze locatie als tussenstop toe te voegen. Je route wordt opnieuw berekend om je tussenstop op te nemen.

**Tip**: als je de opgeslagen route in de lijst Mijn routes met de wijzigingen wilt bijwerken, selecteer je de route op de kaart en selecteer je vervolgens **Sla wijzigingen in route op** in het pop-upmenu.

**Een route uit Mijn routes verwijderen** 

- 1. Selecteer **Mijn routes** in het hoofdmenu.
- 2. Selecteer **Wijzig lijst**.
- 3. Selecteer de routes die je wilt verwijderen.
- 4. Selecteer **Verwijder**.

# **Mijn plaatsen**

## **Informatie over Mijn plaatsen**

Met Mijn plaatsen kun je eenvoudig een locatie selecteren zonder dat je de locatie elke keer moet zoeken. Je kunt Mijn plaatsen gebruiken om een verzameling nuttige adressen te samen te stellen.

De volgende items bevinden zich altijd in Mijn plaatsen:

- **Thuis** je thuislocatie kan je thuisadres zijn of een plaats waar je vaak moet zijn, zoals je kantoor. Met deze functie kun je daar eenvoudig naartoe navigeren.
- **Recente bestemmingen** selecteer deze knop om je bestemming te selecteren in een lijst met locaties die je onlangs als bestemming hebt gebruikt. Hieronder vallen ook je tussenstops.
- **Gemarkeerde locaties** je kunt een locatie markeren en deze tijdelijk toevoegen aan Mijn plaatsen.

Je kunt in [Mijn plaatsen](#page-88-0) direct een locatie toevoegen door [een locatie te selecteren](#page-88-1) op de kaart, door [een locatie te zoeken](#page-88-2) of door [een locatie te markeren.](#page-89-0)

Je thuislocatie, gemarkeerde locaties en de locaties die je hebt toegevoegd, worden weergegeven in een lijst in Mijn plaatsen. Bovendien is elke locatie gemarkeerd op de [kaart.](#page-31-0)

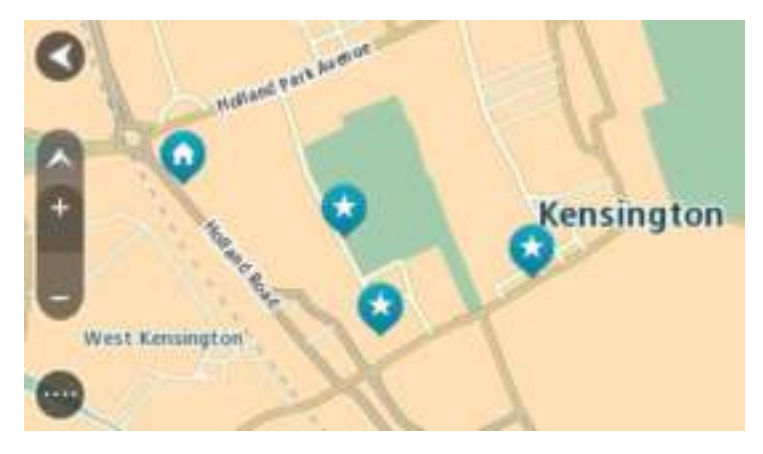

## **Je thuislocatie instellen**

Je kunt je thuislocatie op de volgende manieren instellen:

#### **Je thuislocatie instellen via Mijn plaatsen**

- 1. Selecteer in het hoofdmenu **Mijn plaatsen**.
- 2. Selecteer **Voeg Thuis toe**.
- 3. Als je een thuislocatie wilt selecteren, ga je op een van de volgende manieren te werk:
	- Zoom op de kaart in op de locatie die je wilt selecteren. Houd de locatie ingedrukt en selecteer vervolgens het symbool voor het toevoegen van een thuislocatie.

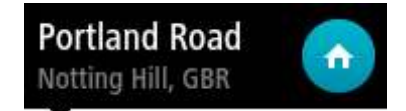

 Selecteer de knop Zoeken en zoek een locatie. Selecteer een locatie die je wilt instellen als thuislocatie. Selecteer **Stel thuislocatie in**.

#### **Je thuislocatie instellen via de kaart**

- 1. In de [kaartweergave](#page-31-0) verplaats je de kaart en zoom je in tot je je thuislocatie kunt zien.
- 2. Selecteer de locatie door je vinger ongeveer een seconde op het scherm te houden. In een pop-upmenu wordt het dichtstbijzijnde adres getoond.
- 1. Open het pop-upmenu en selecteer **Voeg toe aan Mijn plaatsen**.
- 2. Voer in de naambalk de naam 'Thuis' in.

**Let op**: 'Thuis' moet met een hoofdletter T worden geschreven.

3. Selecteer **Voeg toe**. Je thuislocatie wordt weergegeven op de kaart.

## **Je thuislocatie wijzigen**

Je kunt je thuislocatie op de volgende manieren wijzigen.

#### **Je thuislocatie wijzigen via Mijn plaatsen**

- 1. Selecteer in het hoofdmenu **Mijn plaatsen**.
- 2. Selecteer **Thuis**.

Je thuislocatie wordt met een pop-upmenu op de kaart getoond.

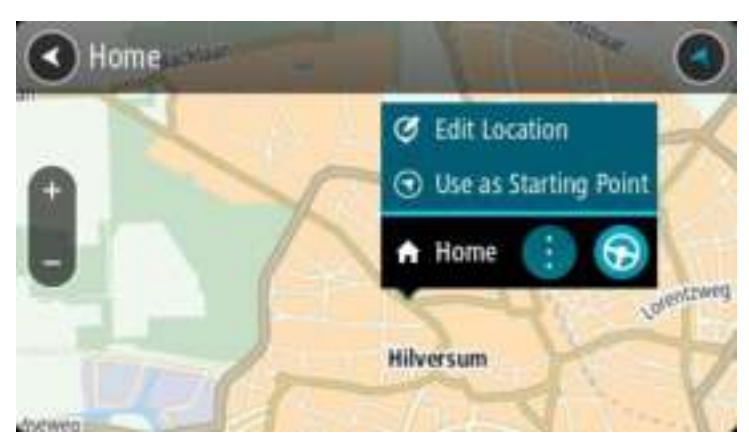

- 3. Selecteer **Wijzig locatie**.
- 4. Als je een nieuwe thuislocatie wilt selecteren, ga je op een van de volgende manieren te werk:
	- Zoom op de kaart in op de locatie die je wilt selecteren. Houd de locatie ingedrukt en selecteer vervolgens het symbool voor het toevoegen van een thuislocatie.
	- Selecteer de knop **Zoek** en zoek een locatie. Selecteer een locatie die je wilt instellen als thuislocatie. Selecteer **Stel thuislocatie in**.

#### **Je thuislocatie wijzigen via de kaart**

- 1. In de [kaartweergave](#page-31-0) verplaats je de kaart en zoom je in tot je je nieuwe thuislocatie kunt zien.
- 2. Selecteer de locatie door je vinger ongeveer een seconde op het scherm te houden. In een pop-upmenu wordt het dichtstbijzijnde adres getoond.
- 1. Open het pop-upmenu en selecteer **Voeg toe aan Mijn plaatsen**.
- 2. Voer in de naambalk de naam 'Thuis' in.

**Let op**: 'Thuis' moet met een hoofdletter T worden geschreven.

3. Selecteer **Voeg toe**.

Je thuislocatie wordt gewijzigd in de nieuwe locatie.

## <span id="page-88-0"></span>**Een locatie toevoegen vanuit Mijn plaatsen**

- 1. Selecteer in het hoofdmenu **Mijn plaatsen**.
- 2. Selecteer **Voeg nieuwe plaats toe**.
- 3. Als je een locatie wilt selecteren, ga je op een van de volgende manieren te werk:
	- Zoom op de kaart in op de locatie die je wilt selecteren. Houd de locatie ingedrukt en selecteer vervolgens het symbool voor het toevoegen van een locatie.
	- Zoek een locatie. Selecteer **Toon op kaart** en selecteer vervolgens het symbool voor het toevoegen van een locatie.

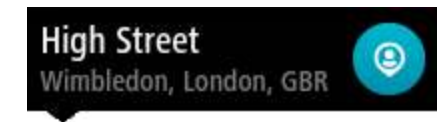

De naam van de locatie wordt getoond in het wijzigingsscherm.

- 4. Wijzig de naam van de locatie zodat je deze eenvoudig kunt herkennen.
- 5. Selecteer **OK** om de locatie op te slaan in de lijst Mijn plaatsen.

## <span id="page-88-1"></span>**Een locatie toevoegen aan Mijn plaatsen vanaf de kaart**

- 1. [Verplaats de kaart](#page-38-0) en zoom in totdat je de bestemming ziet waar je naartoe wilt navigeren.
- 2. Houd de locatie ingedrukt om deze te selecteren.

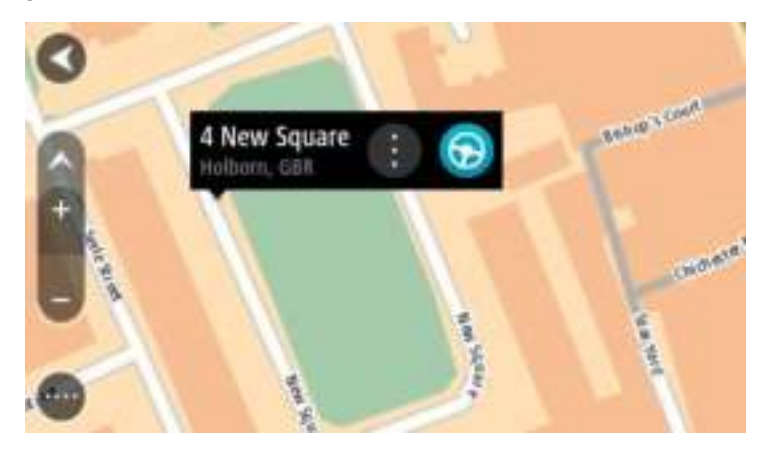

3. Selecteer de pop-upmenuknop.

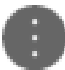

4. Selecteer **Voeg plaats toe**.

De naam van de locatie wordt weergegeven op het wijzigingsscherm.

- 5. Wijzig de naam van de locatie zodat je deze eenvoudig kunt herkennen.
- 6. Selecteer **OK** om de locatie op te slaan in de lijst Mijn plaatsen. De locatie die je hebt toegevoegd, wordt op de [kaart](#page-31-0) gemarkeerd.

<span id="page-88-2"></span>**Een locatie toevoegen aan Mijn plaatsen met behulp van de zoekfunctie** 

- 1. Selecteer **Zoek** in het hoofdmenu.
- 2. Zoek een locatie.
- 3. Selecteer de locatie en selecteer vervolgens **Toon op kaart**.
- 4. Wanneer de locatie wordt getoond op de kaart, selecteer je de knop voor het pop-upmenu.

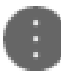

5. Selecteer **Voeg plaats toe**.

De naam van de locatie wordt getoond in het wijzigingsscherm.

- 6. Wijzig de naam van de locatie zodat je deze eenvoudig kunt herkennen.
- 7. Selecteer **OK** om de locatie op te slaan in de lijst Mijn plaatsen.

## <span id="page-89-0"></span>**Een locatie toevoegen aan Mijn plaatsen door deze te markeren**

Om een locatie te markeren en tijdelijk toe te voegen aan Mijn plaatsen, ga je als volgt te werk:

- 1. Zorg dat je huidige locatie de locatie is die je wilt markeren.
- 2. Selecteer het symbool van de huidige locatie of het snelheidskader in de [reisbegeleiding](#page-33-0)[sweergave](#page-33-0) om het snelmenu te openen.
- 3. Selecteer **Markeer locatie**.
- 4. Zodra de locatie is gemarkeerd, wordt deze opgeslagen in Mijn plaatsen in de lijst Gemarkeerde locaties.

Als je een gemarkeerde locatie permanent wilt opslaan, voeg je deze als volgt toe aan Mijn plaatsen:

- 1. Selecteer **Mijn plaatsen** in het hoofdmenu.
- 2. Selecteer **Gemarkeerde locaties** en kies je locatie in de lijst. De locatie wordt weergegeven op de kaart.
- 3. Selecteer **Voeg plaats toe** in het pop-upmenu. De naam van de locatie wordt getoond in het wijzigingsscherm.
- 4. Wijzig de naam van de locatie zodat je deze eenvoudig kunt herkennen.
- 5. Selecteer **Voeg toe**.

## **Een recente bestemming verwijderen uit Mijn plaatsen**

- 1. Selecteer Mijn plaatsen in het hoofdmenu.
- 2. Selecteer **Recente bestemmingen**.
- 3. Selecteer **Wijzig lijst**.
- 4. Selecteer de bestemmingen die je wilt verwijderen.
- 5. Selecteer **Verwijder**.

#### **Een locatie verwijderen uit Mijn plaatsen**

- 1. Selecteer in het hoofdmenu **Mijn plaatsen**.
- 2. Selecteer **Wijzig lijst**.
- 3. Selecteer de locaties die je wilt verwijderen.
- 4. Selecteer **Verwijder**.

## **Map Share**

## **Info over Map Share**

Je kunt kaartcorrecties melden met behulp van Map Share. Deze kaartcorrecties worden vervolgens gedeeld met andere TomTom-gebruikers wanneer zij een kaartupdate ontvangen.

Je kunt op twee manieren een kaartcorrectie melden:

- Selecteer een locatie op de kaart en maak direct een correctierapport.
- Markeer een locatie en maak later een correctierapport.

Om je rapport met kaartcorrecties naar TomTom te verzenden, moet je je Rideraansluiten op de computer en [MyDrive](#page-112-0) gebruiken.

Alle kaartcorrecties die door TomTom-gebruikers worden gemeld, worden door TomTom gecontroleerd. Deze gecontroleerde correcties worden vervolgens teruggestuurd naar je Rider als onderdeel van de volgende kaartupdate.

**Tip**: als een wegafsluiting wordt gemeld met behulp van Map Share, wordt de wegafsluiting gecontroleerd en onmiddellijk door TomTom Traffic weergegeven.

#### **Een kaartcorrectierapport maken**

**Belangrijk**: om veiligheidsredenen moet je tijdens het rijden niet de volledige details van een kaartcorrectie invoeren. Je kunt altijd [de locatie markeren](#page-89-0) en het rapport later maken.

Ga als volgt te werk om een kaartcorrectierapport te maken:

- 1. Houd de locatie van de kaartcorrectie ingedrukt op de kaartweergave.
- 2. Selecteer de pop-upmenuknop om het menu te openen.
- 3. Selecteer **Meld kaartfout** in het pop-upmenu.

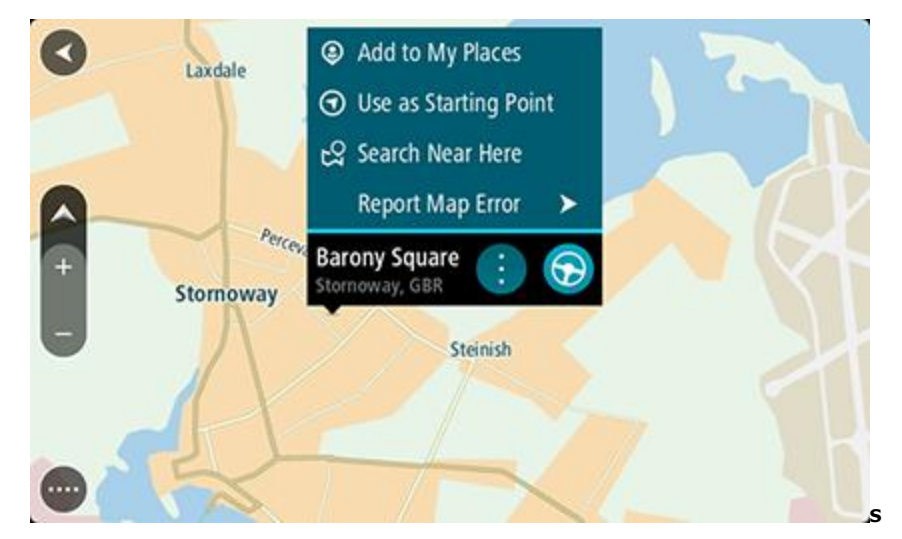

4. Selecteer het type kaartcorrectie dat je wilt toepassen.

**Opmerking**: als je een type kaartcorrectie wilt melden dat niet in het menu staat, gebruik je de [Map Share Reporter](http://www.tomtom.com/mapshare/tools/) op [tomtom.com.](http://www.tomtom.com/)

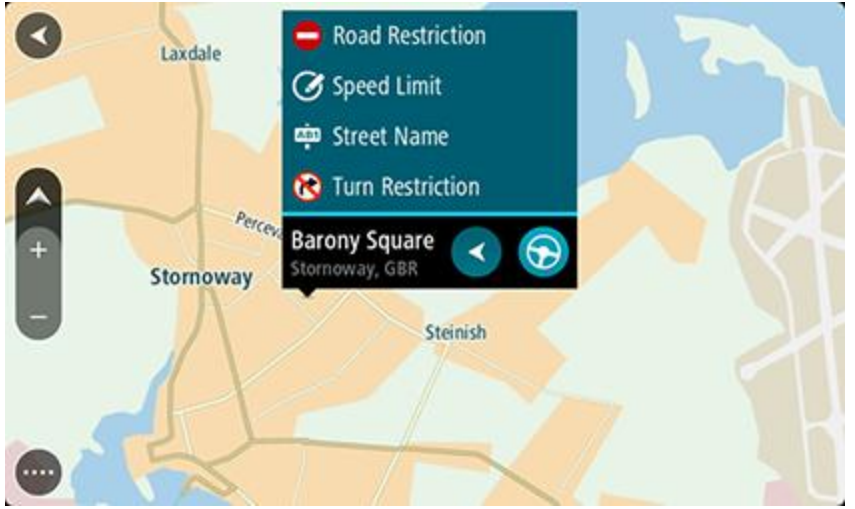

- 5. Volg de instructies voor het gewenste type kaartcorrectie.
- 6. Selecteer **Rapport**.
- 7. Verbind je Rider met [MyDrive](#page-112-0) om je kaartcorrectierapport naar TomTom te verzenden en kaartcorrecties van andere TomTom-gebruikers te ontvangen.

## **Een kaartcorrectierapport maken vanaf een gemarkeerde locatie**

Als je tijdens het rijden een kaartfout ziet, kun je de locatie hiervan markeren, zodat je de fout later kunt melden.

**Tip**: je kunt je huidige locatie zelfs tijdens het rijden markeren.

**Belangrijk**: meld geen kaartfouten tijdens het rijden.

1. In de [kaartweergave](#page-31-0) of [reisbegeleidingsweergave](#page-33-0) selecteer je het symbool voor de huidige locatie of het snelheidskader.

Het snelmenu wordt geopend.

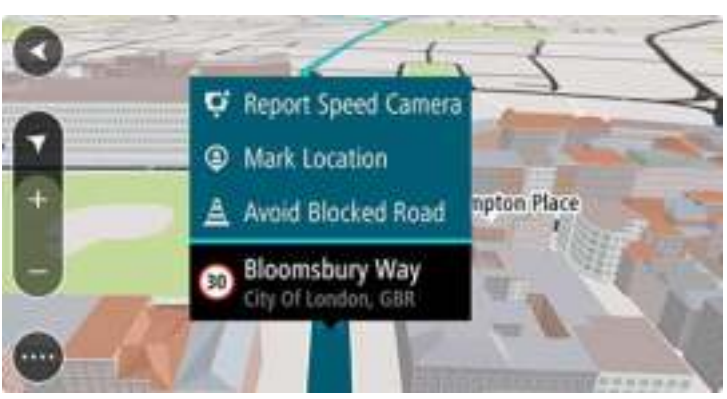

2. Selecteer **Markeer locatie**.

De gemarkeerde locatie wordt in Mijn plaatsen opgeslagen met de datum en tijd van opslaan.

- 3. Selecteer in het hoofdmenu **Mijn plaatsen**.
- 4. Open de map **Gemarkeerde locaties** en selecteer de gemarkeerde locatie. De gemarkeerde locatie wordt weergegeven op de kaart.
- 5. Selecteer **Meld kaartfout** in het pop-upmenu.

6. Selecteer het type kaartcorrectie dat je wilt toepassen.

**Opmerking**: als je een type kaartcorrectie wilt melden dat niet in het menu staat, gebruik je de [Map Share Reporter](http://www.tomtom.com/mapshare/tools/) op [tomtom.com.](http://www.tomtom.com/)

- 7. Volg de instructies voor het gewenste type kaartcorrectie.
- 8. Selecteer **Rapport**.

De markering voor de gemarkeerde locatie wordt verwijderd van de kaart.

9. Verbind je Rider met [MyDrive](#page-112-0) om je kaartcorrectierapport naar TomTom te verzenden en kaartcorrecties van andere TomTom-gebruikers te ontvangen.

## **Typen kaartcorrecties**

Er bestaan verschillende soorten kaartcorrecties.

**Opmerking**: als je een type kaartcorrectie wilt melden dat niet hieronder wordt beschreven, gebruik je de [Map Share Reporter](http://www.tomtom.com/mapshare/tools/) op tomtom.com.

Voor alle onderstaande kaartcorrecties, moet je je Rider verbinden met [MyDrive](#page-112-0) om je kaartcorrectierapport naar TomTom te verzenden en kaartcorrecties van andere TomTom-gebruikers te ontvangen.

#### Wegbeperking

Selecteer deze optie om een straat te blokkeren of deblokkeren. Je kunt de straat in één of beide richtingen blokkeren of deblokkeren door het volgende te doen:

- 1. Houd de locatie van de kaartcorrectie ingedrukt op de kaartweergave.
- 2. Selecteer de pop-upmenuknop om het menu te openen.
- 3. Selecteer **Meld kaartfout** in het pop-upmenu.
- 4. Selecteer **Wegbeperking**.

Selecteer het verkeersbord aan een van de uiteinden van de straat om het te wijzigen van open naar gesloten of omgekeerd.

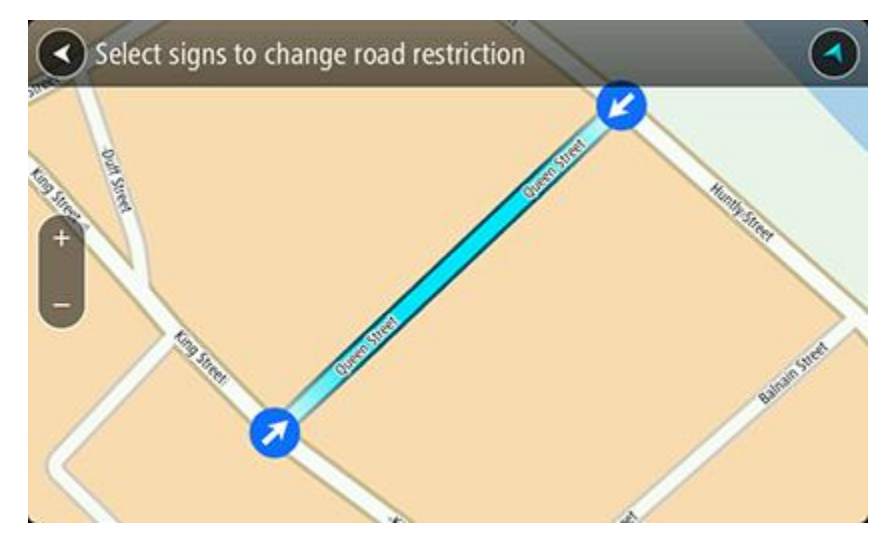

5. Selecteer **Rapport**.

#### **Straatnaam**

Selecteer deze optie om een onjuiste straatnaam te corrigeren.

- 1. Houd de locatie van de kaartcorrectie ingedrukt op de kaartweergave.
- 2. Selecteer de pop-upmenuknop om het menu te openen.
- 3. Selecteer **Meld kaartfout** in het pop-upmenu.
- 4. Selecteer **Straatnaam**.
- 5. Voer de juiste straatnaam in.
- 6. Selecteer **Rapport**.

## **Afslagbeperking**

Selecteer deze optie om onjuiste afslagbeperkingen van een straat te melden.

- 1. Houd de locatie van de kaartcorrectie ingedrukt op de kaartweergave.
- 2. Selecteer de pop-upmenuknop om het menu te openen.
- 3. Selecteer **Meld kaartfout** in het pop-upmenu.
- 4. Selecteer **Afslagbeperking**.
- 5. Als er een onjuiste kruising wordt weergegeven, selecteer je **Selecteer andere kruising**.
- 6. Selecteer de rijrichting. De kaart draait zodat de richting waar je vandaan komt, onder aan het scherm wordt weergegeven.
- 7. Selecteer de verkeersborden om de beurt om de afslagbeperkingen per straat te wijzigen op de kruising.

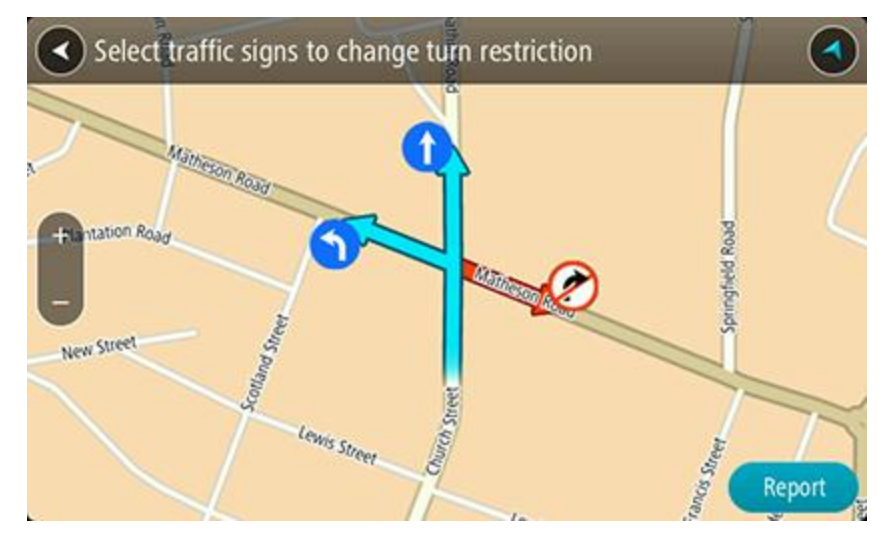

## 8. Selecteer **Rapport**.

## Maximumsnelheid

Selecteer deze optie om de maximumsnelheid op de kaart te corrigeren.

- 1. Houd de locatie van de kaartcorrectie ingedrukt op de kaartweergave.
- 2. Selecteer de pop-upmenuknop om het menu te openen.
- 3. Selecteer **Meld kaartfout** in het pop-upmenu.
- 4. Selecteer **Maximumsnelheid**.
- 5. Selecteer de juiste maximumsnelheid. Als de juiste maximumsnelheid niet wordt weergegeven, scroll je naar links of rechts door de beschikbare maximumsnelheden.
- 6. Selecteer **Rapport**.

## **Flitsers**

## **Informatie over flitsers**

De service Flitsers waarschuwt je voor de volgende flitslocaties:

- Vaste flitsers.
- Mobiele flitsers.
- Plaatsen waar vaak mobiele flitsers staan.
- Trajectcontroles.
- Zones met snelheidshandhaving.
- Flitsers bij rood licht.
- Flitsers bij verkeersbeperkingen.

De service Flitsers waarschuwt je ook voor de volgende gevaren:

- Verkeersonveilige locaties.
- Files.

Om TomTom Services op je Rider te krijgen, moet je [verbonden zijn met TomTom Services](#page-27-0) en aangemeld zijn bij een [MyTomTom-account.](#page-112-1)

**Let op**: TomTom Services zijn niet op alle Rider-systemen beschikbaar.

**Let op**: TomTom Services zijn niet in alle landen of regio's beschikbaar en niet alle services zijn beschikbaar in alle landen of regio's. Ga naar [tomtom.com/services](http://www.tomtom.com/services) voor meer informatie over de services die in elke regio beschikbaar zijn.

## **Waarschuwingen voor flitsers**

Waarschuwingsgeluiden worden weergegeven voor [de](#page-96-0) meest voorkomende typen flitsers. Als je de [manier wilt wijzigen waarop je wordt gewaarschuwd](#page-96-0) voor flitsers, selecteer je **Geluiden en waarschuwingen** in het menu [Instellingen.](#page-101-0)

Er worden waarschuwingen gegeven wanneer je een flitser nadert. Je wordt op verschillende manieren gewaarschuwd:

- Er wordt een symbool getoond op de routebalk en op je route op de kaart.
- De afstand tot de flitser wordt op de [routebalk](#page-35-0) getoond.
- Je hoort een waarschuwingsgeluid als je de flitser nadert.
- Je snelheid wordt gecontroleerd als je een flitser nadert of in een zone met trajectcontrole rijdt. Als je meer dan 5 km/u sneller rijdt dan de maximumsnelheid, wordt de routebalk rood. Als je minder dan 5 km/u sneller rijdt dan de maximumsnelheid, wordt de routebalk oranje.

**Tip**: in de [kaartweergave](#page-31-0) of [reisbegeleidingsweergave](#page-33-0) kun je in de routebalk een flitsersymbool selecteren om het type flitser, de maximumsnelheid en ook de lengte van een zone met trajectcontrole weer te geven. In de kaartweergave kun je ook een flitser selecteren die wordt weergegeven op je route.

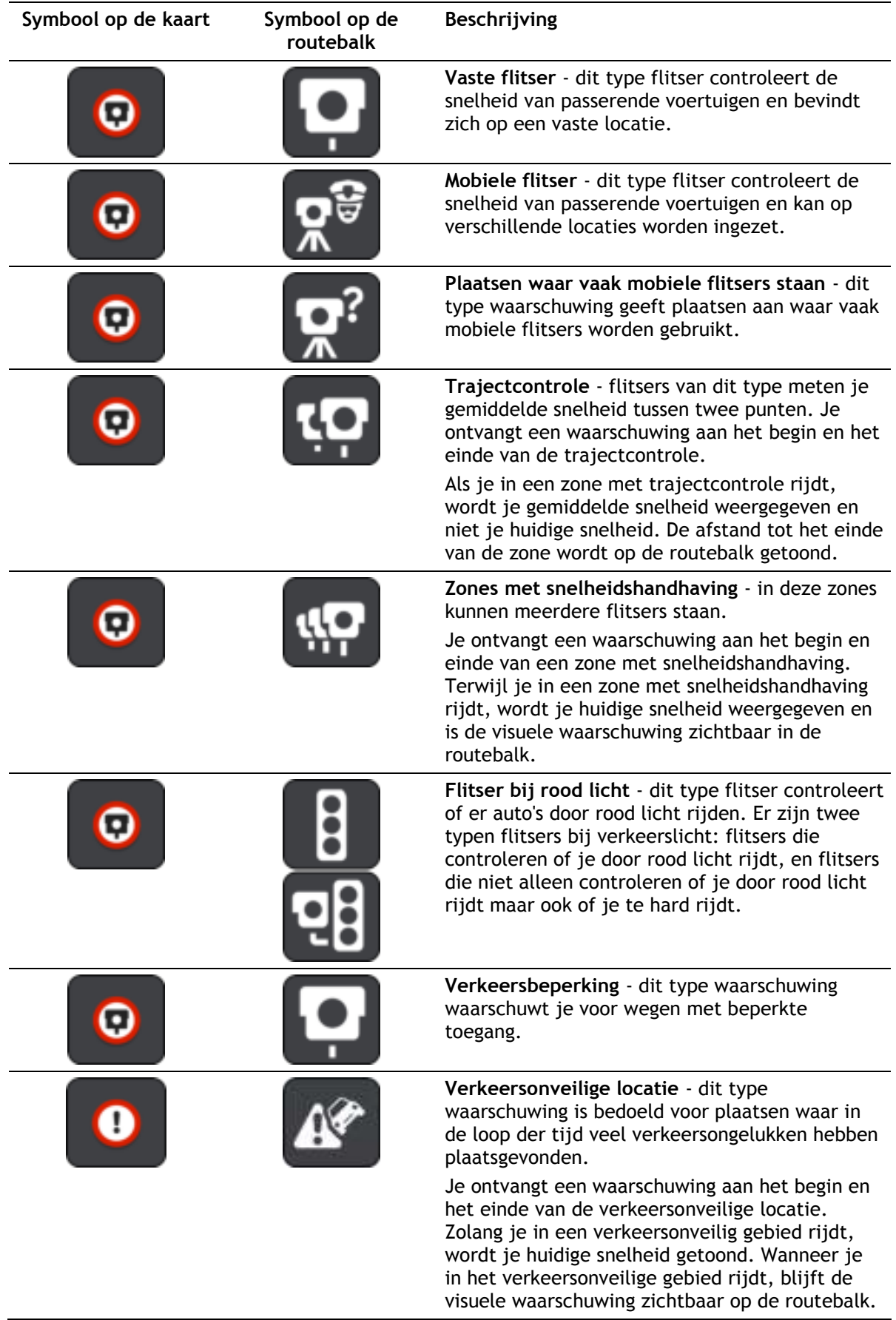

**Symbool op de kaart Symbool op de** 

**routebalk** 

## **Beschrijving**

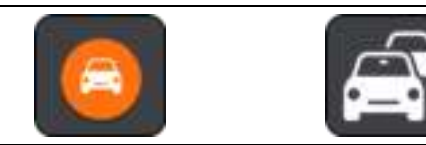

**Files** - waarschuwingen voor files worden op de routebalk getoond.

<span id="page-96-0"></span>**De manier wijzigen waarop je wordt gewaarschuwd** 

Als je de manier wilt wijzigen waarop je wordt gewaarschuwd voor flitsers, selecteer je de knop **Geluiden en waarschuwingen** in het menu [Instellingen.](#page-101-0)

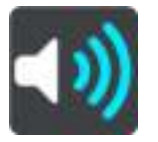

Je kunt dan instellen hoe je wilt worden gewaarschuwd voor de verschillende typen flitsers en gevaren. Je kunt instellen dat je altijd wilt worden gewaarschuwd, dat je nooit wilt worden gewaarschuwd of dat je alleen wilt worden gewaarschuwd als je te hard rijdt.

Als je bijvoorbeeld wilt wijzigen hoe je wordt gewaarschuwd voor een vaste flitser, ga je als volgt te werk:

- 1. Selecteer **Geluiden en waarschuwingen** in het menu **Instellingen**.
- 2. Selecteer **Waarschuwingen voor flitsers**.
- 3. Selecteer **Vaste flitsers**.
- 4. Selecteer een van de volgende waarschuwingsopties:
	- **Altijd**.
	- **Alleen bij te snel rijden**.
	- **Nooit**.
- 5. Selecteer de knop voor het vorige scherm.

**Tip**: als je alle hoorbare waarschuwingen wilt uitschakelen, selecteer je **Instellingen** en **Geluiden en waarschuwingen** en schakel je vervolgens **Waarschuwingsgeluiden** uit.

## **Een nieuwe flitser melden**

Als je een nieuwe flitser passeert waarvoor je niet bent gewaarschuwd, kun je dit direct melden.

**Let op**: om een flitser te melden, moet je [verbonden zijn met TomTom Services](#page-27-0) en aangemeld zijn bij een [MyTomTom-account.](#page-112-1)

Je kunt een flitser op twee manieren melden:

#### **Het snelmenu gebruiken om een flitser te melden**

- 1. Selecteer het symbool voor de huidige locatie of het snelheidskader in de reisbegeleidingsweergave.
- 2. Selecteer **Meld flitser** in het pop-upmenu.

Er wordt een bericht weergegeven waarin je wordt bedankt dat je de flitser hebt toegevoegd.

**Tip**: als je een vergissing maakt bij het melden van een flitser, selecteer je **Annuleer** in het bericht.

De flitser wordt automatisch opgeslagen op je Rider en ook verzonden naar andere gebruikers.

#### **Het hoofdmenu gebruiken om een flitser te melden**

1. Selecteer de hoofdmenuknop om het hoofdmenu te openen.

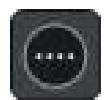

2. Selecteer **Meld flitser**.

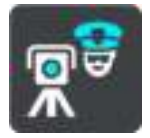

Er wordt een bericht weergegeven waarin je wordt bedankt dat je de flitser hebt toegevoegd.

**Tip**: als je een vergissing maakt bij het melden van een flitser, selecteer je **Annuleer** in het bericht.

De flitser wordt automatisch opgeslagen op je Rider en ook verzonden naar andere gebruikers.

## **Een mobiele flitser bevestigen of verwijderen**

Je kunt de aanwezigheid van een mobiele flitser bevestigen of een mobiele flitser verwijderen als de flitser er niet meer is.

- 1. Direct na het passeren van een mobiele flitser wordt je op de routebalk gevraagd of de flitser er nog steeds is.
- 2. Selecteer **Ja** als de mobiele flitser er nog steeds is.
- 3. Selecteer **Nee** als de mobiele flitser is weggehaald.

Als je Nee selecteert, wordt de mobiele flitser van de kaart verwijderd.

#### **Locaties voor flitsers en gevaren bijwerken**

De locaties van de flitsers kunnen regelmatig veranderen. Zo kunnen er zonder waarschuwing nieuwe flitsers verschijnen en ook de locaties van andere gevaren kunnen veranderen, zoals verkeersonveilige locaties.

Wanneer je TomTom Rider [verbinding heeft met TomTom Services,](#page-27-0) ontvang je realtime alle flitserupdates voor locaties van vaste en mobiele flitsers. Je hoeft niets te doen om updates te ontvangen; ze worden automatisch naar je Rider verzonden.

## <span id="page-98-0"></span>**Gevarenzones**

#### **Informatie over gevarenzones en risicozones**

De service Gevarenzones waarschuwt je voor gevarenzones en risicozones op je route als je in Frankrijk bent.

Sinds 3 januari 2012 is het in Frankrijk verboden om waarschuwingen te ontvangen over de locatie van vaste of mobiele flitsers. Om tegemoet te komen aan deze wijziging in de Franse wetgeving, worden flitslocaties nu niet langer gemeld, maar worden er gevarenzones en risicozones aangegeven.

**Belangrijk**: buiten Frankrijk ontvang je waarschuwingen voor flitsers. In Frankrijk ontvang je waarschuwingen voor gevarenzones en risicozones. Als je de grens overgaat, verandert het type waarschuwing dat je ontvangt.

Een gevarenzone wordt door de Franse wetgeving gespecificeerd. Een risicozone is een tijdelijke gevarenzone die door gebruikers is gemeld. De service Gevarenzones waarschuwt je op dezelfde manier voor gevarenzones en risicozones.

In gevarenzones en risicozones kunnen zich al dan niet een of meerdere flitsers of diverse andere gevaren bevinden:

- Er worden geen specifieke locaties aangegeven. In plaats hiervan zie je het pictogram voor gevarenzones wanneer je de zone nadert.
- De minimale lengte van de zone is afhankelijk van het wegtype en bedraagt 300 m voor wegen in de bebouwde kom, 2000 m (2 km) voor secundaire wegen en 4000 m (4 km) voor snelwegen.
- De een of meerdere aanwezige flitsers kunnen zich overal binnen de zone bevinden.
- Als twee gevarenzones zich dicht bij elkaar bevinden, kunnen de waarschuwingen hiervoor worden gecombineerd tot één langere zone.

Informatie over de locatie van zones wordt voortdurend bijgewerkt door TomTom en andere gebruikers, en wordt regelmatig naar je Rider verzonden, zodat je altijd over de meest actuele informatie beschikt. Jij kunt ook je steentje bijdragen door nieuwe locaties van risicozones te melden.

Om TomTom Services op je Rider te krijgen, moet je [verbonden zijn met TomTom Services](#page-27-0) en aangemeld zijn bij een [MyTomTom-account.](#page-112-1)

**Let op**: je kunt een gevarenzone of risicozone niet verwijderen.

**Let op**: TomTom Services zijn niet op alle Rider-systemen beschikbaar.

**Let op**: TomTom Services zijn niet in alle landen of regio's beschikbaar en niet alle services zijn beschikbaar in alle landen of regio's. Ga naar [tomtom.com/services](http://www.tomtom.com/services) voor meer informatie over de services die in elke regio beschikbaar zijn.

#### **Waarschuwingen voor gevarenzones en risicozones**

10 seconden voordat je een gevarenzone of risicozone bereikt, worden er waarschuwingen gegeven. Je wordt op verschillende manieren gewaarschuwd:

- Er wordt een symbool getoond op de routebalk en op je route op de kaart.
- De afstand tot het einde van de zone wordt op de [routebalk](#page-35-0) getoond.
- Je hoort een waarschuwingsgeluid als je in de buurt van de zone komt.
- Je snelheid wordt gecontroleerd als je een zone nadert of in een zone rijdt. Als je meer dan 5 km/u sneller rijdt dan de maximumsnelheid, wordt de routebalk rood. Als je minder dan 5 km/u sneller rijdt dan de maximumsnelheid, wordt de routebalk oranje.
- Als je in een zone rijdt, wordt je afstand tot het einde van de zone op de routebalk weergegeven.

Er worden waarschuwingsgeluiden weergegeven voor de volgende typen zones:

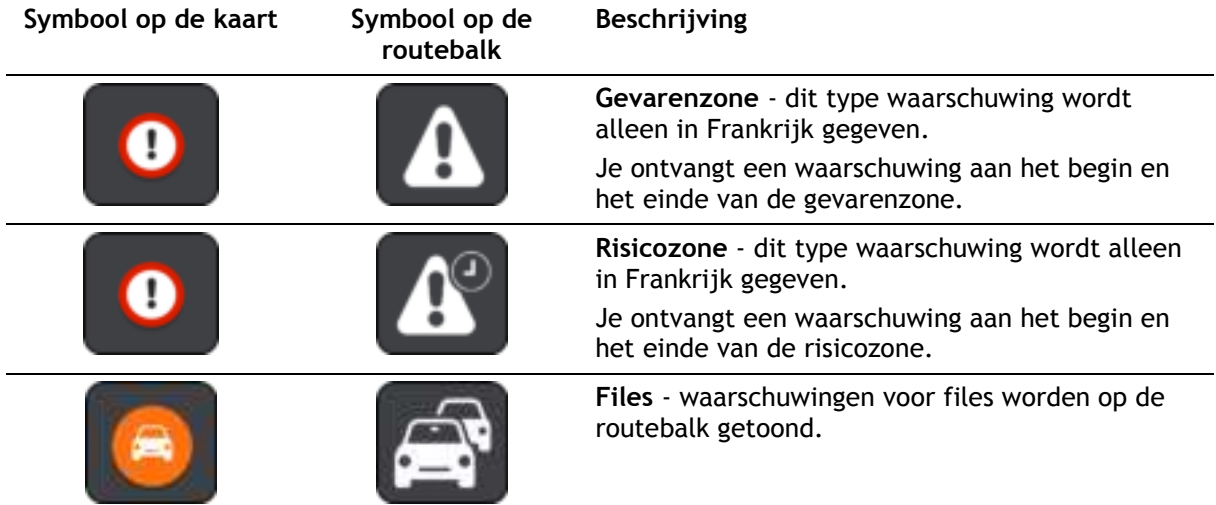

Als je [de manier wilt wijzigen waarop je wordt gewaarschuwd](#page-99-0) voor gevarenzones en risicozones, selecteer je **Geluiden en waarschuwingen** in het menu [Instellingen.](#page-101-0)

<span id="page-99-0"></span>**De manier wijzigen waarop je wordt gewaarschuwd** 

Als je de manier wilt wijzigen waarop je wordt gewaarschuwd voor gevarenzones, selecteer je de knop **Geluiden en waarschuwingen** in het menu [Instellingen.](#page-101-0)

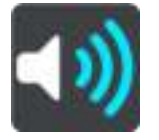

Je kunt wijzigen of je wordt gewaarschuwd of niet.

Als je bijvoorbeeld wilt wijzigen hoe je wordt gewaarschuwd voor een gevarenzone, ga je als volgt te werk:

- 1. Selecteer **Geluiden en waarschuwingen** in het menu **Instellingen**.
- 2. Selecteer **Veiligheidswaarschuwingen**.
- 3. Selecteer **Gevarenzones**.
- 4. Selecteer of je altijd wilt worden gewaarschuwd of alleen als je te snel rijdt. Selecteer **Nooit** om de waarschuwing uit te schakelen.
- 5. Selecteer de knop voor het vorige scherm.

**Tip**: als je alle hoorbare waarschuwingen wilt uitschakelen, selecteer je **Instellingen** en **Geluiden en waarschuwingen** en schakel je vervolgens **Waarschuwingsgeluiden** uit.

## **Een risicozone melden**

Als je een nieuwe tijdelijke risicozone passeert waarvoor je niet bent gewaarschuwd, kun je dit direct melden.

**Let op**: om een risicozone te melden, moet je [verbonden zijn met TomTom Services](#page-27-0) en aangemeld zijn bij een [MyTomTom-account.](#page-112-1)

Als een nieuwe tijdelijke risicozone meteen voor of na een bestaande risicozone of gevarenzone wordt gemeld, wordt de nieuwe zone toegevoegd aan de bestaande.

Als genoeg gebruikers van Gevarenzones een nieuwe risicozone melden, kan die zone een gevarenzone worden en beschikbaar worden voor alle abonnees.

Je kunt een risicozone op twee manieren melden:

#### **Het snelmenu gebruiken om een risicozone te melden**

- 1. Selecteer het symbool voor de huidige locatie of het snelheidskader in de reisbegeleidingsweergave.
- 2. Selecteer **Meld risicozone** in het pop-upmenu.

Er wordt een bericht weergegeven waarin je wordt bedankt dat je de risicozone hebt toegevoegd.

**Tip**: als je een vergissing maakt bij het melden van een risicozone, selecteer je **Annuleer** in het bericht.

De risicozone wordt automatisch opgeslagen op je Rider en ook verzonden naar andere gebruikers. Een gemelde risicozone blijft gedurende drie uur op je navigatiesysteem aanwezig.

#### **Het hoofdmenu gebruiken om een risicozone te melden**

1. Selecteer de hoofdmenuknop om het hoofdmenu te openen.

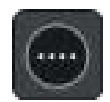

2. Selecteer **Meld risicozone**.

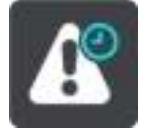

Er wordt een bericht weergegeven waarin je wordt bedankt dat je de risicozone hebt toegevoegd.

**Tip**: als je een vergissing maakt bij het melden van een risicozone, selecteer je **Annuleer** in het bericht.

De gemelde risicozone wordt weergegeven op je kaart en ook verzonden naar andere gebruikers. Een gemelde risicozone blijft gedurende drie uur actief.

#### **Locaties voor gevarenzones en risicozones bijwerken**

De locaties van gevarenzones en risicozones kunnen vaak veranderen. Er kunnen ook nieuwe zones zijn zonder waarschuwing.

Je TomTom Rider ontvangt alle zone-updates in realtime. Je hoeft niets te doen om updates te ontvangen; ze worden automatisch naar je Rider verzonden.

# <span id="page-101-0"></span>**Instellingen**

## **Uiterlijk**

Selecteer **Instellingen** in het hoofdmenu en selecteer vervolgens **Uiterlijk**.

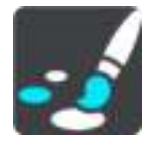

In dit scherm kun je de volgende instellingen wijzigen:

**Scherm**

Selecteer [Scherm](#page-101-1) om het uiterlijk van het scherm te wijzigen.

**Routebalk**

Selecteer [Routebalk](#page-102-0) om de informatie die wordt weergegeven op de routebalk te wijzigen.

**Reisbegeleidingsweergave**

Selecteer [Reisbegeleidingsweergave](#page-104-0) om de informatie die wordt weergegeven in de reisbegeleidingsweergave te wijzigen.

#### **Automatisch zoomen**

Selecteer [Automatisch zoomen](#page-104-1) om te wijzigen hoe een afslag tijdens het rijden wordt weergegeven.

**Automatisch schakelen naar kaartweergave**

De functie voor het automatisch wijzigen van de weergave is standaard ingeschakeld. Dit betekent bijvoorbeeld dat de kaartweergave wordt getoond op je Rider wanneer er een alternatieve route wordt voorgesteld, samen met verschillende andere soorten omstandigheden. Verder wordt bijvoorbeeld op je Rider ook de reisbegeleidingsweergave getoond wanneer je begint te rijden en je tempo versnelt. Selecteer deze instelling als je de functie voor het automatisch schakelen tussen de reisbegeleidingsweergave en de kaartweergave wilt uitschakelen.

## **Toon afbeeldingen van snelwegafritten**

Selecteer deze instelling als je het voorbeeld op het volledige scherm wilt aanpassen wanneer je een snelwegafrit nadert.

## <span id="page-101-1"></span>**Scherm**

Selecteer **Instellingen** in het hoofdmenu en selecteer vervolgens **Uiterlijk**.

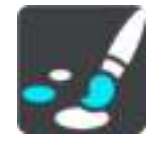

## **Themakleur**

Selecteer **Themakleur** om de accentkleur voor de menu's, knoppen en pictogrammen te wijzigen.

## Helderheid

Selecteer **Helderheid** als je de volgende instellingen wilt wijzigen:

**Daghelderheid**

Verplaats de schuifregelaar als je het helderheidsniveau van het scherm wilt aanpassen voor overdag.

**Nachthelderheid**

Verplaats de schuifregelaar als je het helderheidsniveau van het scherm wilt aanpassen voor 's nachts.

Selecteer **Schakel naar nachtkleuren als het donker wordt** als je wilt dat er automatisch wordt overgeschakeld naar nachtkleuren wanneer het donker wordt.

#### Grootte van tekst en knoppen

Selecteer **Grootte van tekst en knoppen** om de grootte van tekst en knoppen op het scherm te wijzigen.

**Let op**: deze functie is alleen beschikbaar op navigatiesystemen met een scherm van 6 inch of groter.

Sleep de schuifbalk om de grootte van de tekst en knoppen te wijzigen naar klein, normaal of groot en selecteer vervolgens **Pas deze wijziging toe**. Je Rider wordt opnieuw opgestart en de wijziging wordt toegepast.

## <span id="page-102-0"></span>**Routebalk**

Selecteer **Instellingen** in het hoofdmenu en selecteer vervolgens **Uiterlijk**.

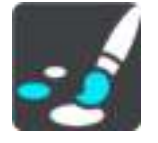

Selecteer [Aankomstinformatie](#page-103-0) om de aankomstinformatie die wordt weergegeven in de routebalk te wijzigen.

Selecteer [Route-informatie](#page-103-1) om de route-informatie die wordt weergegeven in de routebalk te wijzigen.

#### Toon huidige tijd

Selecteer deze instelling om de huidige tijd in de reisbegeleidingsweergave weer te geven. Als je de weergave hebt ingeschakeld, wordt de huidige tijd onder aan [de routebalk](#page-35-0) weergegeven.

Geef brede routebalk weer indien mogelijk

De brede routebalk wordt niet standaard weergegeven. Je kunt deze instelling selecteren om over te schakelen op de brede routebalk in de [reisbegeleidingsweergave.](#page-33-0)

**Let op**: de brede routebalk kan alleen worden weergegeven als het scherm breed genoeg is.

Wanneer de brede routebalk wordt weergegeven, zie je meer informatie over de route. Je ziet bijvoorbeeld de tijd en afstand tot files en meer.

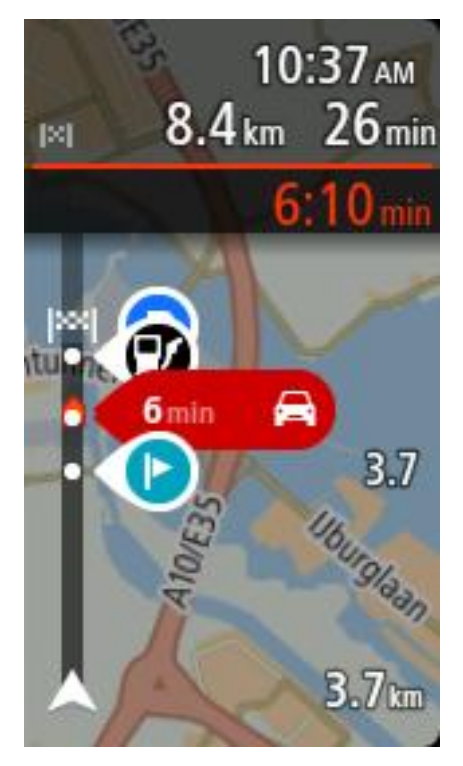

## <span id="page-103-0"></span>**Aankomstinformatie**

Selecteer **kader met aankomstinformatie** als je de volgende instellingen wilt wijzigen:

**Toon resterende afstand**

Selecteer deze instelling als je tijdens de navigatie de resterende reisafstand wilt weergeven in het kader met aankomstinformatie.

**Toon resterende tijd**

Selecteer deze instelling als je tijdens de navigatie de resterende reistijd wilt weergeven in het kader met aankomstinformatie.

**Schakel automatisch tussen afstand en tijd**

Selecteer deze optie als je de instellingen voor het automatisch schakelen tussen de resterende afstand en de resterende tijd in het kader met aankomstinformatie wilt aanpassen.

**Toon aankomstinformatie voor**

Gebruik deze instellingen als je wilt bepalen of in het kader met aankomstinformatie informatie te zien is over de bestemming of de volgende tussenstop.

**Tip**: zie [Inhoud van het scherm](#page-31-1) als je wilt weten waar de verschillende panelen zich bevinden in de reisbegeleidingsweergave of de kaartweergave.

## <span id="page-103-1"></span>**Route-informatie**

Je kunt ervoor kiezen de volgende opties weer te geven op de routebalk:

- **Parkeren** Selecteer deze instelling om parkeerplaatsen te zien.
- **Benzinestations**

Selecteer deze instelling om benzinestations op de route te zien.

**Tussenstops**

Selecteer deze instelling om tussenstops op de route te zien.

## **Fig.** Stopplaatsen

Selecteer deze instelling om stopplaatsen op de route te zien.

## <span id="page-104-0"></span>**Reisbegeleidingsweergave**

Selecteer **Instellingen** in het hoofdmenu en selecteer vervolgens **Uiterlijk**.

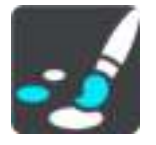

#### **Toon huidige straatnaam**

Met deze instelling wordt de naam van de straat waar je rijdt in de reisbegeleidingsweergave weergegeven.

**Reisbegeleidingsweergave**

Selecteer deze instelling als je wilt kiezen tussen de 3D- en 2D-versie van de reisbegeleidingsweergave. Zowel de 2D- als de 3D-reisbegeleidingsweergave beweegt in je reisrichting.

## <span id="page-104-1"></span>**Automatisch zoomen**

Selecteer **Instellingen** in het hoofdmenu en selecteer vervolgens **Uiterlijk**.

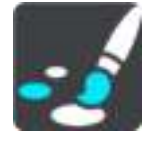

Selecteer **Automatisch zoomen** om de instellingen voor automatisch zoomen in de [reisbegeleiding](#page-33-0)[sweergave](#page-33-0) te wijzigen wanneer je een afslag of kruising nadert. Inzoomen kan het gemakkelijker maken om een afslag of kruising te nemen.

#### **Zoom in op volgende afslag**

Alle afslagen en kruisingen op je route worden maximaal ingezoomd.

**Op basis van wegtype**

De afslagen en kruisingen op je route worden ingezoomd op het standaardniveau voor het type weg waarop je rijdt.

**Geen**

Geen van de afslagen en kruisingen worden ingezoomd weergegeven.

## **Stemmen**

Selecteer **Instellingen** in het hoofdmenu en selecteer vervolgens **Stemmen**.

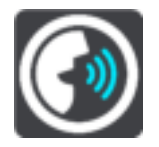

#### **Een stem kiezen**

Selecteer **Kies een stem** als je de stem wilt wijzigen die gesproken rij-instructies en andere route-instructies geeft.

Je kunt kiezen uit een uitgebreide reeks stemmen. Zo zijn er computerstemmen die straatnamen en andere informatie rechtstreeks vanaf de kaart kunnen oplezen, en er zijn stemmen die zijn opgenomen door acteurs.

**Let op**: computerstemmen zijn niet in alle talen beschikbaar.

Als je een computerstem nodig hebt en je taal is niet beschikbaar, wordt je gevraagd een keuze te maken uit een lijst met geïnstalleerde computerstemmen die beschikbaar zijn voor het land waarin je je bevindt.

#### **Instructie-instellingen**

#### **Lees vroege instructies voor**

Als je bijvoorbeeld deze instelling inschakelt, hoor je vroege instructies, zoals "Neem na 2 km de afslag rechts" of "Verderop links afslaan".

**Opmerking**: wanneer je een opgenomen stem hebt gekozen, zie je deze instelling alleen omdat opgenomen stemmen geen wegnummers, verkeersborden, enzovoort kunnen voorlezen.

#### **Lees wegnummers voor**

Gebruik deze instelling om te bepalen of je wilt dat wegnummers worden voorgelezen als onderdeel van de navigatie-instructies. Wanneer wegnummers bijvoorbeeld worden voorgelezen, hoor je "Sla linksaf naar de A10".

#### **Lees verkeersborden voor**

 Gebruik deze instelling om te bepalen of je wilt dat verkeersborden worden voorgelezen als onderdeel van de navigatie-instructies. Bijvoorbeeld "Sla linksaf de A302 Brugstraat op richting Leiden."

#### **Lees straatnamen voor**

Gebruik deze instelling om te bepalen of je wilt dat straatnamen worden voorgelezen als onderdeel van de navigatie-instructies. Wanneer straatnamen bijvoorbeeld worden voorgelezen, hoor je "Sla linksaf de Graafseweg op richting Nijmegen".

#### **Lees buitenlandse straatnamen voor**

Gebruik deze instelling om te bepalen of je wilt dat buitenlandse straatnamen worden voorgelezen als onderdeel van de navigatie-instructies, zoals "Sla rechts af naar de Champs Élysées". Een Engelse computerstem kan bijvoorbeeld Franse straatnamen lezen en uitspreken, maar de uitspraak is mogelijk niet geheel nauwkeurig.

## **Kaarten**

Selecteer **Instellingen** in het hoofdmenu en selecteer vervolgens **Kaarten**.

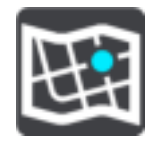

**De kaart wijzigen** 

Selecteer **Wijzig kaart** als je de kaart wilt wijzigen die je gebruikt.

Je kunt kiezen voor een kaart die is opgeslagen in het interne geheugen of op een geheugenkaart, als je Rider een sleuf voor geheugenkaarten heeft.

**Let op**: hoewel je meerdere kaarten op je Rider kunt installeren, kun je slechts één kaart tegelijk gebruiken voor planning en navigatie.

## <span id="page-106-0"></span>**Routeplanning**

Selecteer **Instellingen** in het hoofdmenu en selecteer vervolgens **Routeplanning**.

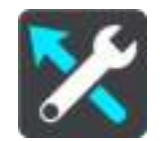

#### **Als een snellere route beschikbaar is**

Als er onderweg een snellere route wordt gevonden, kan TomTom Traffic je reis opnieuw plannen zodat de snellere route wordt gebruikt. Selecteer een van de volgende opties:

- **Neem altijd de snelste route**
- **Vraag het me zodat ik kan kiezen**
- **Vraag het me niet**

#### **Plan altijd dit type route**

Je kunt een keuze maken uit de volgende routetypen:

- **Snelste route** de route die de minste tijd kost.
- **Kortste route** de kortste afstand tussen de ingestelde locaties. Dit is niet altijd de snelste route, vooral niet wanneer de kortste route door een dorp of stad loopt.
- **Milieuvriendelijkste route** de meest brandstofzuinige route voor je rit.
- **Vermijd snelwegen** bij dit type route worden alle snelwegen vermeden.
- **Wandelroute** een route wanneer je te voet bent.
- **Fietsroute** een route wanneer je met de fiets bent.

#### **Vermijd op iedere route**

Je kunt ervoor kiezen om veerboten, autotreinen, tolwegen, carpoolstroken en onverharde wegen te vermijden. Stel in hoe elk van deze onderdelen moet worden verwerkt bij het berekenen van een route.

Carpoolstroken worden soms ook wel HOV-stroken (High Occupancy Vehicle) genoemd en zijn niet in elk land beschikbaar. Als je gebruik wilt maken van deze rijstroken, moet je auto bijvoorbeeld meer dan één inzittende hebben of milieuvriendelijke brandstof gebruiken.

## **Geluiden en waarschuwingen**

Selecteer **Instellingen** in het hoofdmenu en selecteer vervolgens **Geluiden en waarschuwingen**.

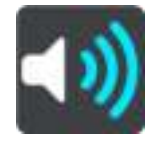

In dit scherm kun je de instellingen voor geluiden en waarschuwingen wijzigen.

## **Type waarschuwing**

#### Type waarschuwing

Je kunt kiezen welk type waarschuwingen je wilt horen tijdens het rijden:

- **Gesproken waarschuwingen** Je krijgt gesproken waarschuwingen en waarschuwingsgeluiden te horen.
- **Waarschuwingsgeluiden**

Je krijgt alleen waarschuwingsgeluiden te horen.

**Geen**

Je krijgt geen waarschuwingsgeluiden te horen.

## **Waarschuwingen voor flitsers**

Selecteer **Instellingen** in het hoofdmenu en selecteer vervolgens **Geluiden en waarschuwingen**.

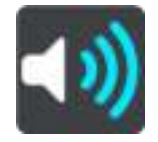

Selecteer **Waarschuwingen voor flitsers**. Je kunt nu instellen hoe je wilt worden gewaarschuwd voor de verschillende typen flitsers en gevaren. Je kunt de instellingen voor waarschuwingstijden vooraf wijzigen. Verder kun je instellen dat je altijd wilt worden gewaarschuwd, dat je nooit wilt worden gewaarschuwd of dat je alleen wilt worden gewaarschuwd als je te hard rijdt.

## **Veiligheidswaarschuwingen**

Selecteer **Instellingen** in het hoofdmenu en selecteer vervolgens **Geluiden en waarschuwingen**.

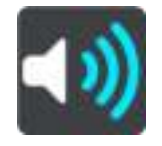

Selecteer **Veiligheidswaarschuwingen**. Je kunt nu instellen hoe je wilt worden gewaarschuwd voor de verschillende typen gevarenzones en gevaren. Je kunt de instellingen voor waarschuwingstijden vooraf wijzigen. Verder kun je instellen dat je altijd wilt worden gewaarschuwd, dat je nooit wilt worden gewaarschuwd of dat je alleen wilt worden gewaarschuwd als je te hard rijdt.

#### **Gevarenzones**

Waarschuwingen van dit type worden alleen in Frankrijk gegeven, omdat je hier uitsluitend kunt worden gewaarschuwd voor [gevarenzones.](#page-98-0)

## **Verkeersonveilige locaties**

Dit type waarschuwing is bedoeld voor plaatsen waar in de loop der tijd veel verkeersongelukken hebben plaatsgevonden.

- **Risicozones**
- Waarschuwingen van dit type worden alleen in Frankrijk gegeven, omdat je hier uitsluitend kunt worden gewaarschuwd voor [gevarenzones.](#page-98-0)
- **Files**

Waarschuwingen voor files op de routebalk maken deel uit van [TomTom Traffic.](#page-40-0) Je kunt ervoor kiezen om nooit te worden gewaarschuwd of om te worden gewaarschuwd wanneer je te snel een file nadert.

**Bij te snel rijden**

Deze waarschuwing wordt gegeven zodra je de maximumsnelheid overschrijdt met meer dan 5 km/u. Wanneer je de maximumsnelheid overschrijdt, wordt het snelheidskader in de reisbegeleidingsweergave ook rood.
### **Aanraakgeluiden van scherm**

Selecteer **Instellingen** in het hoofdmenu en selecteer vervolgens **Geluiden en waarschuwingen**.

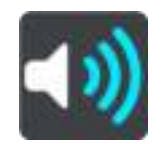

Schakel **Aanraakgeluiden van scherm** in om een klikgeluid te horen wanneer je een item selecteert of een knop aanraakt. Het klikgeluid betekent dat je selectie of aanraking is begrepen.

#### **Lees verkeerswaarschuwingen voor**

Selecteer **Instellingen** in het hoofdmenu en selecteer vervolgens **Geluiden en waarschuwingen**.

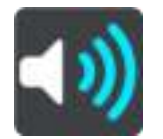

Schakel **Lees verkeerswaarschuwingen voor** in om gesproken waarschuwingen te horen over het verkeer op je route.

#### **Taal en eenheden**

Selecteer **Instellingen** in het hoofdmenu en selecteer vervolgens **Taal en eenheden**.

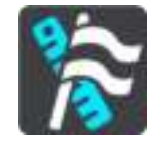

In dit scherm kun je de volgende instellingen wijzigen:

**Taal**

Je kunt in dit scherm zien welke taal momenteel is geselecteerd. Selecteer deze instelling om de taal te wijzigen die wordt gebruikt voor alle knoppen en berichten op je Rider.

Wanneer je de taalinstellingen wijzigt, wordt de stem automatisch gewijzigd en worden de eenheden ingesteld op Automatisch.

**Land**

Je kunt in dit scherm zien welk land momenteel is geselecteerd. Selecteer deze instelling om het land te wijzigen. Wanneer je het land wijzigt, worden automatisch ook de tijd-/datumnotatie, de afstandseenheden en de stem gewijzigd. De lijst bevat de landen van de kaarten die momenteel zijn geïnstalleerd op je navigatiesysteem.

**Toetsenborden**

Selecteer deze instelling als je wilt kiezen uit een lijst met beschikbare toetsenborden. Je gebruikt het toetsenbord om namen en adressen in te voeren, bijvoorbeeld bij het plannen van een route of het zoeken naar de naam van een plaats of een plaatselijk restaurant.

**Eenheden**

Selecteer deze instelling om de eenheden te kiezen die op je navigatiesysteem worden gebruikt voor functies zoals routeplanning. Als je wilt dat de eenheden worden ingesteld door het GPS, selecteer je **Automatisch**.

**Tijd en datum**

De tijd en de datum worden automatisch ingesteld door satellietklokken, maar je kunt wel de notatie van zowel de datum als de tijd wijzigen met behulp van deze instellingen.

### <span id="page-109-0"></span>**Systeem**

Selecteer **Instellingen** in het hoofdmenu en selecteer vervolgens **Systeem**.

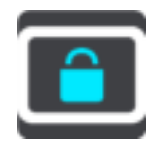

In dit scherm kun je de volgende instellingen wijzigen:

**Info**

Dit is een informatiescherm, geen instelling. Hier is informatie te vinden over je TomTom Rider. Als je belt met de klantenservice van TomTom, kan er worden gevraagd of je naar dit scherm wilt gaan. Of je moet mogelijk gegevens uit dit scherm invoeren wanneer je de TomTom Shop gebruikt.

De informatie omvat het volgende: serienummer, versie van applicatie, geïnstalleerde kaarten, productcertificeringen, [MyTomTom-accountgegevens,](#page-112-0) vrije ruimte, copyright en licenties.

**Verzend informatie**

Selecteer deze instelling als je wilt bepalen of er elke keer dat je je Rider start, wordt gevraagd of je informatie naar TomTom wilt verzenden.

**Batterij-instellingen**

Selecteer deze instelling als je de opties voor energiebesparing wilt configureren voor je Rider.

**Reset**

Selecteer deze instelling als je alle opgeslagen plaatsen en instellingen wilt verwijderen en de standaardfabrieksinstellingen wilt herstellen op je TomTom Rider. Dit geldt voor de taal, steminstellingen, waarschuwingsinstellingen en het thema.

Dit is geen software-update en heeft geen invloed op de versie van de softwareapplicatie op je Rider.

**Help** 

Selecteer **Help** in het hoofdmenu of in het menu **Instellingen**.

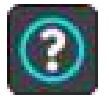

In dit scherm kun je de volgende informatie vinden:

**Rondleiding**

Selecteer deze optie als je een korte tutorial wilt krijgen over het gebruik van je navigatiesysteem.

**Info**

Zie [Systeem.](#page-109-0)

#### **Meer hulp**

Ga voor meer hulp naar [tomtom.com/support.](http://www.tomtom.com/support)

Ga voor informatie over de garantie en privacy naar [tomtom.com/legal.](http://www.tomtom.com/legal)

# **Om hulp vragen**

## **Help**

Selecteer **Help** in het hoofdmenu of in het menu **Instellingen**.

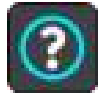

In dit scherm kun je de volgende informatie vinden:

**Rondleiding**

Selecteer deze optie als je een korte tutorial wilt krijgen over het gebruik van je navigatiesysteem.

 **Info** Zie [Systeem.](#page-109-0)

### **Meer hulp**

Ga voor meer hulp naar [tomtom.com/support.](http://www.tomtom.com/support)

Ga voor informatie over de garantie en privacy naar [tomtom.com/legal.](http://www.tomtom.com/legal)

# **Productcertificering**

## **Productcertificering zoeken op je navigatiesysteem**

Als je informatie over de productcertificering wilt zoeken, zoals het door de ICASA goedgekeurde certificeringsnummer, ga je op je Rider als volgt te werk:

- 1. Selecteer **Instellingen** in het hoofdmenu.
- 2. Selecteer **Systeem**.

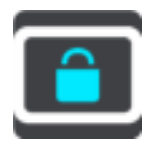

- 3. Selecteer **Info**.
- 4. Selecteer **Juridische informatie**.
- 5. Selecteer **Certificaten**.
- 6. Je ziet nu de relevante informatie over de productcertificering voor je Rider, bijvoorbeeld ICASA.

## **MyDrive**

## **Over MyDrive**

MyDrive is een online hulpmiddel waarmee je de inhoud en services van je TomTom Rider kunt beheren. Je kunt bijvoorbeeld MyDrive gebruiken om kaartupdates of software-updates te krijgen, of om je MyTomTom-account te beheren.

Je meldt je aan op MyDrive via de TomTom website. Het is een goed idee om regelmatig verbinding te maken tussen je Rider en MyDrive zodat je altijd over de nieuwste updates beschikt.

**Tip**: we raden je aan steeds een breedbandinternetverbinding te gebruiken wanneer je verbinding maakt tussen je Rider en MyDrive.

## **Over MyDrive Connect**

Als je MyDrive wilt gebruiken, moet je MyDrive Connect op je computer installeren.

MyDrive Connect is een applicatie waarmee je Rider kan communiceren met de MyDrive-website. MyDrive Connect moet worden uitgevoerd zolang je Rider is aangesloten op je computer.

#### <span id="page-112-0"></span>**MyTomTom-account**

Om content te downloaden en TomTom Services te gebruiken, heb je een MyTomTom-account nodig.

Je kunt op een van de volgende manieren een account aanmaken op je computer:

- Door de knop **Maak account aan** te selecteren op [tomtom.com.](http://www.tomtom.com/)
- Door de groene knop **MyTomTom** te selecteren op [tomtom.com.](http://www.tomtom.com/)
- Door naar [tomtom.com/getstarted](http://www.tomtom.com/getstarted) te gaan.

Je kunt ook een account op je Rider aanmaken door de eerste keer **Traffic en Flitsers** of **Traffic en Gevarenzones** te selecteren in het hoofdmenu van je navigatiesysteem. Als je deze methode wilt gebruiken, moet je Rider altijd verbinding hebben of [verbinding maken via je telefoon.](#page-27-0)

**Belangrijk**: let goed op bij het kiezen van een land wanneer je een account aanmaakt. Je moet het juiste land kiezen als je iets koopt in de TomTom Shop en je kunt het land niet meer wijzigen nadat het account is aangemaakt.

**Let op**: als je meer dan een TomTom-navigatiesysteem hebt, heb je voor elk navigatiesysteem een apart account nodig.

## **MyDrive instellen**

Als je MyDrive voor het eerst wilt gebruiken, ga je als volgt te werk:

- 1. Open op je computer een webbrowser en ga naar [tomtom.com/getstarted.](http://www.tomtom.com/getstarted)
- 2. Klik op **Aan de slag**.
- 3. Klik op **Download MyDrive Connect**. Volg de instructies op het scherm.
- 4. Wanneer je hierom wordt gevraagd, sluit je je Rider met de meegeleverde USB-kabel aan op de computer en schakel je vervolgens je Rider in.

**Let op**: gebruik UITSLUITEND de USB-kabel die werd meegeleverd bij je Rider. Andere USB-kabels werken mogelijk niet naar behoren.

**Let op**: je kunt de houder niet gebruiken om je Rider aan te sluiten op de computer.

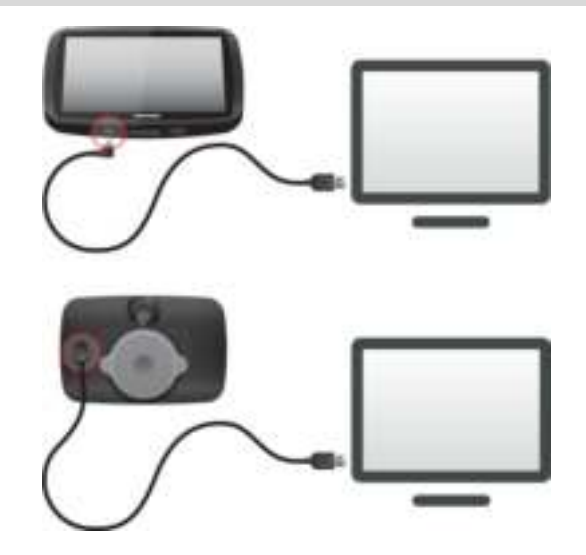

**Opmerking**: verbind de USB-kabel rechtstreeks met de computer en niet met een USB-hub of een USB-poort op het toetsenbord of de monitor.

5. Voer de gevraagde informatie voor het aanmaken van het account in, met inbegrip van je land. Wanneer het instellen is voltooid, wordt er een MyTomTom-account aangemaakt en wordt je Rider gekoppeld aan dat account.

Je hebt nu toegang tot MyDrive Connect vanuit het systeemvak op de computer.

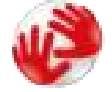

MyDrive wordt automatisch gestart nadat het account is aangemaakt.

Opmerking: als je de volgende keer MyDrive wilt openen, ga je naar *tomtom.com/mydrive* in een webbrowser.

**Tip**Rider: wanneer je je op je computer aansluit, geeft MyDrive aan of er updates beschikbaar zijn voor je Rider.

## **Addendum**

#### **Belangrijke veiligheidsmededelingen en -waarschuwingen**

#### **Global Positioning System (GPS) en Global Navigation Satellite System (GLONASS)**

Global Positioning System (GPS) en Global Navigation Satellite System (GLONASS) zijn systemen die met behulp van satellieten wereldwijd plaats- en tijdsinformatie verstrekken. Het GPS-systeem functioneert en wordt beheerd door de overheid van de Verenigde Staten, die alleen verantwoordelijk is voor de beschikbaarheid en nauwkeurigheid van het systeem. GLONASS functioneert en wordt beheerd door de overheid van Rusland, die alleen verantwoordelijk is voor de beschikbaarheid en nauwkeurigheid van het systeem. Wijzigingen in de beschikbaarheid en nauwkeurigheid van het GPS- of GLONASS-systeem of in de omgevingsomstandigheden kunnen de werking van dit systeem beïnvloeden. TomTom wijst alle aansprakelijkheid af voor de beschikbaarheid en nauwkeurigheid van het GPS- of GLONASS-systeem.

Ж

#### **Veiligheidsberichten**

#### **Zorgvuldig gebruik**

Het gebruik van TomTom-producten ontslaat je niet van de plicht om voorzichtig en oplettend te rijden.

Je systeem is bedoeld als rijhulpmiddel en je bent er zelf verantwoordelijk voor om voorzichtig en oplettend te rijden. Houd je altijd aan de geplaatste verkeersborden en geldende wetten. Het kan zeer gevaarlijk zijn als je tijdens het rijden wordt afgeleid. Bedien dit apparaat niet op zodanige wijze dat de aandacht van de bestuurder wordt afgeleid van de weg en er onveilige situaties ontstaan. TomTom raadt aan om waar mogelijk handsfree systemen te gebruiken en te stoppen op een veilige locatie om het systeem te bedienen.

#### **Opmerking voor grotere voertuigen en bedrijfsauto's**

Als er geen vrachtwagenkaart op dit product is geïnstalleerd, dan is dit product uitsluitend bedoeld voor gebruik op motoren en in auto's en lichte bedrijfsauto's zonder aanhanger, omdat het product geen juiste routes geeft voor grotere voertuigen, bedrijfsauto's, bussen of campers. Als je een van deze voertuigtypen bestuurt, ga dan naar [tomtom.com](http://www.tomtom.com/) om een geschikt product te vinden met kaarten waarop rekening wordt gehouden met hoogte- en gewichtsbeperkingen.

#### **Vliegtuigen en ziekenhuizen**

In de meeste vliegtuigen, in veel ziekenhuizen en op vele andere plaatsen is het gebruik van apparaten met een antenne verboden. Je mag dit navigatiesysteem niet gebruiken in een dergelijke omgeving.

#### **Veiligheidsberichten**

Lees het volgende belangrijke veiligheidsadvies goed door:

- **•** Controleer regelmatig je bandenspanning.
- Geef je voertuig regelmatig een onderhoudsbeurt.
- Het gebruik van medicatie kan je rijgedrag of rijvermogen nadelig beïnvloeden.
- Draag altijd een veiligheidsgordel, indien aanwezig.
- Rijd niet onder de invloed van alcohol.
- De meeste ongelukken gebeuren op minder dan 5 km van huis.
- Houd je aan de verkeersregels.
- Geef altijd richting aan.
- **Neem elke 2 uur minstens 10 minuten pauze.**
- Houd je gordel om.
- Blijf op veilige afstand van het voertuig voor je.
- Maak je helm goed vast voordat je wegrijdt.
- Draag tijdens het motorrijden altijd beschermende kleding.
- Wees tijdens het motorrijden extra alert en rijd defensief.

#### **Nominale spanning: gelijkstroom 5 volt, 1,2 ampère**

#### **Hoe TomTom je gegevens gebruikt**

Informatie over het gebruik van persoonlijke gegevens vind je op [tomtom.com/privacy.](http://www.tomtom.com/privacy)

#### **Batterij**

Dit product maakt gebruik van een lithium-ionbatterij.

Niet gebruiken in een vochtige, natte en/of corrosieve omgeving. Plaats of bewaar je product niet op een warme plaats, in sterk direct zonlicht, in of nabij een warmtebron, in een magnetron of in een drukvat, en stel het niet bloot aan temperaturen van meer dan 60 °C. Als je deze richtlijnen niet opvolgt, kan de batterij zuur lekken, warm worden, exploderen of ontbranden en letsel en/of schade veroorzaken. Je mag de batterij niet doorboren, openen of uit elkaar halen. Als de batterij lekt en je in aanraking komt met de gelekte vloeistof, moet je jezelf grondig afspoelen met water en onmiddellijk een arts raadplegen. Uit veiligheidsoverwegingen en om de levensduur van de batterij te verlengen, moet je het product uit je voertuig verwijderen als je niet rijdt en het op een koele, droge plaats bewaren. Het is niet mogelijk de batterij op te laden bij lage temperaturen (onder 0 °C) of hoge temperaturen (boven 60 °C).

Temperaturen: standaardbereik voor gebruik: 0 °C tot 45 °C; korte opslag: -20 °C tot 60 °C; langdurige opslag: -20 °C tot 35 °C.

Belangrijk**: laat het navigatiesysteem ten minste 1 uur acclimatiseren aan het standaard operationeel temperatuurbereik voordat je het navigatiesysteem inschakelt. Gebruik het navigatiesysteem niet buiten dit temperatuurbereik.** 

Waarschuwing: als de batterij wordt vervangen door een verkeerd type batterij bestaat er kans op ontploffing.

De batterij mag niet door de gebruiker worden vervangen; probeer dit dan ook niet. Als je problemen hebt met de batterij, neem dan contact op met de klantenservice van TomTom.

DE BATTERIJ IN DIT PRODUCT MOET WORDENGERECYCLED OF OP GEPASTE WIJZE WORDEN VERWIJDERD VOLGENS DE PLAATSELIJKE WET- EN REGELGEVING EN MAG NIET ALS ONGESORTEERD HUISHOUDELIJK AFVAL WORDEN AFGEVOERD. OP DEZE MANIER LEVER JE EEN POSITIEVE BIJDRAGE AAN HET MILIEU. GEBRUIK JE TOMTOM-NAVIGATIESYSTEEM ALLEEN MET HET MEEGELEVERDE DC-SNOER (AUTO-OPLADER/ACCUKABEL), AC-ADAPTER (THUISOPLADER) IN EEN GOEDGEKEURDE HOUDER OF DOOR DE MEEGELEVERDE USB-KABEL AAN TE SLUITEN OP EEN COMPUTER OM DE BATTERIJ OP TE LADEN.

Als voor je navigatiesysteem een oplader nodig is, gebruik het dan met de meegeleverde oplader. Wanneer je oplader moet worden vervangen, ga je naar [tomtom.com](http://www.tomtom.com/) voor meer informatie over goedgekeurde opladers voor je navigatiesysteem.

De genoemde gebruiksduur van de batterij is de maximale gebruiksduur. De maximale gebruiksduur kan alleen worden behaald onder bepaalde atmosferische omstandigheden. De geschatte maximale gebruiksduur is gebaseerd op het profiel van de gemiddelde gebruiker.

Raadpleeg deze Veelgestelde vragen: [tomtom.com/batterytips](http://www.tomtom.com/batterytips) voor tips over het verlengen van de gebruiksduur van de batterij.

#### **CE-keurmerk**

Dit product voldoet geheel aan de vereisten voor het CE-keurmerk bij gebruik in een huiselijke, bedrijfs- of licht industriële omgeving, en voldoet tevens aan alle van toepassing zijnde bepalingen van de betreffende EU-wetgeving.

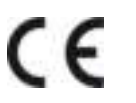

Modelnummer: 4GE40

#### **R&TTE-richtlijn**

TomTom verklaart hierbij dat de navigatiesystemen en accessoires van TomTom voldoen aan alle essentiële vereisten en overige relevante bepalingen van de EU-richtlijn 1999/5/EG. De conformiteitsverklaring vind je hier: [tomtom.com/legal.](http://www.tomtom.com/legal)

#### **AEEA-richtlijn**

Met het vuilnisbaksymbool op het product of de bijbehorende verpakking wordt aangegeven dat dit product niet mag worden verwerkt als huishoudelijk afval. Conform EU-richtlijn 2012/19/EU voor afgedankte elektrische en elektronische apparatuur (AEEA), mag dit elektrische product niet worden afgevoerd als ongesorteerd gemeentelijk afval. Voor een correcte afvalverwerking moet dit product worden teruggebracht naar het verkooppunt of naar het lokale gemeentelijke inzamelpunt voor recycling. Op deze manier lever je een positieve bijdrage aan het milieu.

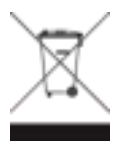

#### **Pacemakers**

Fabrikanten van pacemakers doen de aanbeveling om een afstand van minimaal 15 cm tussen een handheld draadloos navigatiesysteem en een pacemaker in acht te nemen, dit om eventuele storing van de pacemaker te voorkomen. De aanbevelingen zijn in overeenstemming met onafhankelijk onderzoek door en aanbevelingen van Wireless Technology Research.

#### **Richtlijnen voor personen met een pacemaker**

- Houd het navigatiesysteem altijd minstens 15 cm van de pacemaker af.
- **Philom** Draag het systeem niet in een borstzak.

#### **Andere medische apparatuur**

Bij gebruik van andere, persoonlijke medische apparatuur dient een arts of de fabrikant van de apparatuur te worden geraadpleegd om te bepalen of de werking van het draadloze product storing kan veroorzaken in de medische apparatuur.

#### **Overeenstemming met Europese SAR-limieten (Specific Absorption Rate)**

DIT DRAADLOZE MODEL VOLDOET AAN DE OVERHEIDSVEREISTEN VOOR BLOOTSTELLING AAN RADIOGOLVEN WANNEER GEBRUIKT ZOALS AANGEGEVEN IN DEZE SECTIE

Dit GPS-navigatiesysteem is een radiozender en -ontvanger. Het navigatiesysteem is zodanig ontworpen en vervaardigd dat het niet de limieten overschrijdt voor blootstellingen aan RF-energie (radiofrequentie) die zijn opgesteld door de Raad van de Europese Unie.

De SAR-limiet die wordt aanbevolen door de Raad van de Europese Unie is gemiddeld 2,0 W/kg per 10 g weefsel voor het lichaam (gemiddeld 4,0 W/kg per 10 g weefsel voor de handen, polsen, enkels en voeten). Tests voor SAR worden uitgevoerd voor de standaardbedieningsposities die zijn gespecificeerd door de Raad van de Europese Unie, waarbij het navigatiesysteem op het hoogste gecertificeerde vermogen in alle geteste frequenties uitzendt.

#### **Limieten voor stralingsblootstelling**

Dit apparaat voldoet aan de vastgestelde limieten voor stralingsblootstelling in een ongecontroleerde omgeving. Om te voorkomen dat de radiofrequente straling de blootstellingslimieten overschrijdt, moeten personen bij normaal gebruik altijd minstens 20 cm afstand houden tot de antenne.

#### **Regulatory Compliance Mark**

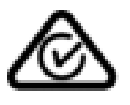

Dit product bevat het Regulatory Compliance Mark (RCM), waarmee wordt aangegeven dat het voldoet aan de relevante voorschriften voor Australië.

#### **Contactgegevens klantenservice (Australië en Nieuw-Zeeland)**

Australië: 1300 135 604

Nieuw-Zeeland: 0800 450 973

#### **Kennisgeving voor Nieuw-Zeeland**

Dit product is voorzien van de R-NZ aanduiding om aan te geven dat het voldoet aan de relevante voorschriften voor Nieuw-Zeeland.

#### **Waarschuwing voor Australië**

Gebruikers moeten het navigatiesysteem uitschakelen wanneer ze zich in mogelijk explosieve omgevingen bevinden, zoals benzinestations en opslagplaatsen voor chemische producten en gebieden waar springladingen worden gebruikt.

#### **Kennisgeving voor Singapore IDA**

Dit product heeft een Singapore IDA-licentienummer en voldoet daarmee aan de relevante regelgeving voor Singapore.

**Complies with IDA Standards** Licence No. DA106024

#### **Kontakt Kundensupport (Deutschland, Österreich, Schweiz (DE))**

Deutschland 0696 630 8012 Österreich 08101 02 557 Schweiz (DE) 08440 000 16

#### **Contactgegevens klantenservice (Azië)**

Maleisië 1800815318 Singapore 8006162269 Thailand 0018006121008 Indonesië 0018030612011

#### **Dit document**

Dit document is met de grootste zorg samengesteld. Het kan zijn dat door de continue productontwikkeling bepaalde informatie niet meer helemaal actueel is. De informatie in dit document kan zonder voorafgaande kennisgeving worden gewijzigd.

TomTom aanvaardt geen aansprakelijkheid voor technische of redactionele fouten of omissies in dit document, noch voor incidentele schade of gevolgschade voortvloeiend uit de prestaties of het gebruik van dit document. Dit document bevat informatie die wordt beschermd door copyright. Niets uit dit document mag op welke wijze dan ook worden gefotokopieerd of gereproduceerd zonder voorafgaande schriftelijk toestemming van TomTom N.V.

#### **Modelnamen**

4GE40

## **Kennisgevingen over copyright**

© 2015 TomTom. Alle rechten voorbehouden. TomTom en het "twee-handenlogo" zijn geregistreerde handelsmerken van TomTom N.V. of een van haar dochterondernemingen. Ga naar [tomtom.com/legal](http://www.tomtom.com/legal) voor beperkte garantie en licentieovereenkomsten voor eindgebruikers die van toepassing zijn op dit product.

© 2015 TomTom. Alle rechten voorbehouden. Dit materiaal is eigendom van en onderhevig aan bescherming onder auteursrechten en/of databankenrechten en/of andere rechten voor intellectueel eigendom van TomTom of diens leveranciers. Het gebruik van dit materiaal is onderhevig aan de voorwaarden van een licentieovereenkomst. Onbevoegd kopiëren of publiceren van dit materiaal leidt tot strafrechtelijke en civielrechtelijke aansprakelijkheid.

Ordnance Survey © Crown Copyright Licentienummer 100026920. Gegevensbron © 2015 TomTom Alle rechten voorbehouden.

#### Gegevensbron

De auteursrechten voor Whereis®-kaartgegevens berusten bij 2015 Telstra® Corporation Limited en haar licentieverleners. Whereis® is een gedeponeerd handelsmerk van Telstra® Corporation Limited en wordt onder licentie gebruikt.

Gegevensbron © 2015 GeoSmart Maps Limited.

SoundClear™-software voor opheffing van akoestische echo © Acoustic Technologies Inc.

De in dit product geïntegreerde software bevat software die auteursrechtelijk beschermd is onder de GPL. Een kopie van die licentie is te vinden in de sectie Licentie. De desbetreffende broncode is in zijn geheel bij ons verkrijgbaar gedurende een periode van drie jaar na onze laatste verzending van dit product. Voor meer informatie ga je naar [tomtom.com/gpl](http://www.tomtom.com/gpl) of neem je contact op met je plaatselijke klantenservice van TomTom via [tomtom.com/support.](http://www.tomtom.com/support) Op aanvraag kunnen we je een cd met de desbetreffende broncode sturen.

Linotype, Frutiger en Univers zijn handelsmerken van Linotype GmbH, gedeponeerd bij het U.S. Patent and Trademark Office en mogelijk gedeponeerd in bepaalde andere rechtsgebieden. MHei is een handelsmerk van The Monotype Corporation en is mogelijk gedeponeerd in bepaalde rechtsgebieden.